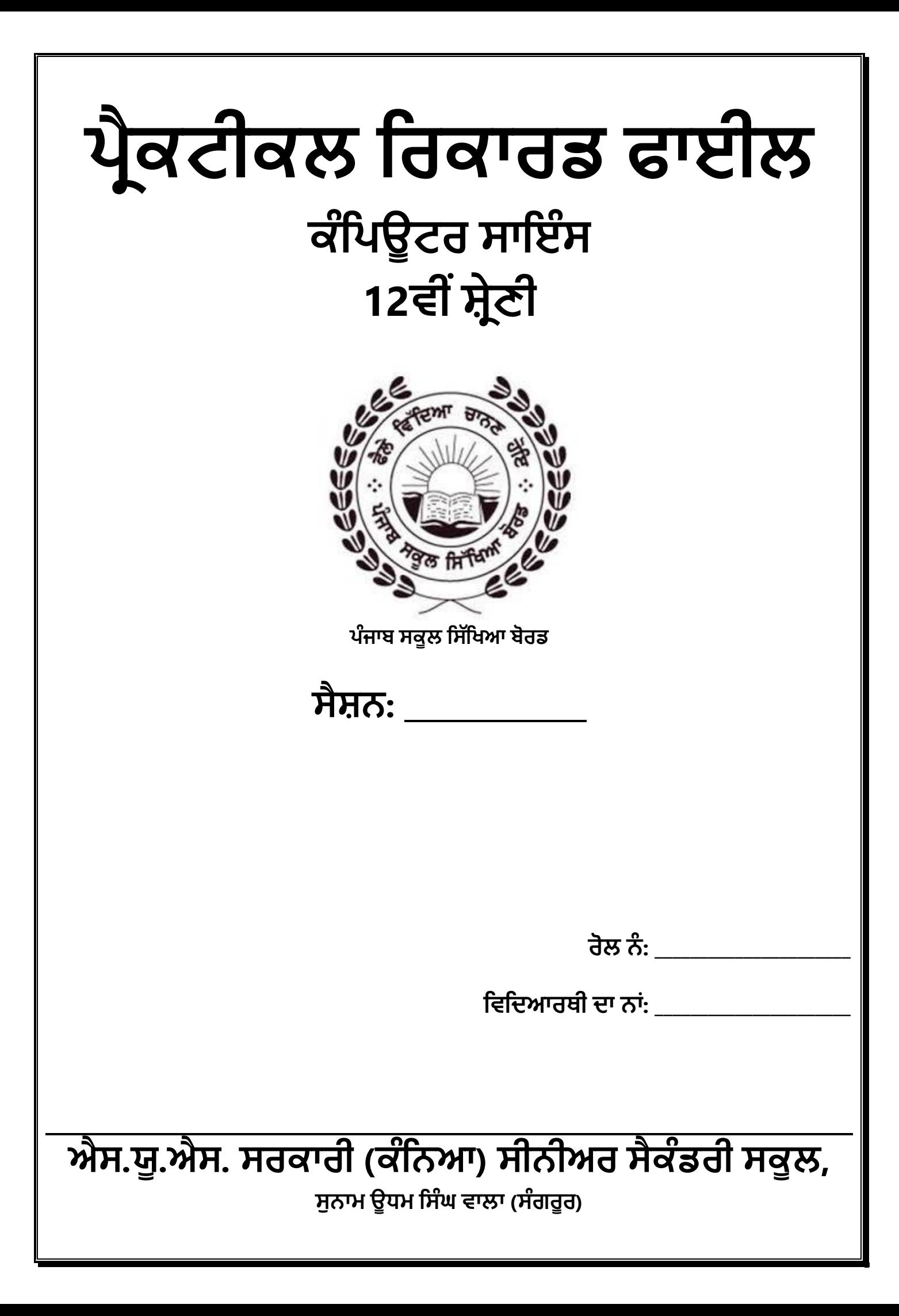

Page | ii (**ਕੰ ਪਿਊਟਰ ਸਾਇੰ ਸ ਿੰ ਜਾਬ (http://cspunjab.nirmancampus.co.in/)**)

# **ਇੰਡੈਕਸ (INDEX)**

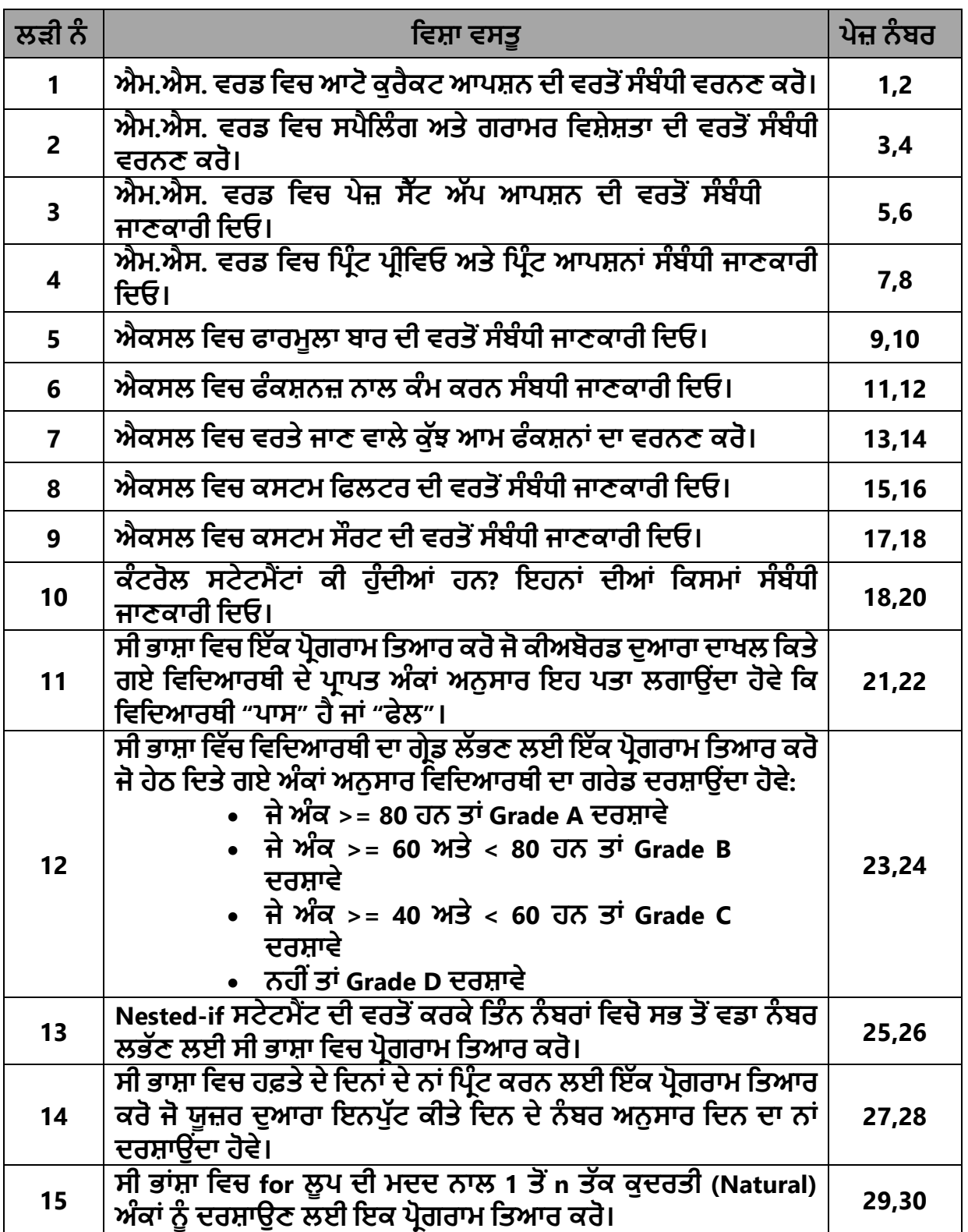

Page | iii (**ਕੰ ਪਿਊਟਰ ਸਾਇੰ ਸ ਿੰ ਜਾਬ (http://cspunjab.nirmancampus.co.in/)**)

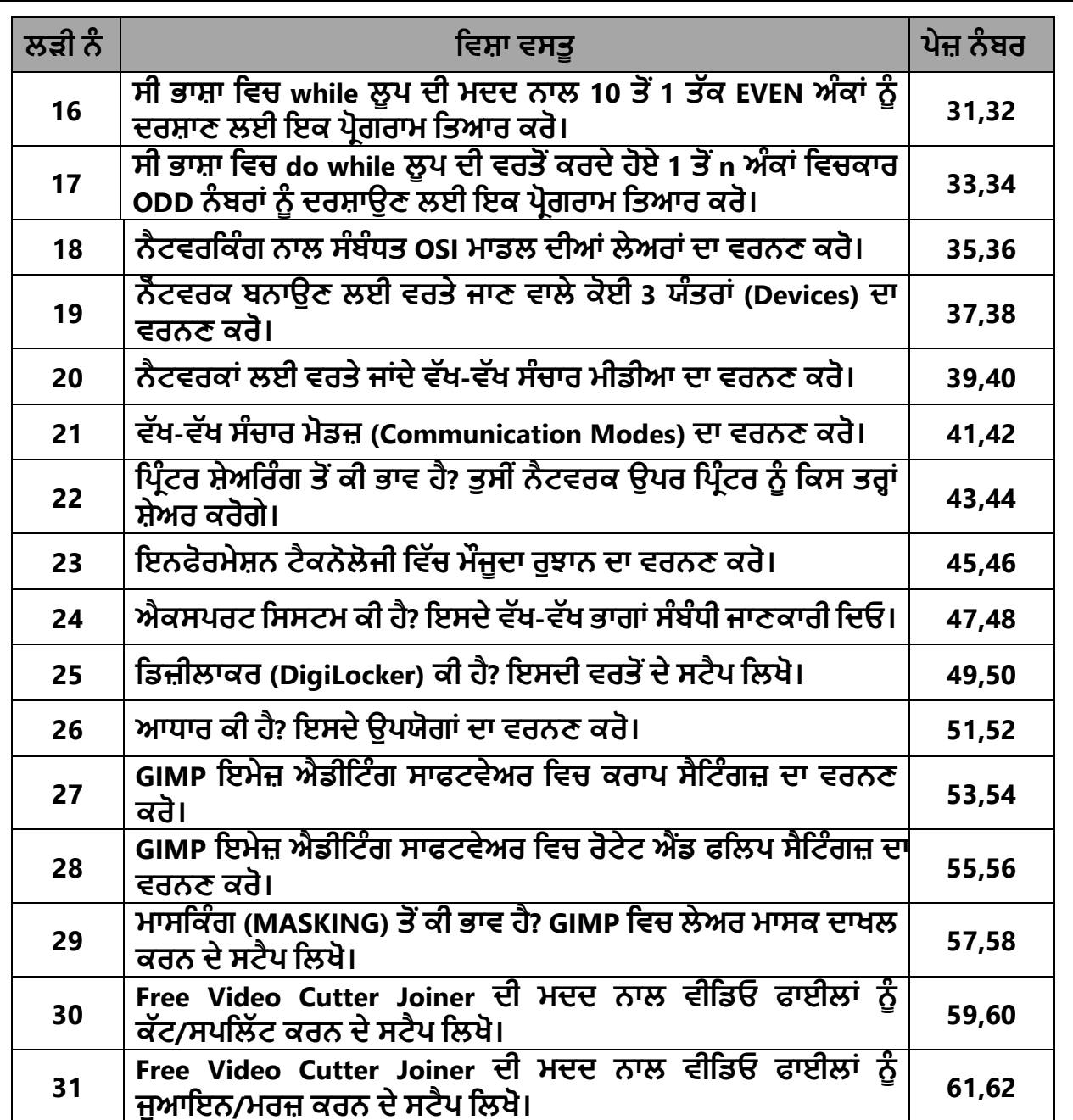

**ਅਰਧਆਪ੍ਕ ਿੇਹਸਤਾਿਿ**

# **ਐਮ.ਐਸ. ਵਿਡ ਰਵਚ ਆਟੋਕੁਿੈਕਟ (Auto Correct) ਆਪ੍ਸ਼੍ਨ**

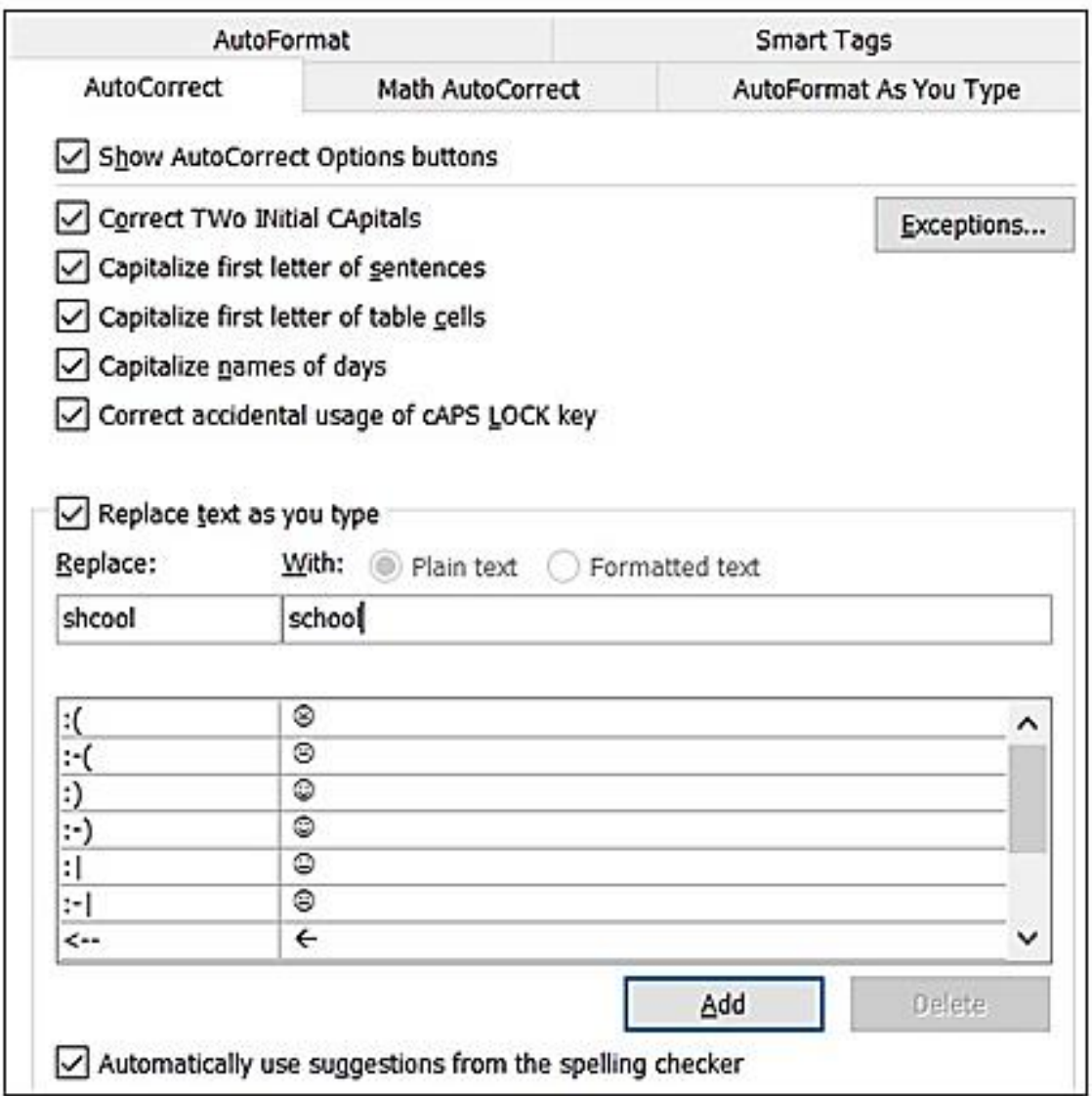

Page | 1 (**ਕੰ ਪਿਊਟਰ ਸਾਇੰ ਸ ਿੰ ਜਾਬ (http://cspunjab.nirmancampus.co.in/)**)

# **ਪ੍ਰਸ਼੍ਨ:1 ਐਮ.ਐਸ. ਵਿਡ ਰਵਚ ਆਟੋਕੁਿੈਕਟ (Auto Correct) ਆਪ੍ਸ਼੍ਨ ਿੀ ਵਿਤੋਂਸੰਬੰਧੀ ਵਿਨਣ ਕਿੋ।**

**ਉਿੱਤਿ:** ਐਮ.ਐਸ. ਵਰਡ ਵਵਚ ਆਟੋਕੁਰੈਕਟ ਆਪਸ਼ਨ ਦਾ ਵਰਨਣ ਇਸ ਪਰਕਾਰ ਹੈ:

- $\bullet$  File ਤੇ ਕਲਿੱਕ ਕਰੋ.
- Options ਤੇ ਕਲਿੱਕ ਕਰਕੇ Auto Correct ਆਪਸ਼ਨ ਦੀ ਚੋਣ ਕਰੋ।
- Word Option ਵਿੰਡੋ ਦੀ ਸਾਈਡ ਬਾਰ ਵਿੱਚ Proofing ਆਪਸ਼ਨ ਦੀ ਚੋਣ ਕਰੋ।
- AutoCorrect Option... (ਆਟੋ ਕੁਰੈਕਟ ਆਪਸ਼ਨ) ਬਟਨ ਤੇ ਕਲਿੱਕ ਕਰੋ।
- ਹੁਣ ਸਾਨੂੰ ਉਨ੍ਹਾਂ ਸ਼ਬਦਾਂ ਦੀ ਇੱਕ ਸੂਚੀ ਦਿਖਾਈ ਦੇਵੇਗੀ ਜਿਨ੍ਹਾਂ ਨੂੰ ਵਰਡ ਵਿਚ ਟਾਈਪ ਕਰਦੇ ਸਮੇਂ ਇੱਕ ਵੱਖਰੇ ਸ਼ਬਦ ਨਾਲ ਬਦਲ ਦਿਤਾ ਜਾਂਦਾ ਹੈ।

### **ਆਟੋ ਕੁਰੈਕਟ ਸੂਚੀ ਲਿੈੱਚ ਐਾਂਟਰੀ ਕਰਨ ਈ:**

- 1. ਆਟੋ ਕੁਰੈਕਟ ਟੈਬ ਤੇ ਜਾਓ।
- 2. Replace ਬਾੱਕਸ ਵਿਚ, ਕੋਈ ਸ਼ਬਦ ਜਾਂ ਵਾਕਾਂਸ਼ ਲਿਖੋ ਜਿਸ ਬਾਰੇ ਤੁਸੀਂ ਅਕਸਰ ਗਲਤ ਸ਼ਬਦ ਲਿਖਦੇ ਹੋ।
- 3. ਬਾਕਸ ਦੇ ਨਾਲ, ਸ਼ਬਦ ਦੀ ਸਹੀ ਸਪੈਲਿੰਗ ਟਾਈਪ ਕਰੋ ।
- 4. Add ਸਿਲੈਕਟ ਕਰੋ।

# **ਸਪੈਲ ਿੰਗ ਅਤੇਗਰਾਮਰ ਆਪ੍ਸ਼੍ਨ**

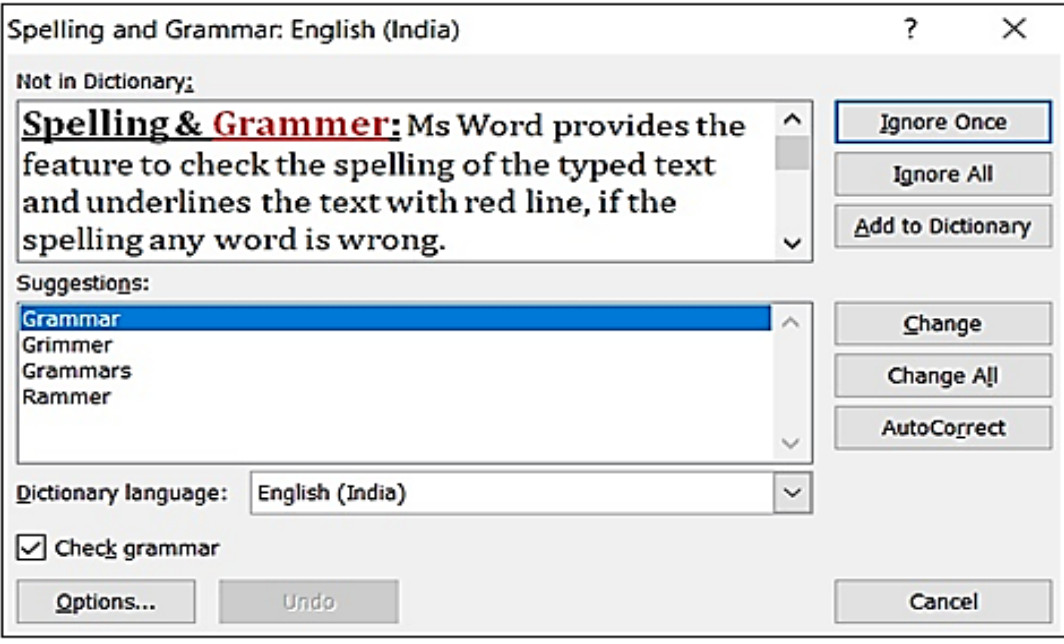

Page | 3 (**ਕੰ ਪਿਊਟਰ ਸਾਇੰ ਸ ਿੰ ਜਾਬ (http://cspunjab.nirmancampus.co.in/)**)

### ਪ੍ਰਸ਼ਨ:2 ਐਮ.ਐਸ. ਵਰਡ ਵਿਚ ਸਪੈਲਿੰਗ ਅਤੇ ਗਰਾਮਰ ਵਿਸ਼ੇਸ਼ਤਾ ਦੀ ਵਰਤੋਂ ਸੰਬੰਧੀ ਵਰਨਣ ਕਰੋ।

ਉੱਤਰ: ਐਮ.ਐਸ. ਵਰਡ ਸਪੈਲਿੰਗ ਅਤੇ ਗਰਾਮਰ ਦੀਆਂ ਗਲਤੀਆਂ ਦੀ ਜਾਂਚ ਕਰਨ ਲਈ ਵਿਸ਼ੇਸ਼ਤਾ ਪ੍ਰਦਾਨ ਕਰਦਾ ਹੈ, ਇਹ ਸਪੈਲਿੰਗ ਅਸ਼ੁੱਧੀ ਨੂੰ ਲਾਲ ਵੇਵੀ ਲਾਈਨ ਨਾਲ ਦਰਸਾਉਂਦਾ ਹੈ ਅਤੇ ਵਿਆਕਰਣ ਦੀਆਂ ਗਲਤੀਆਂ ਨੂੰ ਹਰੇ ਰੰਗ ਦੀ ਟੇਡੀ(ਵੇਵੀ) ਲਾਈਨ ਨਾਲ ਦਰਸਾਉਂਦਾ ਹੈ । ਵਰਡ ਵਿੱਚ ਨਵੀਂ ਸ਼ਾਮਿਲ ਕੀਤੀ ਗਈ ਵੇਵੀ ਅੰਡਰਲਾਈਨ ਨੀਲੀ ਹੈ, ਜੋ ਕਿ ਫੌਰਮੈਟਿੰਗ ਇਨਕਨਸਿਸਟੈਂਸੀ ਨੰ ਦਰਸਾਉਂਦੀ ਹੈ ।

ਸਾਰੀ ਫਾਈਲ ਵਿਚ ਸਪੈਲਿੰਗ ਅਤੇ ਗਰਾਮਰ ਦੀ ਜਾਂਚ ਸ਼ੁਰੂ ਕਰਨ ਲਈ ਸਿਰਫ ਫੰਕਸ਼ਨ ਕੀਅ F7 ਦਬਾਓ (ਸਪੈਲਿੰਗ ਅਤੇ ਗਰਾਮਰ ਚੈਕਰ) ਜਾਂ ਹੇਠ ਦਿਤੇ ਸਟੈਪ ਵਰਤੋਂ: -

- i. ਰਿਬਨ 'ਤੇ ਰਿਵਿਓ ਟੈਬ ਨੂੰ ਕਲਿੱਕ ਕਰੋ।
- ii ... ਸਪੈਲਿੰਗ ਜਾਂ ਸਪੈਲਿੰਗ ਅਤੇ ਗਰਾਮਰ ਤੇ ਕਲਿੱਕ ਕਰੋ।
	- ਓ) ਜੇ ਪ੍ਰੋਗਰਾਮ ਵਿੱਚ ਸਪੈਲਿੰਗ ਗਲਤੀਆਂ ਮਿਲਦੀਆਂ ਹਨ, ਤਾਂ ਇੱਕ ਡਾਇਲਾਗ ਬਾਕਸ ਸਪੈਲਿੰਗ ਚੈੱਕਰ ਦੁਆਰਾ ਲੱਭੇ ਪਹਿਲੇ ਗਲਤ ਸ਼ਬਦ-ਜੋੜ ਨਾਲ ਦਿਖਾਈ ਦਿੰਦਾ ਹੈ।
	- ਅ) ਗ਼ਲਤ ਸ਼ਬਦਾਂ ਨੂੰ ਸੁਲਝਾਉਣ ਦਾ ਫ਼ੈਸਲਾ ਕਰਨ ਤੋਂ ਬਾਅਦ (ਇਸ ਨੂੰ ਨਜ਼ਰਅੰਦਾਜ਼ ਕਰਨਾ, ਇਸ ਨੂੰ ਪ੍ਰੋਗਰਾਮ ਦੇ ਸ਼ਬਦਕੋਸ਼ ਵਿਚ ਸ਼ਾਮਲ ਕਰਨਾ, ਜਾਂ ਇਸ ਨੂੰ ਬਦਲਣਾ), ਪ੍ਰੋਗਰਾਮ ਅਗਲੇ ਗਲਤ ਸ਼ਬਦਾਂ ਵੱਲ ਜਾਂਦਾ ਹੈ।

# **ਪੇਜ਼ ਸੈੈੱਟ ਅੈੱਪ ਆਪ੍ਸ਼੍ਨ**

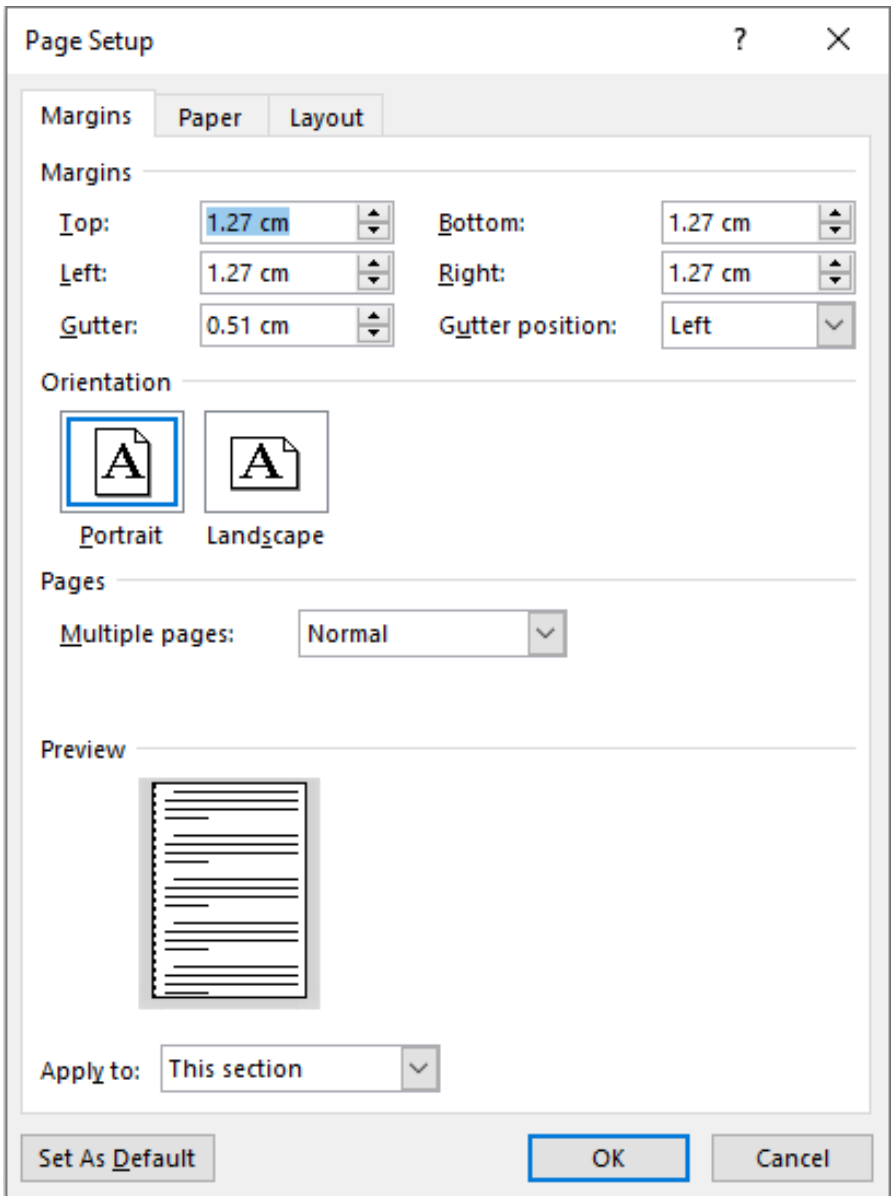

Page | 5 (**ਕੰ ਪਿਊਟਰ ਸਾਇੰ ਸ ਿੰ ਜਾਬ (http://cspunjab.nirmancampus.co.in/)**)

### **ਪ੍ਰਸ਼੍ਨ:3 ਐਮ.ਐਸ. ਵਿਡ ਰਵਚ ਪੇਜ਼ ਸੈੈੱਟ ਅੈੱਪ ਆਪ੍ਸ਼੍ਨ ਿੀ ਵਿਤੋਂਸੰਬੰਧੀ ਜਾਣਕਾਿੀ ਰਿਓ।**

ਉੱਤਰ: ਪੇਜ਼ ਸੈੱਟਅੱਪ ਸਾਨੂੰ ਡਾਕੂਮੈਂਟ ਵਿਚ ਪੰਨਿਆਂ ਦਾ ਢਾਂਚਾ ਅਤੇ ਖਾਕਾ (ਲੇ-ਆਉਟ) ਬਦਲਣ ਦੀ ਆਗਿਆ ਦਿੰਦਾ ਹੈ। "ਪੇਜ਼ ਸੈੱਟਅੱਪ" ਗਰੱਪ ਵਿੱਚ "ਪੇਜ਼ ਲੇਆਉਟ" ਟੈਬ ਉੱਤੇ ਬਟਨ ਹਨ ਜੋ ਸਾਨੂੰ ਦਸਤਾਵੇਜ਼ ਦੇ ਪੇਜ਼ ਸੈੱਟਅਪ ਵਿਚ ਤਬਦੀਲੀ ਕਰਨ ਦੀ ਆਗਿਆ ਦਿੰਦੇ ਹਨ। "ਪੇਜ਼ ਲੇਆਉਟ" ਟੈਬ ਦੇ "ਪੇਜ਼ ਸੈੱਟਅਪ" ਗਰੱਪ ਦੇ ਡਾਇਲਾਗ ਬਾਕਸ ਲਾਂਚਰ (ਹੇਠਲੇ ਸੱਜੇ ਕੋਨੇ ਵਿੱਚ ਮੌਜੂਦ) ਉੱਤੇ ਕਲਿੱਕ ਕਰਕੇ ਅਸੀਂ "ਪੇਜ਼ ਸੈੱਟਅਪ" ਡਾਇਲਾਗ ਬਾਕਸ ਨੂੰ ਖੋਲ੍ਹ ਸਕਦੇ ਹਾਂ। ਇਸ ਡਾਇਲਾਗ ਬਾਕਸ ਵਿੱਚ ਤਿੰਨ ਟੈਬਜ਼ ਮੌਜੂਦ ਹਨ: ਮਾਰਜਨ, ਪੇਪਰ ਅਤੇ ਲੇਆਉਟ ।

#### ਮਾਰਜਨ (ਹਾਸ਼ੀਏ)**:**

ਇੱਕ ਮਾਰਜਨ (ਹਾਸ਼ੀਏ) ਟੈਕਸਟ ਅਤੇ ਸਾਡੇ ਡਾਕੂਮੈਂਟ ਦੇ ਕਿਨਾਰੇ ਦੇ ਵਿੱਚਕਾਰ ਦੀ ਸਪੇਸ / ਖਾਲੀ ਜਗ੍ਹਾ ਹੈ। ਮੂਲ ਰੂਪ ਵਿੱਚ, ਇੱਕ ਨਵੇਂ ਡਾਕਮੈਂਟ ਦੇ ਮਾਰਜਨ (ਹਾਸ਼ੀਏ) ਨਾਰਮਲ ਤੇ ਨਿਰਧਾਰਤ ਕੀਤੇ ਜਾਂਦੇ ਹਨ, ਜਿਸਦਾ ਅਰਥ ਹੈ, ਕਿ ਇਸ <u>ਵਿੱਚ ਟੈਕਸਟ ਅਤੇ ਹਰੇਕ ਕਿਨਾਰੇ ਦੇ ਵਿਚਕਾਰ ਇੱਕ ਇੰਚ ਦੀ ਜਗ੍ਹਾ ਹੈ। ਸਾਡੀਆਂ ਜ਼ਰੂਰਤਾਂ ਦੇ ਅਧਾਰ ਤੇ, Word ਸਾਨੂੰ</u> ਸਾਡੇ ਡਾਕੂਮੈਂਟ ਦੇ ਮਾਰਜਨ (ਹਾਸ਼ੀਏ) ਦੇ ਆਕਾਰ ਨੂੰ ਬਦਲਣ ਦੀ ਆਗਿਆ ਦਿੰਦਾ ਹੈ ।

ਪੇਜ਼ ਦੇ ਮਾਰਜਨ (ਹਾਸ਼ੀਏ) ਨੰ ਬਦਲਣ ਲਈ ਸਟੈਪ:

- 1. ਪੇਜ਼ ਸੈਟਅਪ ਡਾਇਲਾਗ ਬਾਕਸ ਵਿਚ ਮਾਰਜਨ ਟੈਬ ਤੇ ਕਲਿੱਕ ਕਰੋ।
- 2. ਆਪਣੀ ਲੋੜ ਅਨੁਸਾਰ ਉੱਪਰਲਾ, ਹੇਠਲਾ, ਖੱਬਾ ਅਤੇ ਸੱਜਾ ਮਾਰਜਨ (ਹਾਸ਼ੀਏ) ਨਿਰਧਾਰਤ ਕਰੋ।
- 3. OK ਦਬਾਓ।

### ਓਰੀਐਾਂਟੇਸ਼ਨ**:**

ਪੇਜ਼ ਓਰੀਐਂਟੇਸ਼ਨ ਉਸ ਦਿਸ਼ਾ ਵੱਲ ਸੰਕੇਤ ਕਰਦੀ ਹੈ ਜਿਸ ਵਿੱਚ ਡਾਕੂਮੈਂਟ ਦਿਖਾਇਆ/ਪਿੰਟ ਕੀਤਾ ਜਾਂਦਾ ਹੈ। ਪੇਜ਼ ਓਰੀਐਂਟੇਸਨ ਨੂੰ ਬਦਲਣ ਦੇ ਸਟੈਪ· -

- 1. ਪੇਜ਼ ਸੈਟਅੱਪ ਡਾਇਲਾਗ ਬਾਕਸ ਵਿੱਚ ਮਾਰਜਨ ਟੈਬ ਤੇ ਕਲਿੱਕ ਕਰੋ।
- 2. ਆਪਣੀ ਜ਼ਰੂਰਤ ਅਨੁਸਾਰ ਪੇਜ਼ ਦੀ ਸਥਿਤੀ ਪੋਰਟਰੇਟ (Portrait) ਜਾਂ ਲੈਂਡਸਕੇਪ (Landscape) ਨਿਰਧਾਰਤ ਕਰੋ।
- 3. OK ਦਬਾਓ।

### ਪੇਜ਼ ਦਾ ਆਕਾਰ**:**

ਅਸੀ ਾਂਇਸ ਆਪਸ਼ਨ ਦੀ ਰਤੋਂਕਰਕੇਆਪਣੇ ਡਾਕੂਮੈਂਟ ਦੇਪੇਜ਼ ਦਾ ਆਕਾਰ ਲਨਰਧਾਰਤ ਕਰ ਸਕਦੇਹਾਾਂ । ਪੇਜ਼ ਦਾ ਆਕਾਰ LETTER SIZE , A4 ਅਤੇ LEGAL SIZE ਆਦਿ ਹੋ ਸਕਦਾ ਹੈ। ਮਾਈਕੋਸਾਫਟ ਵਰਡ ਵਿੱਚ ਡਿਫਾਲਟ ਪੇਪਰ ਦਾ ਸਾਈਜ਼ 8.5 x 11 ਇਿੰਚ ਹੁਿੰਦਾ ਹੈ (LETTER SIZE) ।

### **ਪੇਜ਼ ਿਾ ਆਕਾਰ ਬਿ ਣ ਈ:**

- 1. ਪੇਜ਼ ਸੈੱਟਅਪ ਡਾਇਲਾਗ ਬਾਕਸ ਵਿਚ ਪੇਪਰ ਟੈਬ ਤੇ ਕਲਿੱਕ ਕਰੋ।
- 2. ਡਾਪ-ਡਾਉਨ ਮੀਨੂੰ ਤੋਂ ਪੇਜ਼ ਅਕਾਰ ਦੀ ਚੋਣ ਕਰੋ, ਉਦਾਹਰਣ ਲਈ: A4,Legal ।
- 3. OK ਦਬਾਓ।

Page | 6 (**ਕੰ ਪਿਊਟਰ ਸਾਇੰ ਸ ਿੰ ਜਾਬ (http://cspunjab.nirmancampus.co.in/)**)

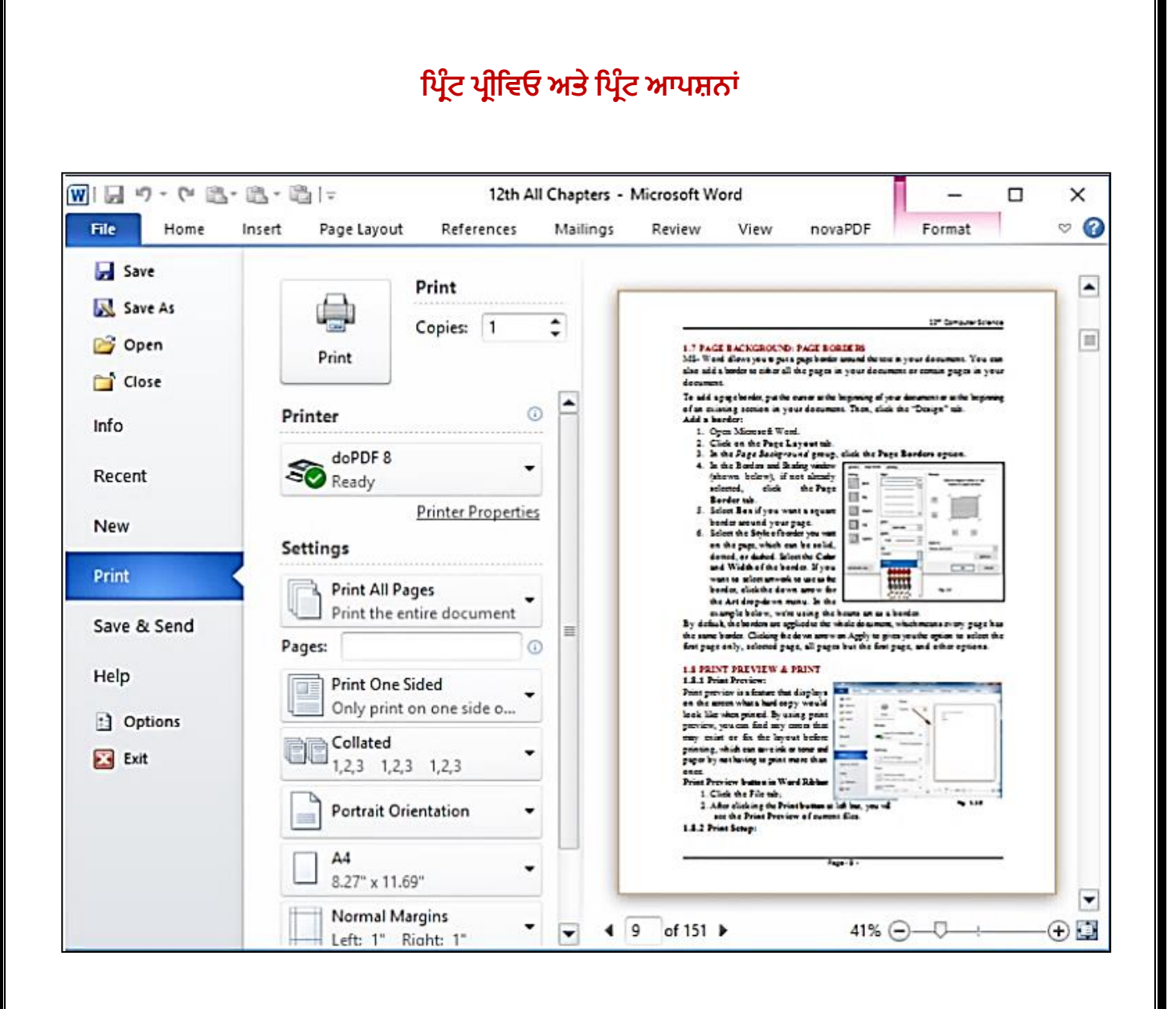

Page | 7 (ਕੰਪਿਊਟਰ ਸਾਇੰਸ ਪੰਜਾਬ (http://cspunjab.nirmancampus.co.in/)

## **ਪ੍ਰਸ਼੍ਨ:4 ਐਮ.ਐਸ. ਵਿਡ ਰਵਚ ਲਪਰਿੰਟ ਪਰੀਲਿਓ ਅਤੇ ਲਪਰਿੰਟ ਆਪ੍ਸ਼੍ਨਾੀਂਸੰਬੰਧੀ ਜਾਣਕਾਿੀ ਰਿਓ।**

ਉੱਤਰ: ਪ੍ਰਿੰਟ ਪ੍ਰੀਵਿਓ ਇਕ ਅਜਿਹੀ ਵਿਸ਼ੇਸ਼ਤਾ ਹੈ ਜੋ ਸਕ੍ਰੀਨ 'ਤੇ ਪ੍ਰਦਰਸ਼ਤ ਕਰਦੀ ਹੈ ਕਿ ਹਾਰਡ ਕਾਪੀ ਪ੍ਰਿੰਟ ਹੋਣ ਉਪਰੰਤ ਕਿਸ ਤਰ੍ਹਾਂ ਦੀ ਦਿਖਾਈ ਦੇਵੇਗੀ । ਪ੍ਰਿੰਟ ਪ੍ਰੀਵਿਓ ਰਾਹੀਂ ਡਾਕੂਮੈਂਟ ਨੂੰ ਵੇਖਣ ਲਈ ਸਟੈਪ ਹੇਠ ਲਿਖੇ ਅਨੁਸਾਰ ਹਨ:

- **1.** ਫਾਈਲ ਟੈਬ ਤੇ ਕਲਿੱਕ ਕਰੋ।
- 2. ਜਦੋਂ ਅਸੀਂ ਪ੍ਰਿੰਟ (Ctrl + P) ਵਿਕਲਪ ਤੇ ਕਲਿੱਕ ਕਰਦੇ ਹਾਂ ਤਾਂ ਇਹ ਆਪਣੇ ਆਪ ਹੀ ਸਾਡੇ ਦਸਤਾਵੇਜ਼ ਦੀ ਝਲਕ (Preview) ਦਿਖਾਉਂਦਾ ਹੈ।
- **3.** ਹੁਣ ਪ੍ਰਿੰਟਿੰਗ ਵਿਕਲਪ ਚੁਣੋ ਜਿਵੇਂ ਕਿ ਕਾਪੀਜ਼, ਪੇਜ ਰੇਂਜ਼, ਕੋਲੇਟ ਆਦਿ।
- <mark>4.</mark> ਹੁਣ, ਡਾਕੂਮੈਂਟ ਦੀ ਹਾਰਡਕਾਪੀ ਪਾਪਤ ਕਰਨ ਲਈ ਪਿੰਟ ਬਟਨ ਤੇ ਕਲਿੱਕ ਕਰੋ।

#### **ਫਾਰਮੂ ਾ ਬਾਰ**

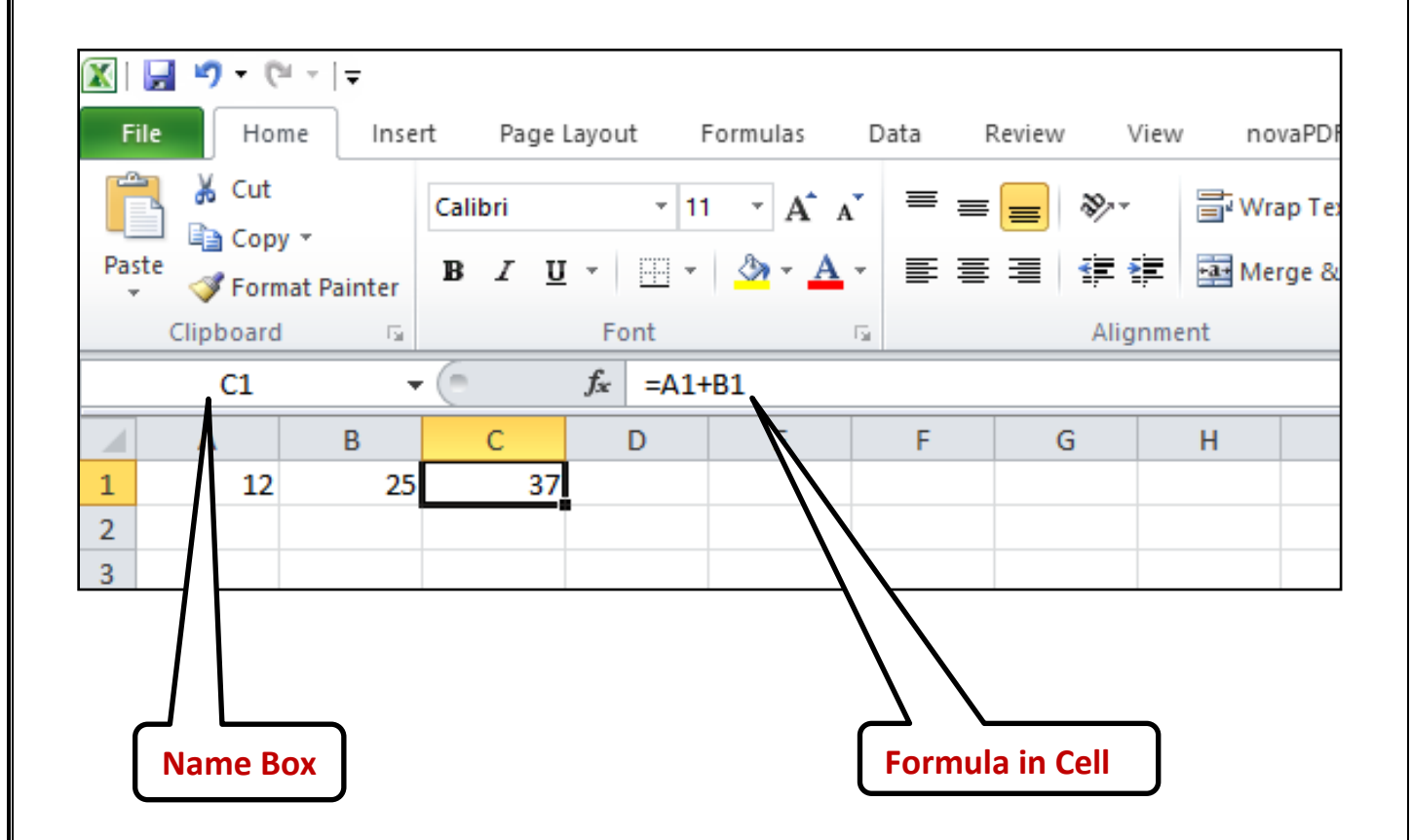

Page | 9 (ਕੰਪਿਊਟਰ ਸਾਇੰਸ ਪੰਜਾਬ (http://cspunjab.nirmancampus.co.in/))

### **ਪ੍ਰਸ਼੍ਨ:5 ਐਕਸਲ ਰਵਚ ਫਾਰਮੂ ਾ ਬਾਰ ਿੀ ਵਿਤੋਂਸੰਬੰਧੀ ਜਾਣਕਾਿੀ ਰਿਓ।**

**ਉੱਤਰ:** ਫਾਰਮੂਲਾ ਬਾਰ ਐਮ.ਐਸ. ਐਕਸਲ ਦੇ ਸਭ ਤੋਂ ਮਹੱਤਵਪੂਰਣ ਭਾਗਾਂ ਵਿੱਚੋਂ ਇੱਕ ਹੈ। ਫਾਰਮੂਲਾ ਬਾਰ ਐਕਸਲ ਵਿੰਡੋ ਦੇ ਸਿਖਰ 'ਤੇ ਸਥਿਤ ਹੈ ਅਤੇ ਰਿਬਨ ਖੇਤਰ ਜਾਂ ਫਾਰਮੈਟਿੰਗ ਟੁਲਬਾਰ ਦੇ ਬਿਲਕਲ ਹੇਠਾਂ। ਫਾਰਮੂਲਾ ਬਾਰ ਦੇ ਦੋ ਹਿੱਸੇ ਹਨ, ਖੱਬੇ ਪਾਸੇ ਵਿਚ ਸੈੱਲ ਅਡਰੈਸ ਅਤੇ ਸੱਜਾ ਪਾਸੇ ਇਸ ਸਮੇਂ ਚਣੇ ਗਏ ਸੈੱਲ ਦਾ ਡਾਟਾ/ਫਾਰਮੂਲਾ ਦਿਖਾਉਂਦਾ ਹੈ ਜਿਵੇਂ ਕਿ ਹੇਨਾਂ ਦਰਸਾਇਆ ਗਿਆ ਹੈ।

ਜਿਵੇਂ ਹੀ ਤੁਸੀਂ ਕਿਸੇ ਵੀ ਸੈੱਲ ਵਿੱਚ ਬਰਾਬਰ ਦਾ ਚਿੰਨ੍ਹ ਟਾਈਪ ਕਰਦੇ ਹੋ ਜਾਂ ਫਾਰਮੂਲਾ ਬਾਰ ਦੇ ਅੰਦਰ ਕਿਤੇ ਵੀ ਕਲਿੱਕ ਕਰਦੇ ਹੋ ਤਾਂ ਫਾਰਮੂਲਾ **ਐਕਟਿਵ** ਹੋ ਜਾਂਦਾ ਹੈ। ਫਾਰਮੂਲਾ ਬਾਰ ਨਤੀਜਿਆਂ ਦੀ ਬਜਾਏ ਸੈੱਲਾਂ ਵਿਚ ਸਥਿਤ ਫਾਰਮੂਲੇ ਪਦਰਸ਼ਿਤ ਕਰਦਾ ਹੈ। ਫਾਰਮਲਾ ਬਾਰ ਨੰ ਕਰਸਰ ਦੇ ਨਾਲ ਫਾਰਮੂਲਾ ਬਾਰ ਵਿਚਲੇ ਡਾਟਾ ਤੇ ਕਲਿੱਕ ਕਰਕੇ ਐਕਟਿਵ ਸੈੱਲ ਵਿਚ ਸਥਿਤ ਫਾਰਮੂਲੇ ਜਾਂ ਹੋਰ ਡਾਟਾ ਨੂੰ ਸੋਧਣ ਲਈ ਵੀ ਵਰਤਿਆ ਜਾ ਸਕਦਾ ਹੈ। ਇਸਦੀ ਵਰਤੋਂ ਡਾਟਾ ਲੜੀ ਦੀਆਂ ਸੀਮਾਵਾਂ ਨੰ ਸੋਧਣ ਲਈ ਵੀ ਕੀਤੀ ਜਾ ਸਕਦੀ ਹੈ ਜੋ ਇੱਕ ਐਕਸਲ ਚਾਰਟ ਵਿੱਚ ਚੁਣੀਆਂ ਜਾਂਦੀਆਂ ਹਨ ।

### **ਫਾਰਮੂ ੇ ਨਾ ਕਿੰਮ ਕਰਨਾ:**

ਮਾਈਕ੍ਰੋਸਾਫਟ ਐਕਸਲ ਇਕ ਇਲੈਕਟ੍ਰਾਨਿਕ ਸਪਰੈਡਸ਼ੀਟ ਹੈ ਜੋ ਕਿ ਸਕੂਲ ਦੇ ਨਤੀਜਿਆਂ, ਗ੍ਰੇਡਿੰਗ ਅਤੇ ਵਿਦਿਆਰਥੀਆਂ ਦੀ ਫੀਸ ਆਦਿ ਵਿਚ ਸ਼ਾਮਲ ਗਣਨਾਂ ਨੂੰ ਆਟੋਮੈਟਿਕ ਕਰਦੀ ਹੈ । ਫਾਰਮੂਲਾ ਹਮੇਸ਼ਾਂ " = " (ਬਰਾਬਰ) ਸਾਈਨ ਨਾਲ ਸ਼ੁਰੂ ਹੁੰਦਾ ਹੈ । ਐਕਸਲ ਤੁਹਾਡੇ ਲਈ ਗਣਿਤ ਦੀਆਂ ਗਣਨਾਵਾਂ ਕਰ ਸਕਦਾ ਹੈ। ਇਸ ਵਿੱਚ ਤੁਸੀਂ ਸਿੱਖੋਗੇ ਕਿ ਇੱਕ ਸਪਰੈਡਸ਼ੀਟ ਵਿਚ ਗਣਨਾ ਕਰਨ ਲਈ ਫਾਰਮੂਲੇ ਅਤੇ ਫੰਕਸ਼ਨ ਕਿਵੇਂ ਬਣਾਏ ਜਾਣ ।

**ਫਾਰਮੂ ੇ ਿੀਆਾਂ ਉਿਾਹਰਣਾ ਹੇਠਾਾਂ ਲ ਖੇ ਅਨੁਸਾਰ ਹਨ:**

 $=$  $D15+D18+D21$ 

 $=$ A10/B15

 $=(B16+C16)*1.07$ 

ਫਾਰਮੂਲੇ ਬਣਾਉਣ ਵੇਲੇ, ਤੁਸੀਂ ਸੈੱਲ ਐਡਰੈਸ ਟਾਈਪ ਕਰ ਸਕਦੇ ਹੋ ਜਾਂ ਸੈੱਲ ਐਡਰੈਸ ਮਾਊਸ ਦੀ ਵਰਤੋਂ ਕਰ ਕੇ ਚਣ ਸਕਦੇ ਹੋ ।

Page | 10 (ਕੰਪਿਊਟਰ ਸਾਇੰਸ ਪੰਜਾਬ (http://cspunjab.nirmancampus.co.in/)

# **ਐਕਸਲ ਰਵਚ ਫਿੰਕਸ਼ਨਜ਼ ਨਾ ਕਿੰਮ ਕਰਨਾ**

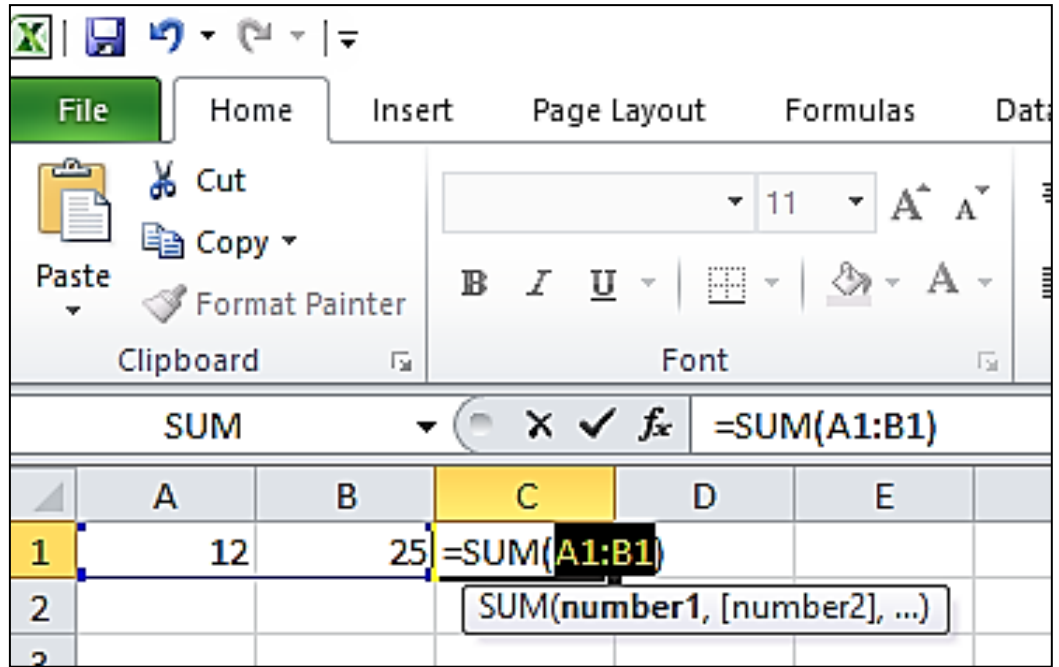

Page | 11 (**ਕੰ ਪਿਊਟਰ ਸਾਇੰ ਸ ਿੰ ਜਾਬ (http://cspunjab.nirmancampus.co.in/)**)

### **ਪ੍ਰਸ਼੍ਨ:6 ਐਕਸਲ ਰਵਚ ਫਿੰਕਸ਼ਨਜ਼ ਨਾ ਕਿੰਮ ਕਰਨ ਸਿੰਬਧੀ ਜਾਣਕਾਰੀ ਲਿਓ।**

**ਉੱਤਰ:** ਇੱਕ ਫੰਕਸ਼ਨ ਫਾਰਮੂਲੇ ਬਣਾਉਣ ਲਈ ਇੱਕ ਸਵੈਚਾਲਤ ਵਿਧੀ ਪ੍ਰਦਾਨ ਕਰਦਾ ਹੈ। ਇੱਕ ਫੰਕਸ਼ਨ ਇੱਕ ਪਰਿਭਾਸ਼ਿਤ ਫਾਰਮੂਲਾ ਹੁੰਦਾ ਹੈ, ਜੋ ਕਿਸੇ ਵਿਸ਼ੇਸ਼ ਕ੍ਰਮ ਵਿੱਚ ਵਿਸ਼ੇਸ਼ ਮੁੱਲ ਦੀ ਵਰਤੋਂ ਕਰਕੇ ਗਣਨਾਂ ਕਰਦਾ ਹੈ। ਐਕਸਲ ਵਿੱਚ ਬਹੁਤ ਸਾਰੇ ਆਮ ਕਾਰਜ ਸ਼ਾਮਲ ਹੁੰਦੇ ਹਨ ਜਿੰਨ੍ਹਾ ਦੀ ਵਰਤੋਂ ਸੈੱਲਾਂ ਦੀ ਇੱਕ ਸੀਮਾ ਦੇ ਲਈ SUM, AVERAGE, COUNT, MAX ਅਤੇ MIN ਨੂੰ ਤੇਜ਼ੀ ਨਾਲ ਲੱਭਣ ਲਈ ਕੀਤੀ ਜਾ ਸਕਦੀ ਹੈ।

### **ਫਿੰਕਸ਼ਨ ਿੀ ਿਰਤੋਂ ਕਰਨ ਈ ਸਟੈਪ:**

- 1. ਇੱਕ ਖਾਲੀ ਸੈੱਲ ਜੁਣੋ
- 2. ਇੱਕ ਬਰਾਬਰ ਦਾ ਚਿੰਨ੍ਹ = ਟਾਈਪ ਕਰੋ ਅਤੇ ਫਿਰ ਇੱਕ ਫੰਕਸ਼ਨ ਟਾਈਪ ਕਰੋ. ਉਦਾਹਰਣ ਲਈ, ਜੋੜ ਪ੍ਰਾਪਤ ਕਰਨ ਲਈ =SUM.
- 3. ਇਿੱਕ Starting ਬਰੈਕਟ ਟਾਈਪ ਕਰੋ ।
- 4. 4 ਸੈੱਲਾਂ ਦੀ ਸੀਮਾ ਦੀ ਚੋਣ ਕਰੋ, ਅਤੇ ਫਿਰ ਇੱਕ ਬੰਦ ਹੋਣ ਵਾਲੀ ਬਰੈਕਟ ਟਾਈਪ ਕਰੋ।
- 5. ਨਤੀਜਾ ਪਾਪਤ ਕਰਨ ਲਈ ਐਂਟਰ ਕੀਅ ਦਬਾਓ ।

Page | 12 (ਕੰਪਿਊਟਰ ਸਾਇੰਸ ਪੰਜਾਬ (http://cspunjab.nirmancampus.co.in/)

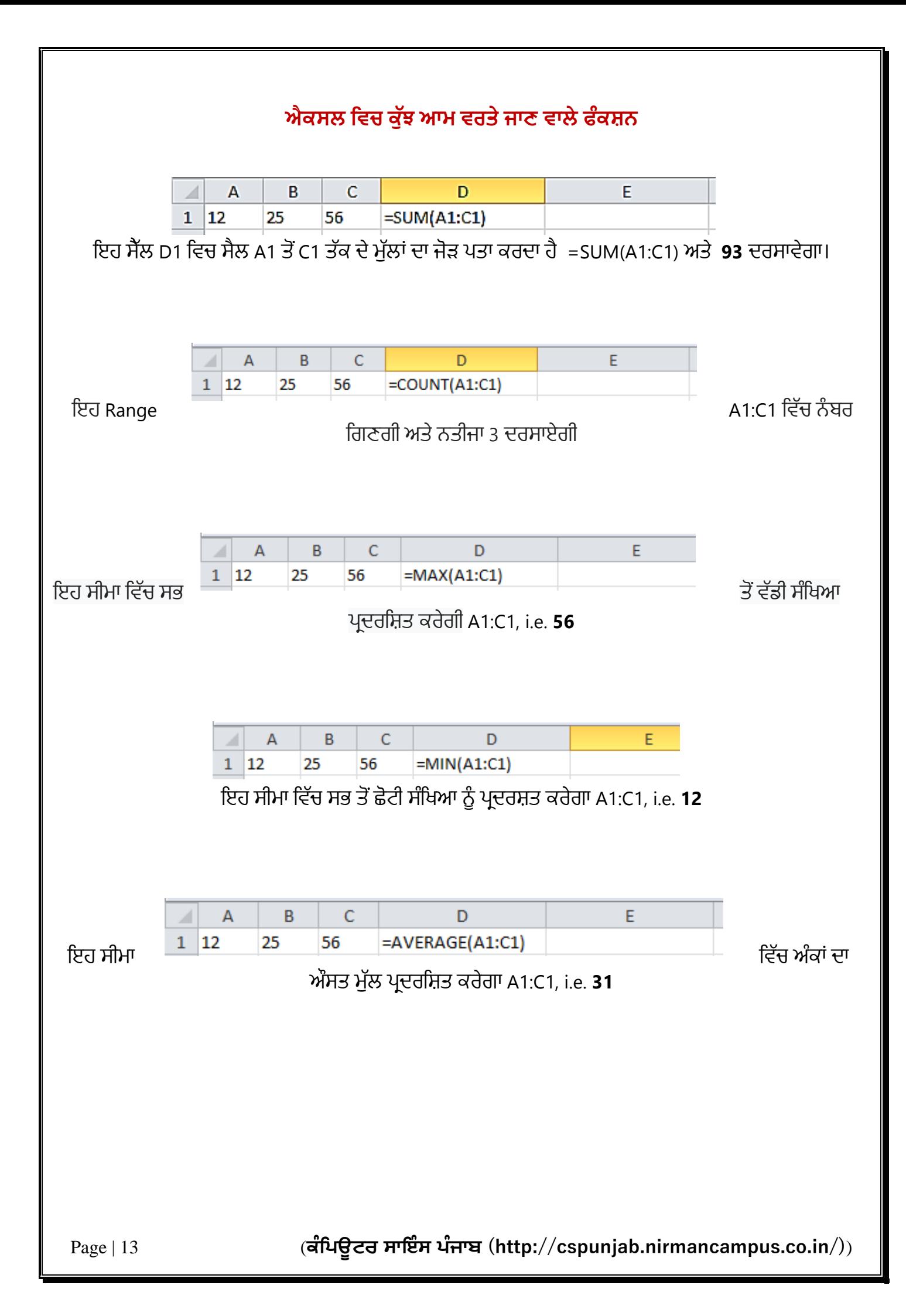

### **ਪ੍ਰਸ਼੍ਨ:7 ਐਕਸਲ ਰਵਚ ਵਿਤੇਜਾਣ ਵਾਲੇਕੁਿੱਝ ਆਮ ਫੰਕਸ਼੍ਨਾੀਂਿਾ ਵਿਨਣ ਕਿੋ। ਉਿੱਤਿ: ਐਕਸਲ ਰਵਚ ਵਿਤੇਜਾਣ ਵਾਲੇਕੁਿੱਝ ਆਮ ਫੰਕਸ਼੍ਨ:**

#### **SUM:**

ਐਕਸਲ ਵਿਚ SUM ਫੰਕਸ਼ਨ ਸਪਲਾਈ ਕੀਤੇ ਮੱਲ ਦੇ ਜੋੜ ਦੀ ਰਕਮ ਵਾਪਸ ਕਰਦਾ ਹੈ। SUM ਫੰਕਸ਼ਨ ਵੈਲਯੁਜ਼ ਨੂੰ ਜੋੜਦਾ ਹੈ। ਤੁਸੀਂ ਮੱਲਾਂ, ਸੈੱਲ ਰੈਫਰੈਂਸਜ਼ ਜਾਂ ਰੇਂਜ ਜਾਂ ਸਾਰੇ ਤਿੰਨ ਦਾ ਮਿਸ਼ਰਣ ਸ਼ਾਮਲ ਕਰ ਸਕਦੇ ਹੋ ।

#### **Syntax:**

=SUM (number1, [number2], [number3], ...)

#### **COUNT:**

COUNT ਫੰਕਸ਼ਨ ਸੈੱਲਾਂ ਦੀ ਗਿਣਤੀ ਗਿਣਦਾ ਹੈ, ਜਿਸ ਵਿਚ ਨੰਬਰ ਹੰਦੇ ਹਨ ਅਤੇ ਆਰਗੂਮੈਂਟ ਦੀ ਸੂਚੀ ਵਿਚ ਨੰਬਰ ਗਿਣਦਾ ਹੈ। ਇੱਕ ਨੰਬਰ ਫੀਲਡ ਵਿੱਚ ਐਂਟਰੀਆਂ ਦੀ ਗਿਣਤੀ ਪਾਪਤ ਕਰਨ ਲਈ COUNT ਫੰਕਸ਼ਨ ਦੀ ਵਰਤੋਂ ਕਰ ਸਕਦੇ ਹਾਂ ਜੋ ਕਿ ਇੱਕ ਰੇਂਜ ਜਾਂ ਗਿਣਤੀ ਦੇ ਐਰੇ ਵਿੱਚ ਹੁੰਦੇ ਹਨ ।

#### **Syntax:**

=COUNT (value1, [value2], ...)

#### **MAX:**

ਐਕਸਲ ਵਿਚ ਮੈਕਸ ਫੰਕਸ਼ਨ ਵੈਲਯੁਜ਼ ਦੀ ਇੱਕ ਰੇਂਜ ਵਿੱਚ ਸਭ ਤੋਂ ਵੱਡੀ ਨੂਮੈਰਿਕ ਮੱਲ ਵਾਪਸ ਕਰਦਾ ਹੈ। ਮੈਕਸ ਫੰਕਸ਼ਨ ਖਾਲੀ ਸੈੱਲਾਂ, ਲਾਜ਼ੀਕਲ ਵੈਲੱਯਜ਼, ਸਹੀ ਅਤੇ ਗਲਤ ਅਤੇ ਟੈਕਸਟ ਵੈਲਯਜ਼ ਨੂੰ ਅਣਦੇਖਾ ਕਰਦਾ ਹੈ।

#### **Syntax**:

=MAX (number1, [number2], ...)

#### **MIN:**

ਐਕਸਲ Min ਫੰਕਸ਼ਨ ਵੈਲਯਜ਼ ਦੀ ਇੱਕ ਰੇਂਜ ਵਿੱਚ ਸਭ ਤੋਂ ਛੋਟਾ ਨਮੈਰਿਕਲ ਮੱਲ ਵਾਪਸ ਕਰਦਾ ਹੈ । **Min** ਫੰਕਸ਼ਨ ਖਾਲੀ ਸੈੱਲਾਂ, ਲਾਜ਼ੀਕਲ ਵੈਲਯਜ਼, True ਅਤੇ False, ਅਤੇ ਟੈਕਸਟ ਵੈਲਯਜ਼ ਨੰ ਅਣਦੇਖਾ ਕਰਦਾ ਹੈ।

#### **Syntax**:

=MIN (number1, [number2], ...)

#### **AVERAGE:**

ਐਕਸਲ ਵਿਚ ਐਵਰੇਜ ਫੰਕਸ਼ਨ ਪਦਾਨ ਕੀਤੇ ਮੱਲ ਦੀ ਔਸਤ ਵਾਪਸ ਕਰਦਾ ਹੈ। ਐਵਰੇਜ ਫੰਕਸ਼ਨ 255 ਵੱਖ ਵੱਖ Arguments ਨੂੰ ਸੰਭਾਲ ਸਕਦਾ ਹੈ, ਜਿਸ ਵਿੱਚ ਨੰਬਰ, Cell Reference range, ਐਰੇ ਅਤੇ Constants ਸ਼ਾਮਲ ਹੋ ਸਕਦੇ ਹਨ ।

#### **Syntax**:

=AVERAGE (number1, [number2], ...)

Page | 14 (**ਕੰ ਪਿਊਟਰ ਸਾਇੰ ਸ ਿੰ ਜਾਬ (http://cspunjab.nirmancampus.co.in/)**)

# **ਕਸਟਮ ਰਫਲਟਿ**

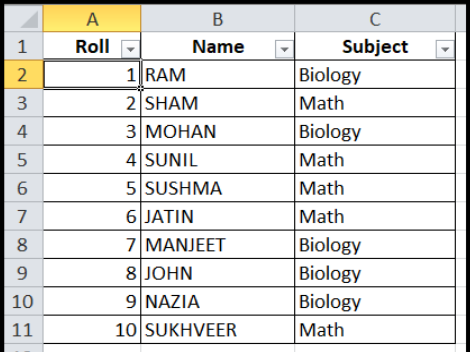

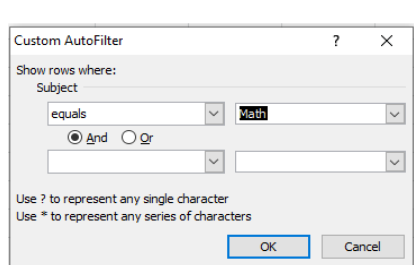

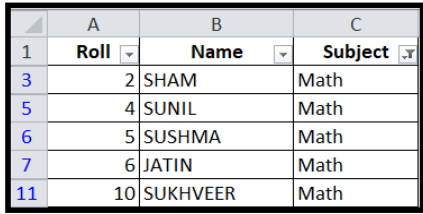

#### Fig: Custom Filter in Excel

Page | 15 (**ਕੰ ਪਿਊਟਰ ਸਾਇੰ ਸ ਿੰ ਜਾਬ (http://cspunjab.nirmancampus.co.in/)**)

### **ਪ੍ਰਸ਼੍ਨ:8 ਐਕਸਲ ਰਵਚ ਕਸਟਮ ਰਫਲਟਿ ਿੀ ਵਿਤੋਂਸੰਬੰਧੀ ਜਾਣਕਾਿੀ ਰਿਓ।**

**ਉੱਤਰ**: ਕਈ ਵਾਰ ਸਾਡੀ ਵਰਕਸ਼ੀਟ ਵਿੱਚ ਬਹੁਤ ਸਾਰਾ ਡਾਟਾ ਹੰਦਾ ਹੈ ਅਤੇ ਜਾਣਕਾਰੀ ਨੰ ਜਲਦੀ ਲੱਭਣਾ ਮਸ਼ਕਿਲ ਹੋ ਜਾਂਦਾ ਹੈ । ਫਿਲਟਰਜ਼ ਦੀ ਵਰਤੋਂ ਸਾਡੀ ਵਰਕਸ਼ੀਟ ਵਿਚਲੇ ਖਾਸ ਡਾਟਾ ਨੂੰ ਚੁਨਣ ਕਰਨ ਲਈ ਕੀਤੀ ਜਾ ਸਕਦੀ ਹੈ, ਇਹ ਸਾਨੂੰ ਸਿਰਫ ੳਹੀ ਜਾਣਕਾਰੀ ਵੇਖਣ ਦੀ ਆਗਿਆ ਦਿੰਦੇ ਹਨ, ਜੋ ਸਾਨੂੰ ਚਾਹੀਦੀ ਹੈ ।

- i. ਡਾਟਾ ਟੈਬ ਦੀ ਚੋਣ ਕਰੋ ਅਤੇ ਫਿਰ ਫਿਲਟਰ ਕਮਾਂਡ 'ਤੇ ਕਲਿੱਕ ਕਰੋ । ਹਰ ਇੱਕ ਕਾਲਮ ਦੇ ਉੱਪਰ ਸੈੱਲ ਵਿੱਚ ਇੱਕ ਡਰਾਪ-ਡਾਊਨ ਐਰੋ ਦਿਖਾਈ ਦੇਵੇਗਾ ।
- ii. ਉਸ ਕਾਲਮ ਦੇ ਡਰਾਪ ਡਾਊਨ ਐਰੋ ਤੇ ਕਲਿੱਕ ਕਰੋ, ਜਿਸ ਨੂੰ ਫਿਲਟਰ ਕਰਨਾ ਹੈ। ਉਦਾਹਰਣ ਲਈ: Subject
- iii. ਫਿਲਟਰ ਮੀਨੰ ਦਿਖਾਈ ਦੇਵੇਗਾ।
- iv. ਕਸਟਮ ਆਟੋਫਿਲਟਰ ਡਾਇਲਾਗ ਬਾਕਸ ਦਿਖਾਈ ਦੇਵੇਗਾ।
- v. ਫਿਲਟਰ ਮਾਪਦੰਡ ਦੀ ਚੋਣ ਕਰੋ ਅਤੇ ਇਸ ਦਾ ਮੁੱਲ ਟਾਈਪ ਕਰੋ (ਉਦਹਾਰਣ. Math)
- vi. ਅੰਕੜੇ ਚੁਣੇ ਹੋਏ ਟੈਕਸਟ ਫਿਲਟਰ ਦੁਆਰਾ ਫਿਲਟਰ ਕੀਤੇ ਜਾਣਗੇ, ਜਿਵੇਂ ਕਿ ਹੇਠਾਂ ਦਿੱਤੇ ਚਿੱਤਰ ਵਿਚ ਦਿਖਾਇਆ ਗਿਆ ਹੈ।

# **ਕਸਟਮ ਸੌਿਟ**

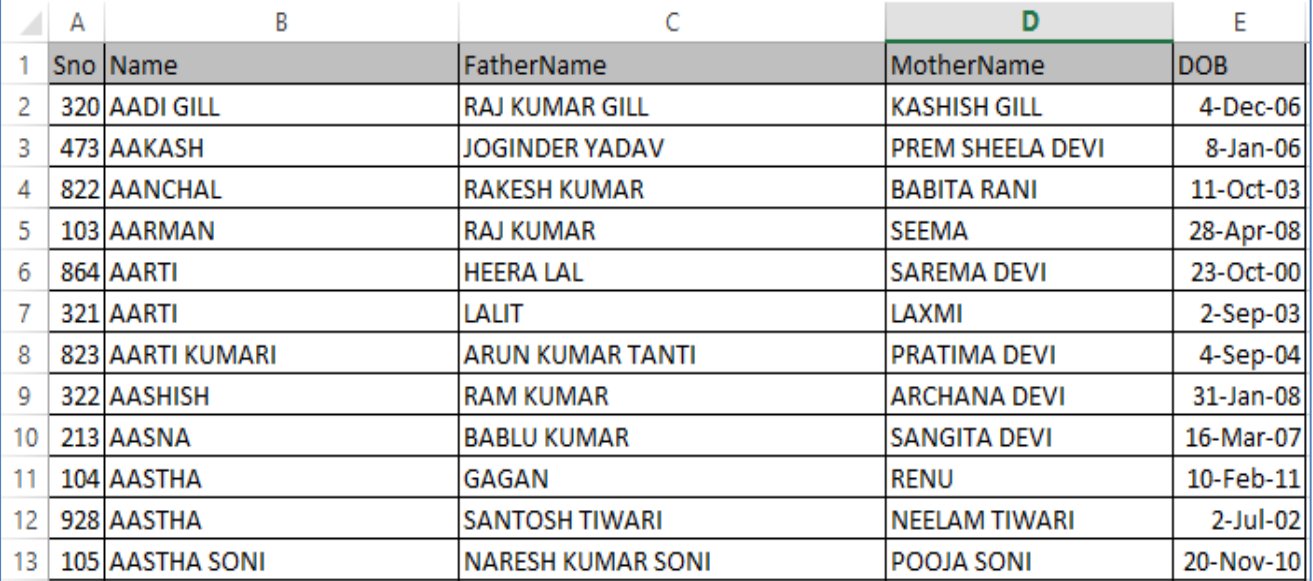

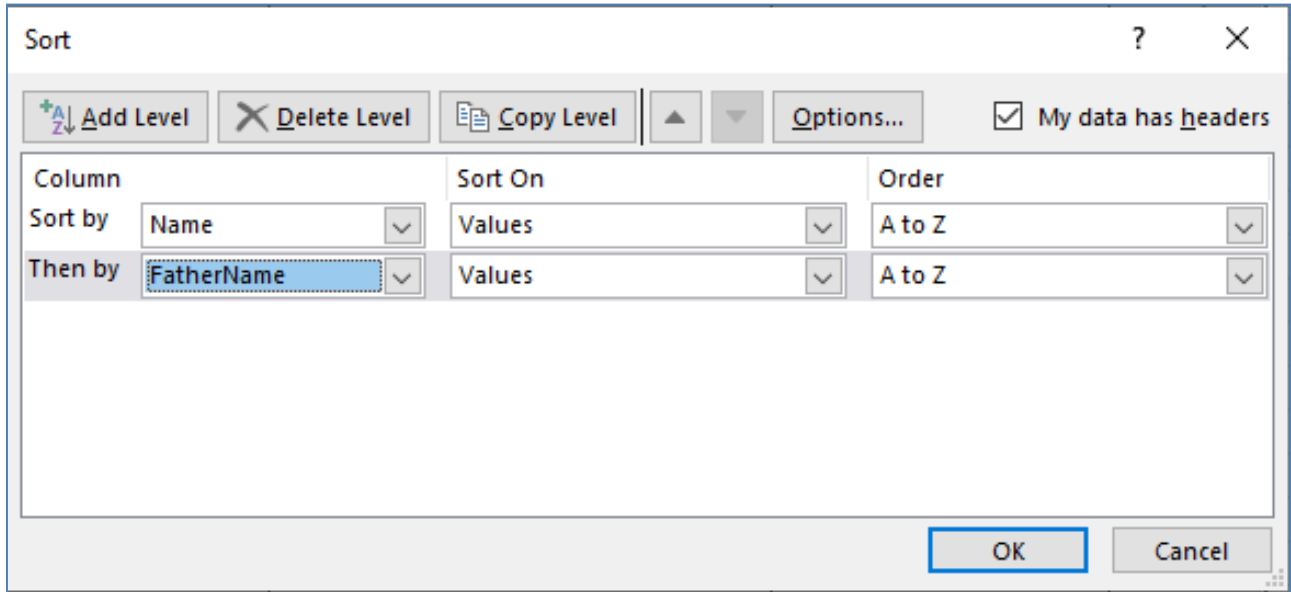

Page | 17 (ਕੰਪਿਊਟਰ ਸਾਇੰਸ ਪੰਜਾਬ (http://cspunjab.nirmancampus.co.in/))

### **ਪ੍ਰਸ਼੍ਨ:9 ਐਕਸਲ ਰਵਚ ਕਸਟਮ ਸੌਿਟ ਿੀ ਵਿਤੋਂਸੰਬੰਧੀ ਜਾਣਕਾਿੀ ਰਿਓ।**

**ਉੱਤਰ:** ਕ੍ਰਮਬੱਧ ਕਰਨਾ (ਛਾਂਟਣਾ) ਕੁਝ ਖਾਸ ਕ੍ਰਮ ਵਿੱਚ ਡਾਟਾ ਦੇ ਸੈੱਟਾਂ ਦਾ ਪ੍ਰਬੰਧ ਕਰਨ ਦੇ ਕੰਮ ਨੂੰ ਦਰਸਾਉਂਦਾ ਹੈ । ਤੁਹਿੰਦੀ ਵਿੱਚ ਹੋ ਕਰਨਾ ਵੱਧਦੇ ਜਾਂ ਲਹਿੰਦੇ ਕਮ ਵਿੱਚ ਹੋ ਸਕਦਾ ਹੈ । ਇਹ alphabetical ਅਤੇ Numerical ਮੁੱਲਾਂ ਕ ਤੇ ਲਾਗੂ ਕੀਤਾ ਜਾ ਸਕਦਾ ਹੈ । ਹੇਠਾਂ ਦਿੱਤੇ ਕਦਮਾਂ ਦੀ ਵਰਤੋਂ ਐਕਸਲ ਵਿੱਚ ਡਾਟਾ ਨੂੰ ਕਮਬੱਧ ਕਰਨ ਲਈ ਕੀਤੀ ਜਾ ਸਕਦੀ ਹੈ:

- 1. ਉਹ ਡਾਟਾ ਚਣੋ ਜੋ ਅਸੀਂ ਕਮਬੱਧ ਕਰਨਾ ਚਾਹੰਦੇ ਹਾਂ ।
- 2. Data tab ਅਤੇ ਫਿਰ Sort button ਤੇ ਕਲਿਕ ਕਰੋ।
- 3. Sort box ਵਿੱਚ Order ਦੇ ਹੇਠਾਂ Custom list ਨੂੰ ਦਬਾਉ ।
- 4. List entries ਬਾਕਸ ਵਿੱਚ ਦਰਜ ਕਰੋ ਕਿ ਤੁਸੀਂ ਕਿਵੇਂ Data ਨੂੰ ਕਮਬੱਧ ਕਰਨਾ ਚਾਹੁੰਦੇ ਹੋ । ਉਦਾਹਰਣ ਦੇ ਲਈ, ਅਸੀਂ A-Z ਲੜੀਬੱਧ ਕ੍ਰਮ ਵਿੱਚ ਪਹਿਲਾਂ Name (Column B) ਅਤੇ ਫਿਰ Father Name (Column C) ਦੁਆਰਾ ਕ੍ਮਬੱਧ ਕੀਤਾ ਹੈ<sup>ਂ</sup>।
- 5. List Entries ਵਿੱਚ data ਦਾਖਲ ਕਰਨ ਤੋਂ ਬਾਅਦ OK ਤੇ ਕਲਿੱਕ ਕਰੋ।

Page | 18 (ਕੰਪਿਊਟਰ ਸਾਇੰਸ ਪੰਜਾਬ (http://cspunjab.nirmancampus.co.in/)

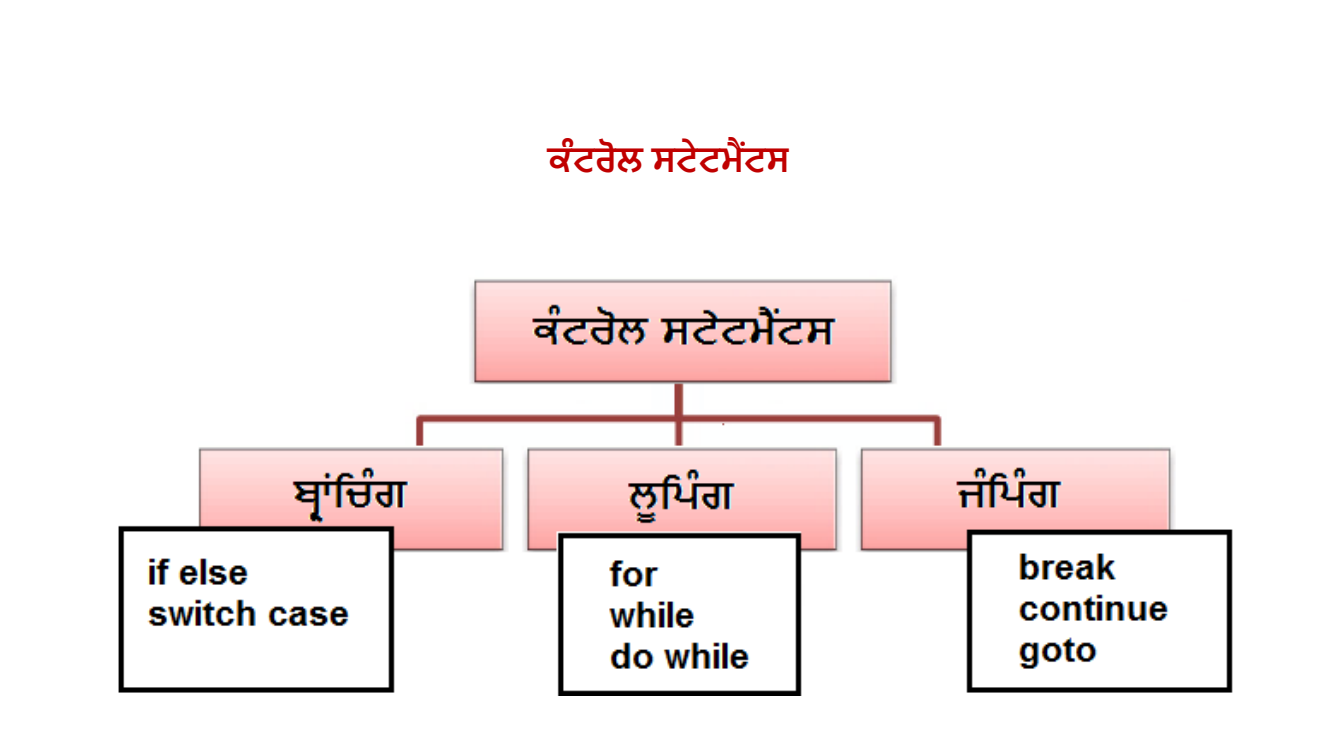

Page | 19 (ਕੰਪਿਊਟਰ ਸਾਇੰਸ ਪੰਜਾਬ (http://cspunjab.nirmancampus.co.in/))

### **ਪ੍ਰਸ਼੍ਨ:10 ਕਿੰਟਰੋ ਸਟੇਟਮੈਂਟਾਾਂਕੀ ਹੁੰਿੀਆੀਂਹਨ? ਇਹਨਾਾਂਿੀਆਾਂਲਕਸਮਾਾਂਸੰਬੰਧੀ ਜਾਣਕਾਿੀ ਰਿਓ।**

**ਉੱਤਰ**: ਸੀ ਭਾਸ਼ਾ ਵਿੱਚ ਕਈ ਤਰ੍ਹਾਂ ਦੇ ਪਭਾਵਸ਼ਾਲੀ ਅਤੇ ਲਚਕਦਾਰ ਕੰਟਰੋਲ ਸਟੇਟਮੈਂਟਸ ਹੰਦੀਆਂ ਹਨ। ਇਹਨਾਂ ਕੰਟਰੋਲ ਸਟੇਟਮੈਂਟਸ ਦੀ ਮਦਦ ਨਾਲ ਅਸੀਂ ਪੋਗਰਾਮ ਵਿਚ ਸਟੇਟਮੈਂਟਾਂ ਦੇ ਚੱਲਣ ਦੇ ਵਹਾਅ ਨੰ ਕੰਟਰੋਲ ਕਰ ਸਕਦੇ ਹਾਂ। ਸਾਧਾਰਣ ਸ਼ਬਦਾਂ ਵਿਚ ਅਸੀਂ ਕਹਿ ਸਕਦੇ ਹਾਂ ਕਿ ਉਹ ਸਟੇਟਮੈਂਟਾਂ ਜਿੰਨਾਂ ਦੀ ਵਰਤੋਂ ਨਾਲ ਅਸੀਂ ਪੋਗਰਾਮ ਦੇ ਚੱਲਣ ਦੇ ਵਹਾਅ ਨੂੰ ਕੰਟਰੋਲ ਕਰ ਸਕਦੇ ਹਾਂ। ਉਹਨਾਂ ਨੂੰ ਕੰਟਰੋਲ ਸਟੇਟਮੈਂਟਾਂ ਕਿਹਾ ਜਾਂਦਾ ਹੈ। ਇਹਨਾਂ ਕੰਟਰੋਲ ਸਟੇਟਮੈਂਟਾਂ ਦੀ ਮਦਦ ਨਾਲ ਅਸੀਂ ਪੋਗਰਾਮ ਵਿਚ ਕੰਟਰੋਲ ਪੁਆਇੰਟ ਨੂੰ ਇੱਕ ਜਗ੍ਹਾ ਤੋਂ ਲੋੜੀਂਦੀ ਜਗ੍ਹਾ ਤੇ ਟਾਂਸਫਰ ਕਰ ਸਕਦੇ ਹਾਂ ਜਾਂ ਪੋਗਰਾਮ ਵਿਚ ਕਿਸੇ ਸਟੇਟਮੈਂਟ ਨੂੰ ਵਾਰ-ਵਾਰ ਦਹਰਾਉਣ ਲਈ ਵੀ ਇਹਨਾਂ ਸਟੇਟਮੈਂਟਾਂ ਦੀ ਵਰਤੋਂ ਕੀਤੀ ਜਾ ਸਕਦੀ ਹੈ। ਇਹਨਾਂ ਕੰਟਰੋਲ ਸਟੇਟਮੈਂਟਾਂ ਨੂੰ ਤਿੰਨ੍ਹ ਭਾਗਾਂ ਵਿਚ ਵੰਡਿਆ ਜਾ ਸਕਦਾ ਹੈ:

- ਬ੍ਰਾਂਚਿੰਗ (Branching) ਕੰਟਰੋਲ ਸਟੇਟਮੈਂਟਸ
- ਲੁਪਿੰਗ (Looping) ਕੰਟਰੋਲ ਸਟੇਟਮੈਂਟਸ
- ਜੰਪਿੰਗ (Jumping) ਕੰਟਰੋਲ ਸਟੇਟਮੈਂਟਸ

ਇਹਨਾਂ ਪ੍ਰਭਾਵਸ਼ਾਲੀ ਸਟੇਟਮੈਂਟਾਂ ਨੂੰ ਪ੍ਰੋਗਰਾਮਾਂ ਵਿਚ ਵਰਤ ਕੇ ਪ੍ਰੋਗਰਾਮ ਦੇ ਚੱਲਣ ਦੇ ਵਹਾਅ ਨੂੰ ਵੱਖ-ਵੱਖ ਤਰੀਕਿਆਂ ਨਾਲ ਕੰਟਰੋਲ ਕੀਤਾ ਜਾ ਸਕਦਾ ਹੈ। ਬਾਂਚਿੰਗ ਸਟੇਟਮੈਂਟਾਂ ਦੀ ਵਰਤੋਂ ਇਹ ਫੈਸਲਾ ਕਰਦੀ ਹੈ ਕਿ ਕੀ ਕੰਮ ਕਰਵਾਉਣਾ ਹੈ, ਲੁਪਿੰਗ ਸਟੇਟਮੈਂਟਾਂ ਇਹ ਨਿਰਧਾਰਤ ਕਰਦੀਆਂ ਹਨ ਕਿ ਕੋਈ ਕੰਮ ਕਿਨੀ ਵਾਰ ਕਰਵਾਉਣਾ ਹੈ ਅਤੇ ਜੰਪਿੰਗ ਸਟੇਟਮੈਂਟਾਂ ਦੀ ਵਰਤੋਂ ਬਿਨ੍ਹਾਂ ਕੋਈ ਕੰਡੀਸ਼ਨ ਚੈੱਕ ਕੀਤੇ ਕੰਟਰੋਲ ਨੂੰ ਪ੍ਰੋਗਰਾਮ ਵਿਚ ਇਕ ਥਾਂ ਤੋਂ ਦੁੱਜੀ ਥਾਂ ਤੇ ਟ੍ਰਾਂਸਫਰ ਕਰਨ ਲਈ ਕੀਤੀ ਜਾਂਦੀ ਹੈ। ਇਹਨਾਂ ਸਟੇਟਮੈਂਟਾਂ ਨੂੰ ਪੋਗਰਾਮ ਵਿਚ ਕਿਤੇ ਵੀ ਆਪਣੀ ਜਰੂਰਤ ਅਨੁਸਾਰ ਵਰਤਿਆ ਜਾ ਸਕਦਾ ਹੈ।

Page | 20 (ਕੰਪਿਊਟਰ ਸਾਇੰਸ ਪੰਜਾਬ (http://cspunjab.nirmancampus.co.in/)

# **ਪ੍ਰੋਗਿਾਮ ਿੀ ਆਊਟਪ੍ੁਿੱਟ**

C:\Users\Kansal\Documents\cs1.exe

Enter Marks:23 Fail Process returned 4 (0x4) Press any key to continue.

Page | 21 (ਕੰਪਿਊਟਰ ਸਾਇੰਸ ਪੰਜਾਬ (http://cspunjab.nirmancampus.co.in/))

**ਪ੍ਰਸ਼੍ਨ:11 ਸੀ ਭਾਸ਼੍ਾ ਰਵਚ ਇੈੱਕ ਪਰੋਗਰਾਮ ਰਤਆਿ ਕਿੋਜੋਕੀਅਬੋਰਡ ਿੁਆਰਾ ਿਾਖ ਲਕਤੇਗਏ ਲਿਲਿਆਰਥੀ ਿੇ ਪਰਾਪਤ ਅਿੰਕਾਾਂਅਨੁਸਾਰ ਇਹ ਪਤਾ ਗਾਉਿਾਂ ਾ ਹੋਵੇਲਕ ਲਿਲਿਆਰਥੀ "ਪਾਸ" ਹੈ ਜਾਾਂ "ਫੇ "। ਉਿੱਤਿ:**

```
#include<stdio.h>
void \text{main}()int marks;
printf("Enter Marks:");
scanf ("%d", &marks);
    if(maxks>=33)printf("Pass");
    else
    print(f("Fair");ł
```
Page | 22 (ਕੰਪਿਊਟਰ ਸਾਇੰਸ ਪੰਜਾਬ (http://cspunjab.nirmancampus.co.in/))

# **ਪਰੋਗਰਾਮ ਿੀ ਆਊਟਪ੍ੁਿੱਟ**

C:\Users\Kansal\Documents\cs1.exe Enter Marks: 56 Grade C Process returned 7 (0x7) exed Press any key to continue.

Page | 23 (ਕੰਪਿਊਟਰ ਸਾਇੰਸ ਪੰਜਾਬ (http://cspunjab.nirmancampus.co.in/))

**ਪ੍ਰਸ਼੍ਨ: 12 ਸੀ ਭਾਸ਼ਾ ਲਿੈੱਚ ਲਿਲਿਆਰਥੀ ਿਾ ਗਰੇਡ ੈੱਭਣ ਈ ਇੈੱਕ ਪਰੋਗਰਾਮ ਰਤਆਿ ਕਿੋਜੋਹੇਠ ਰਿਤੇ ਗਏ ਅੰਕਾੀਂਅਨੁਸਾਿ ਰਵਰਿਆਿਥੀ ਿਾ ਗਿੇਡ ਿਿਸ਼੍ਾਉਿੀਂ ਾ ਹੋਵੇ:**

- **ਜੇ ਅਿੰਕ >= 80 ਹਨ ਤਾਾਂ Grade A ਿਰਸ਼ਾਿੇ**
- **ਜੇ ਅਿੰਕ >= 60 ਅਤੇ < 80 ਹਨ ਤਾਾਂGrade B ਿਰਸ਼ਾਿੇ**
- **ਜੇ ਅਿੰਕ >= 40 ਅਤੇ < 60 ਹਨ ਤਾਾਂGrade C ਿਰਸ਼ਾਿੇ**
- **ਨਹੀਾਂਤਾਾਂGrade D ਿਰਸ਼ਾਿੇ**

**ਉਿੱਤਿ:**

```
#include<stdio.h>
void main ()
\frac{1}{2}int marks;
printf("Enter Marks:");
scanf ("%d", &marks);
     if(maxks>=80)printf("Grade A");
    else if (maxks>=60)print(f("Grade B");else if (maxks>=40)printf("Grade C");
    else
    printf("Grade D");
<sup>}</sup>
```
Page | 24 (ਕੰਪਿਊਟਰ ਸਾਇੰਸ ਪੰਜਾਬ (http://cspunjab.nirmancampus.co.in/)

# **ਪਰੋਗਰਾਮ ਿੀ ਆਊਟਪ੍ੁਿੱਟ**

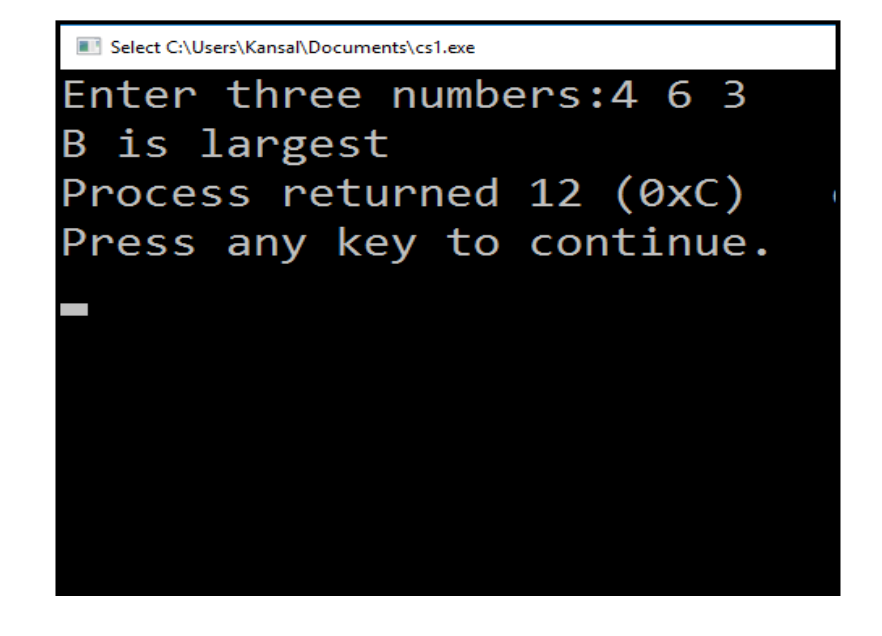

Page | 25 (ਕੰਪਿਊਟਰ ਸਾਇੰਸ ਪੰਜਾਬ (http://cspunjab.nirmancampus.co.in/))

# **ਪ੍ਰਸ਼੍ਨ:13 Nested-if ਸਟੇਟਮੈਂਟ ਿੀ ਿਰਤੋਂਕਿਕੇਰਤੰਨ ਨੰ ਬਿਾੀਂਰਵਚੋਸਭ ਤੋਂਵਡਾ ਨੰ ਬਿ ਲਭਿੱਣ ਲਈ ਸੀ ਭਾਸ਼੍ਾ ਰਵਚ ਪ੍ਰੋਗਿਾਮ ਰਤਆਿ ਕਿੋ।**

**ਉਿੱਤਿ:**

```
#include<stdio.h>
void \text{main}()\left\{ \right.int a, b, c;
printf("Enter three numbers:");
scanf ("%d%d%d", &a, &b, &c);
    if(a>b) {
         if(a>c)printf("A is largest");
         else
         printf("C is largest");
     ₹
    else {
         if(b>c)printf("B is largest");
         else
         printf("C is largest");
     }
\}
```
Page | 26 (**ਕੰ ਪਿਊਟਰ ਸਾਇੰ ਸ ਿੰ ਜਾਬ (http://cspunjab.nirmancampus.co.in/)**)

# **ਪਰੋਗਰਾਮ ਿੀ ਆਊਟਪ੍ੁਿੱਟ**

C:\Users\Kansal\Documents\cs1.exe Enter day number: 5 Friday Process returned 6 (0x6) execution Press any key to continue. ٠

Page | 27 (ਕੰਪਿਊਟਰ ਸਾਇੰਸ ਪੰਜਾਬ (http://cspunjab.nirmancampus.co.in/))

### **ਪ੍ਰਸ਼੍ਨ:14 ਸੀ ਭਾਸ਼੍ਾ ਰਵਚ ਹਫ਼ਤੇ ਿੇ ਲਿਨਾੀਂ ਿੇਨਾੀਂ ਲਪਰਿੰਟ ਕਰਨ ਈ ਇੈੱਕ ਪਰੋਗਰਾਮ ਰਤਆਿ ਕਿੋਜੋ ਯੂਜ਼ਰ ਿੁਆਰਾ ਇਨਪੁੈੱਟ ਕੀਤੇ ਲਿਨ ਿੇ ਨਿੰ ਬਰ ਅਨੁਸਾਿ ਰਿਨ ਿਾ ਨਾੀਂਿਿਸ਼੍ਾਉਿੀਂ ਾ ਹੋਵੇ: ਉਿੱਤਿ:**

```
#include<stdio.h>
void \text{main}()\left\{ \right.int day;
    printf("Enter day number: ");
    scanf("d", \&day);switch (dx)case 1: printf ("Monday"); break;
         case 2: printf ("Tuesday"); break;
         case 3: printf ("Wednesday"); break;
         case 4: printf ("Thursday"); break;
         case 5: printf ("Friday"); break;
         case 6: printf ("Saturday"); break;
         case 7: printf ("Sunday"); break;
         default: printf ("Wrong Input");
    \}\mathcal{E}
```
Page | 28 (ਕੰਪਿਊਟਰ ਸਾਇੰਸ ਪੰਜਾਬ (http://cspunjab.nirmancampus.co.in/)

# **ਪਰੋਗਰਾਮ ਿੀ ਆਊਟਪ੍ੁਿੱਟ**

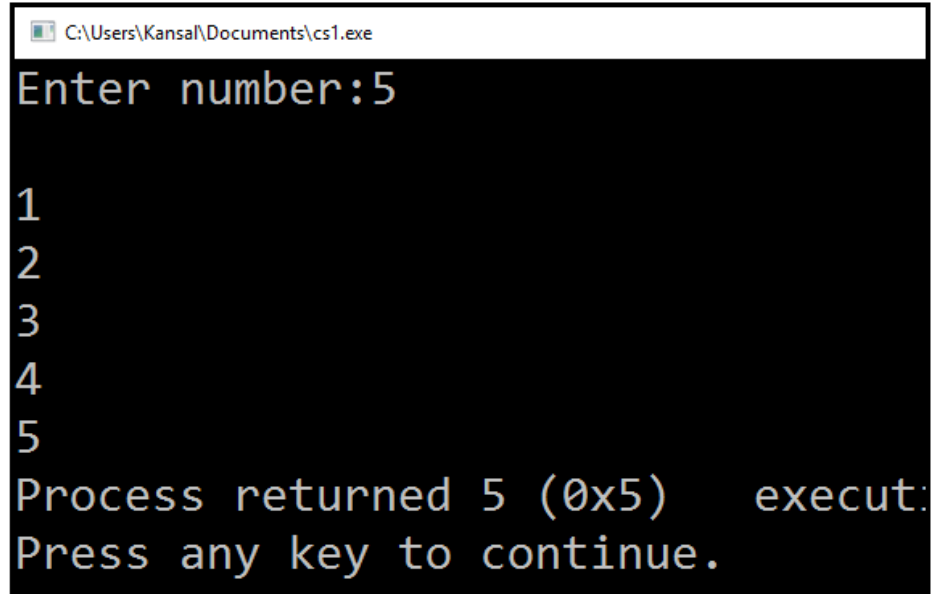

Page | 29 (**ਕੰ ਪਿਊਟਰ ਸਾਇੰ ਸ ਿੰ ਜਾਬ (http://cspunjab.nirmancampus.co.in/)**)

```
ਪ੍ਰਸ਼ਨ: ਸੀ ਭਾਂਸ਼ਾ ਵਿਚ for ਲੂਪ ਦੀ ਮਦਦ ਨਾਲ 1 ਤੋਂ n ਤੱਕ ਕੁਦਰਤੀ (Natural) ਅੰਕਾਂ ਨੂੰ ਦਰਸ਼ਾਉਣ
ਲਈ ਇਕ ਪ੍ਰੋਗਿਾਮ ਰਤਆਿ ਕਿੋ।
ਉਿੱਤਿ:
```

```
#include<stdio.h>
void main ()
     int n, i;
     printf("Enter number:");
     \text{scanf}("d", \&n);for (i=1; i<=n; i++)\{printf("n<sup>8</sup>d", i);
```
Page | 30 (ਕੰਪਿਊਟਰ ਸਾਇੰਸ ਪੰਜਾਬ (http://cspunjab.nirmancampus.co.in/))

# **ਪਰੋਗਰਾਮ ਿੀ ਆਊਟਪ੍ੁਿੱਟ**

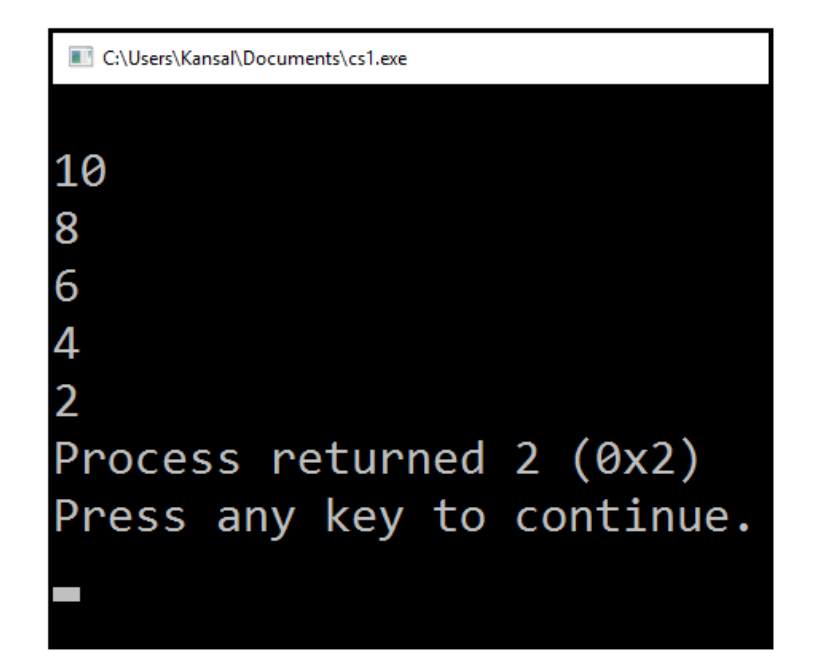

Page | 31 (ਕੰਪਿਊਟਰ ਸਾਇੰਸ ਪੰਜਾਬ (http://cspunjab.nirmancampus.co.in/))

### **ਪ੍ਰਸ਼੍ਨ:16 ਸੀ ਭਾਸ਼੍ਾ ਰਵਚ while ੂਪ ਿੀ ਮਿਿ ਨਾ 10 ਤੋਂ1 ਤੈੱਕ EVEN ਅੰਕਾੀਂ ਨੂਿੰ ਿਰਸ਼ਾਣ ਲਈ ਇਕ ਪ੍ਰੋਗਿਾਮ ਰਤਆਿ ਕਿੋ। ਉਿੱਤਿ:**

```
#include<stdio.h>
void main ()
\{int i=10;while (i>=1)\{printf ("n<sup>8</sup>d", i);i=i-2;\mathcal{E}
```
Page | 32 (ਕੰਪਿਊਟਰ ਸਾਇੰਸ ਪੰਜਾਬ (http://cspunjab.nirmancampus.co.in/))

# **ਪਰੋਗਰਾਮ ਿੀ ਆਊਟਪ੍ੁਿੱਟ**

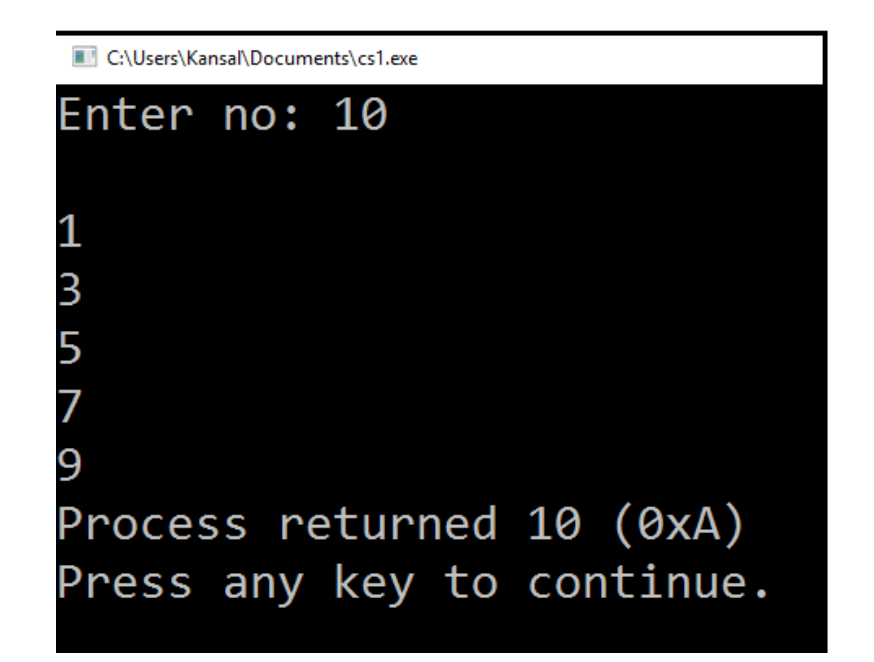

Page | 33 (ਕੰਪਿਊਟਰ ਸਾਇੰਸ ਪੰਜਾਬ (http://cspunjab.nirmancampus.co.in/))

```
ਪ੍ਰਸ਼੍ਨ:17 ਸੀ ਭਾਸ਼੍ਾ ਰਵਚ do while ੂਪ ਿੀ ਿਰਤੋਂਕਿਿੇਹੋਏ 1 ਤੋਂn ਅੰਕਾੀਂ ਲਿਚਕਾਰ ODD ਨਿੰ ਬਰਾਾਂ
ਨੂਿੰ ਿਰਸ਼ਾਉਣ ਲਈ ਇਕ ਪਰੋਗਰਾਮ ਰਤਆਿ ਕਿੋ।
ਉਿੱਤਿ:
```

```
#include<stdio.h>
void \text{main}()\{int i=1, n;printf("Enter no: ");
    scanf("%d", &n);
    do
     \{print(f("n%d", i);i=i+2;
     \} while (i \leq n) ;
\}
```
Page | 34 (ਕੰਪਿਊਟਰ ਸਾਇੰਸ ਪੰਜਾਬ (http://cspunjab.nirmancampus.co.in/))

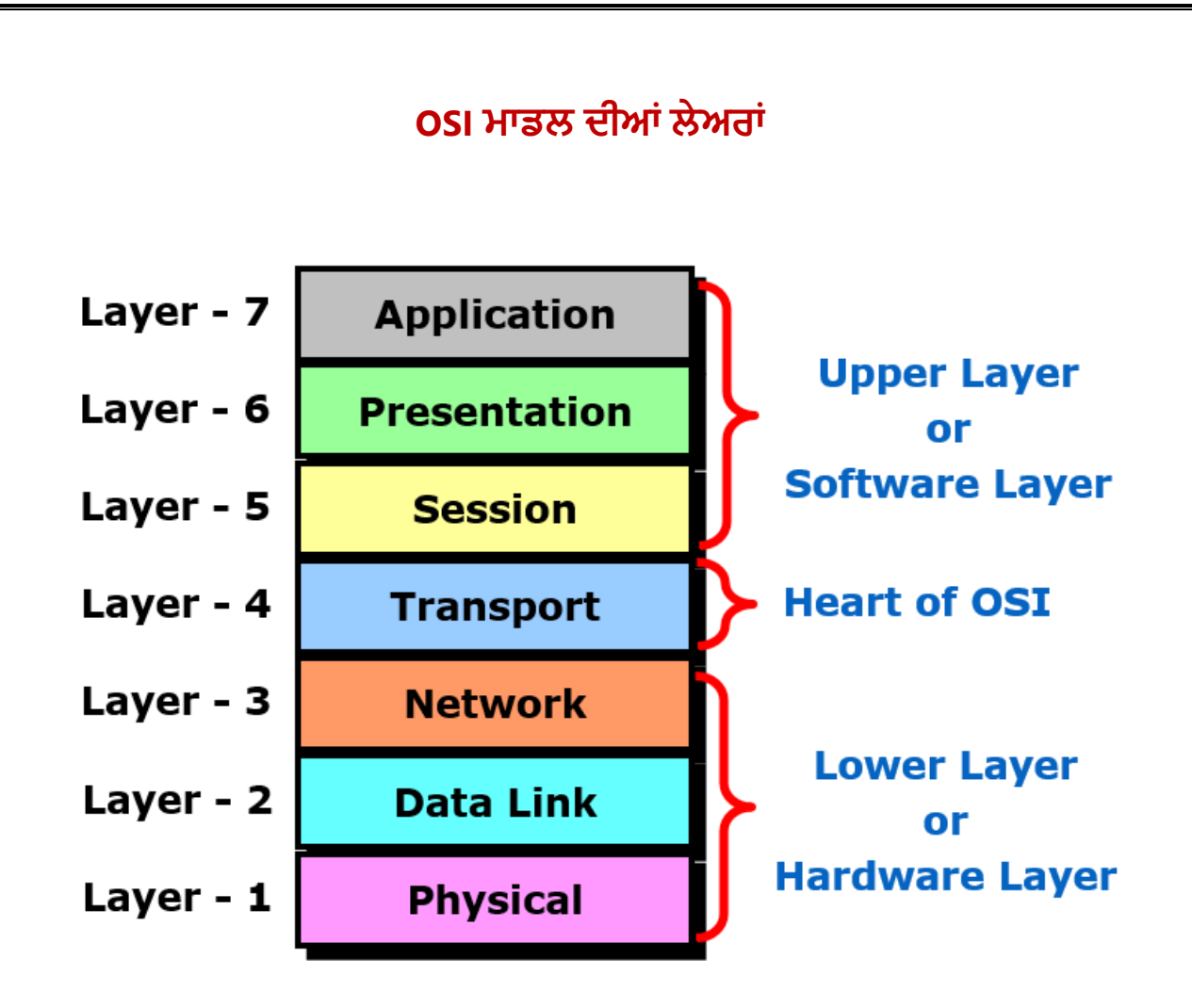

Page | 35 (ਕੰਪਿਊਟਰ ਸਾਇੰਸ ਪੰਜਾਬ (http://cspunjab.nirmancampus.co.in/))

### **ਪ੍ਰਸ਼੍ਨ:18 ਨੈਟਵਿਰਕੰਗ ਨਾਲ ਸੰਬੰਧਤ OSI ਮਾਡਲ ਿੀਆੀਂ ਲੇਅਿਾੀਂ ਿਾ ਵਿਨਣ ਕਿੋ।**

**ਉੱਤਰ:** OSI ਦਾ ਪੂਰਾ ਨਾਮ ਓਪਨ ਸਿਸਟਮ ਇੰਟਰਕਨੈਕਸ਼ਨ ਹੈ। ਇਹ ਮਾਡਲ ISO ('ਇੰਟਰਨੈਸ਼ਨਲ ਆਰਗੇਨਾਈਜ਼ੇਸ਼ਨ ਆਫ ਸਟੈਂਡਰਡਾਈਜ਼ੇਸ਼ਨ') ਰਾਹੀਂ ਸਾਲ 1984 ਵਿੱਚ ਤਿਆਰ ਕੀਤਾ ਗਿਆ ਸੀ। ਇਹ ਇੱਕ 7 ਲੇਅਰਾਂ ਦਾ ਆਰਕੀਟੈਕਚਰ(ਢਾਂਚਾ) ਹੈ ਜਿਸ ਵਿੱਚ ਹਰੇਕ ਲੇਅਰ ਕੋਲ ਖਾਸ ਕਾਰਜ ਕਸ਼ਲਤਾ ਹੰਦੀ ਹੈ। ਇਹ ਸਾਰੀਆਂ 7 ਲੇਅਰਾਂ ਵਿਸ਼ਵ ਭਰ ਵਿੱਚ ਇੱਕ ਯੂਜ਼ਰ ਤੋਂ ਦੂਸਰੇ ਯੂਜ਼ਰ ਨੂੰ ਡਾਟਾ ਸੰਚਾਰਿਤ ਕਰਨ ਲਈ ਮਿਲ ਕੇ ਕੰਮ ਕਰਦੀਆਂ ਹਨ।

- 1. **ਫ਼ਿਜੀਕਲ ਲੇਅਰ:** ਇਸ ਲੇਅਰ ਦਾ ਮੱਖ ਕੰਮ ਵੱਖੋ-ਵੱਖਰੇ ਬਿੱਟਸ (0,1) ਨੂੰ ਇੱਕ ਨੋਡ (ਕਿਸੇ ਭੌਤਿਕ ੳਪਕਰਣ) ਤੋਂ ਦੂਜੇ ਨੋਡ ਵਿੱਚ ਸੰਚਾਰਿਤ ਕਰਨਾ ਹੁੰਦਾ ਹੈ। ਇਹ ਓ.ਐਸ.ਆਈ. ਮਾਡਲ ਦੀ ਸਭ ਤੋਂ ਹੇਠਲੀ ਲੇਅਰ ਹੈ।
- <mark>2. ਡਾਟਾ-ਲਿੰਕ ਲੇਅਰ:</mark> ਡਾਟਾ-ਲਿੰਕ ਲੇਅਰ ਬਿਨਾਂ ਕਿਸੇ ਗਲਤੀ ਦੇ ਡਾਟਾ ਫਰੇਮ ਨੂੰ (ਬਿੱਟ ਜਾਂ ਸਿੰਬਲਜ਼ ਦੀ ਇਕ ਤਰਤੀਬ) ਤਬਦੀਲ ਕਰਨ ਲਈ ਜ਼ਿੰਮੇਵਾਰ ਹੰਦੀ ਹੈ। ਇਹ ਨੈਟਵਰਕ ਦੇ ਡਾਟਾ ਦਾ ਫਾਰਮੈਟ ਪਰਿਭਾਸ਼ਿਤ ਕਰਦੀ ਹੈ। ਇਹ ਸਥਾਨਕ ਨੈਟਵਰਕ 'ਤੇ ਹਰੇਕ ਡਿਵਾਇਸ ਦੀ ਵਿਲੱਖਣ ਪਹਿਚਾਣ ਲਈ ਜਿੰਮੇਵਾਰ ਹੰਦੀ ਹੈ।
- **3. ਨੈੈਂਟਵਰਕ ਲੇਅਰ:** ਨੈਟਵਰਕ ਲੇਅਰ ਡਿਵਾਈਸ ਐਡਰੈਸਿੰਗ ਦਾ ਪਬੰਧ ਕਰਦੀ ਹੈ ਅਤੇ ਨੈਟਵਰਕ 'ਤੇ ਡਿਵਾਈਸਾਂ ਦੀ ਸਥਿਤੀ ਨੰ ਟਰੈਕ ਕਰਦੀ ਹੈ। ਇਹ ਨੈੈਟਵਰਕ ਦੀਆਂ ਸਥਿਤੀਆਂ, ਸੇਵਾ ਦੀ ਤਰਜੀਹ ਅਤੇ ਹੋਰ ਕਾਰਕਾਂ ਦੇ ਅਧਾਰ 'ਤੇ ਡਾਟਾ ਨੂੰ ਉਸਦੇ ਸੋਰਸ ਤੋਂ ਡੈਸਟੀਨੇਸ਼ਨ ਵੱਲ ਲਿਜਾਣ ਦਾ ਸਭ ਤੋਂ ਵਧੀਆ ਮਾਰਗ ਨਿਰਧਾਰਤ ਕਰਦੀ ਹੈ। ਇਹ ਲੇਅਰ, ਪੈਕਟ ਨੂੰ ਰਾਉਟ ਕਰਨ ਅਤੇ ਅੱਗੇ ਭੇਜਣ ਲਈ ਜ਼ਿੰਮੇਵਾਰ ਹੁੰਦੀ ਹੈ। ਨੈਟਵਰਕ ਟੈਫਿਕ ਨੰ ਰਟ ਕਰਨ ਲਈ ਵਰਤੇ ਜਾਂਦੇ ਪੋਟੋਕੋਲ ਨੰ ਨੈਟਵਰਕ ਲੇਅਰ ਪੋਟੋਕੋਲ ਵਜੋਂ ਜਾਣਿਆ ਜਾਂਦਾ ਹੈ। ਪੋਟੋਕੋਲ ਦੀਆਂ ਉਦਾਹਰਣਾਂ IP ਅਤੇ IPv6 ਹਨ।
- 4. **ਟਰਾਂਸਪੋਰਟ ਲੇਅਰ:** ਟਾਂਸਪੋਰਟ ਲੇਅਰ ਇਹ ਸਨਿਸ਼ਚਿਤ ਕਰਦੀ ਹੈ ਕਿ ਇੱਕ ਨੈੈਂਟਵਰਕ 'ਤੇ ਮੈਸੇਜ ੳਸ ਕਮ ਵਿੱਚ ਸੰਚਾਰਿਤ (communicate) ਕੀਤੇ ਗਏ ਹਨ ਜਿਸ ਕਮ ਵਿੱਚ ਉਹ ਭੇਜੇ ਗਏ ਸਨ ਅਤੇ ਡਾਟਾ ਦੀ ਕੋਈ ਡਲਪੀਕੇਸੀ ਨਹੀਂ ਹੋਈ ਹੈ। ਟਰਾਂਸਪੋਰਟ ਲੇਅਰ ਦੀ ਮੱਖ ਜ਼ਿੰਮੇਵਾਰੀ ਡਾਟਾ ਨੰ ਪੂਰੀ ਤਰਾਂ ਟਾਂਸਫਰ ਕਰਨਾ ਹੁੰਦੀ ਹੈ। ਇਹ ੳਪਰੀ (upper layer) ਲੇਅਰ ਤੋਂ ਡਾਟਾ ਪਾਪਤ ਕਰਦੀ ਹੈ ਅਤੇ ੳਹਨਾਂ ਨੂੰ ਛੋਟੀਆਂ ਇਕਾਈਆਂ ਵਿੱਚ ਵੰਡਦੀ ਹੈ, ਜਿਸ ਨੂੰ ਸੈਗਮੈਂਟ (segment) ਵਜੋਂ ਜਾਣਿਆ ਜਾਂਦਾ ਹੈ। ਇਸ ਲੇਅਰ ਨੂੰ end-to-end ਵਾਲੀ ਲੇਅਰ ਕਿਹਾ ਜਾ ਸਕਦਾ ਹੈ ਕਿਉਂਕਿ ਇਹ ਡਾਟਾ ਨੂੰ ਸੋਰਸ ਅਤੇ ਡੈਸਟੀਨੇਸ਼ਨ ਵਿਚਕਾਰ ਭਰੋਸੇਯੋਗ ਢੰਗ ਨਾਲ ਡਲੀਵਰ ਕਰਨ ਲਈ ਪੁਆਇੰਟ-ਟੂ- ਪੁਆਇੰਟ ਕੁਨੈਕਸ਼ਨ ਪ੍ਰਦਾਨ ਕਰਦੀ ਹੈ।
- <mark>5. ਸੈਸ਼ਨ ਲੇਅਰ:</mark> ਸੈਸ਼ਨ ਲੇਅਰ ਪੰਜਵੀਂ ਲੇਅਰ ਹੈ, ਜੋ ਕਿ ਬਹੁਤ ਸਾਰੇ ਕੰਪਿਊਟਰਾਂ ਦੇ ਵਿਚਕਾਰ ਕਨੈਕਸ਼ਨਾਂ ਨੂੰ ਨਿਯੰਤਰਿਤ ਕਰਦੀ ਹੈ। ਸੈਸ਼ਨ ਲੇਅਰ ਦੋ ਪਕਿਰਿਆਵਾਂ (processes) ਵਿਚਕਾਰ ਡਾਇਲਾਗ (dialogues) ਨੰ ਟਰੈਕ ਕਰਦੀ ਹੈ ਜੋ ਹਾਫ਼-ਡਪਲੈਕਸ ਜਾਂ ਫ਼ੱਲ-ਡਪਲੈਕਸ ਹੋ ਸਕਦਾ ਹੈ, ਜਿਸ ਨੰ ਸੈਸ਼ਨ ਵੀ ਕਿਹਾ ਜਾਂਦਾ ਹੈ।
- **6. ਪੈਜਨਟੇਸ਼ਨ ਲੇਅਰ:** ਇੱਕ ਪੈਜਨਟੇਸ਼ਨ ਲੇਅਰ ਮੱਖ ਤੌਰ 'ਤੇ ਦੋ ਸਿਸਟਮਾਂ ਦੇ ਵਿੱਚ ਐਕਸਚੇਂਜ ਕੀਤੀ ਜਾਣ ਵਾਲੀ ਜਾਣਕਾਰੀ ਦੇ ਸੰਟੈਕਸ (syntax) ਅਤੇ ਸਿਮੈਂਟਿਕਸ (semantics) ਨਾਲ ਸਬੰਧਤ ਹੁੰਦੀ ਹੈ। ਇਹ ਇੱਕ ਨੈਟਵਰਕ ਲਈ ਇੱਕ ਡਾਟਾ ਅਨੁਵਾਦਕ (data-translator) ਵਜੋਂ ਕੰਮ ਕਰਦੀ ਹੈ।
- <mark>7. ਐਪਲੀਕੇਸ਼ਨ ਲੇਅਰ:</mark> ਇੱਕ ਐਪਲੀਕੇਸ਼ਨ ਲੇਅਰ ਉਪਭੋਗਤਾਵਾਂ ਅਤੇ ਐਪਲੀਕੇਸ਼ਨ ਪੋਸੈਸਾਂ ਨੂੰ ਨੈਟਵਰਕ ਸਰਵਿਸ ਐਕਸੈੱਸ ਕਰਨ ਲਈ ਇਕ ਵਿੰਡੋ ਦਾ ਕੰਮ ਕਰਦੀ ਹੈ। ਇਹ ਲੇਅਰ End-Users ਨੂੰ ਨੈਟਵਰਕ ਸੇਵਾਵਾਂ ਪਰਦਾਨ ਕਰਦੀ ਹੈ।

Page | 36 (ਕੰਪਿਊਟਰ ਸਾਇੰਸ ਪੰਜਾਬ (http://cspunjab.nirmancampus.co.in/))

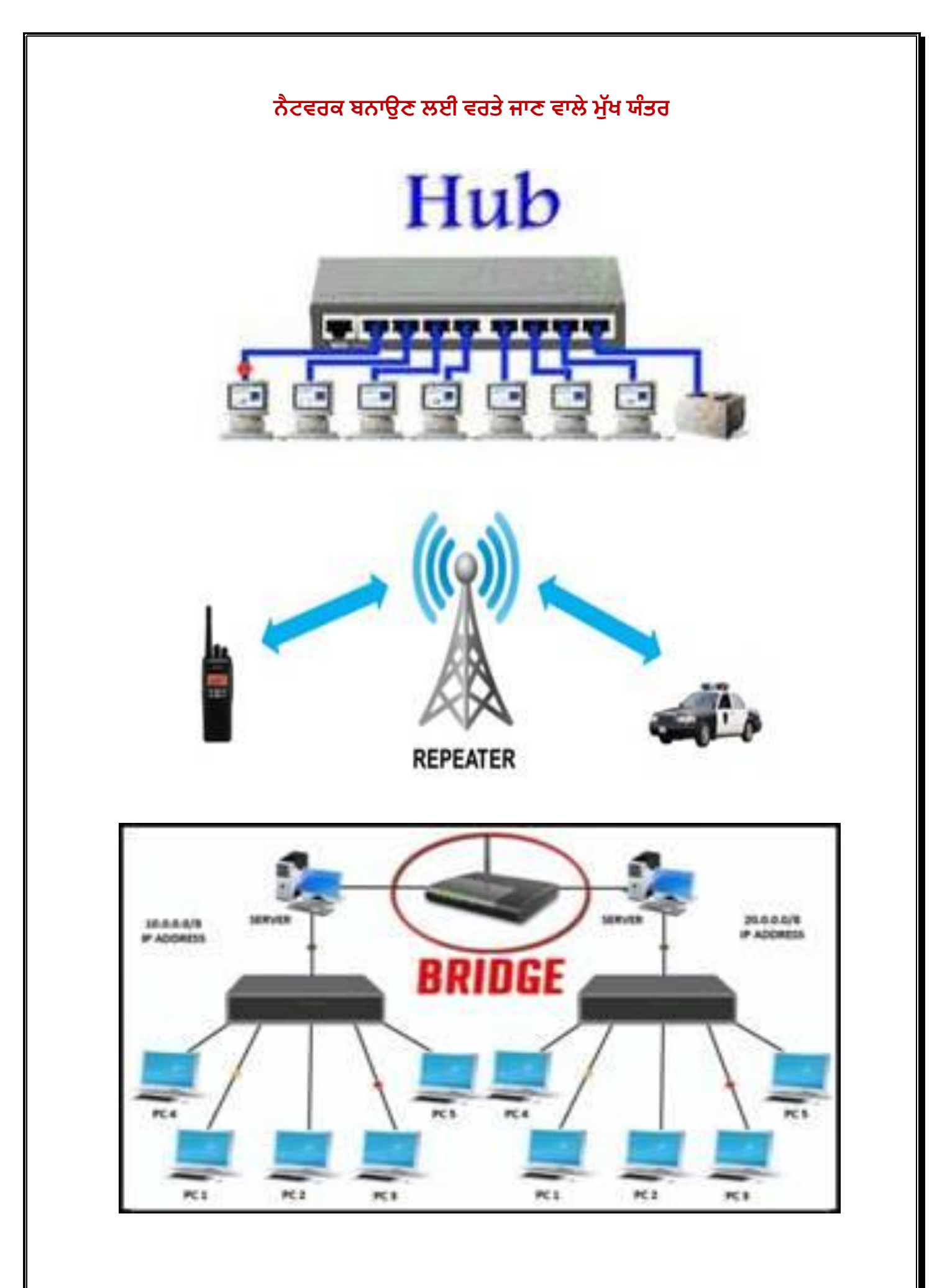

Page | 37 (ਕੰਪਿਊਟਰ ਸਾਇੰਸ ਪੰਜਾਬ (http://cspunjab.nirmancampus.co.in/))

### **ਪ੍ਰਸ਼੍ਨ:19 ਨੈੈੱ ਟਿਰਕ ਬਨਾਉਣ ਲਈ ਵਿਤੇ ਜਾਣ ਵਾਲੇ ਕੋਈ 3 ਯਿੰਤਿਾੀਂ(Devices) ਿਾ ਵਿਨਣ ਕਿੋ।**

**ਉੱਤਰ:** ਅਸੀਂ ਕੰਪਿਊਟਰ ਨੈਟਵਰਕ ਅਤੇ ਓ.ਐਸ.ਆਈ. ਲੇਅਰਾਂ ਬਾਰੇ ਪਹਿਲਾਂ ਹੀ ਪੜ੍ਹ ਚੱਕੇ ਹਾਂ, ਹਣ ਅਸੀਂ ਉਨ੍ਹਾਂ ਲਿਵਾਈਸਾਂ ਬਾਰੇ ਪੜਾਂਗੇ ਜੋ ਇੱਕ ਨੈੈਟਵਰਕ ਵਿੱਚ ਵਰਤੀਆਂ ਜਾਂਦੀਆਂ ਹਨ। ਸਾਧਾਰਨ ਭਾਸ਼ਾ ਵਿੱਚ ਨੈੈਟਵਰਕ ਡਿਵਾਇਸ ਤੋਂ ਭਾਵ ਹਾਰਡਵੇਅਰ ਹੁੰਦਾ ਹੈ ਜੋ ਕਿ ਇਕ ਨੈੈਟਵਰਕ ਬਣਾਉਣ ਲਈ ਵਰਤਿਆ ਜਾਂਦਾ ਹੈ।ਇਹ ਨੈੈਟਵਰਕ ਇੱਕ ਘਰ ਜਾਂ ਦਫ਼ਤਰ ਵਿੱਚ ਵਰਤਿਆ ਜਾਣ ਵਾਲਾ ਛੋਟਾ ਨੈੈਟਵਰਕ ਜਾਂ ਫਿਰ ਵੱਡੀਆਂ ਬਿਲਡਿੰਗਾਂ ਵਿੱਚ ਵਰਤਿਆ ਜਾਣ ਵਾਲਾ ਵੱਡਾ ਨੈੈਟਵਰਕ ਵੀ ਹੋ ਸਕਦਾ ਹੈ।ਡਿਵਾਇਸ ਜੋ ਡਾਟਾ ਟੈਫਿਕ ਨੰ ਫਿਲਟਰ ਕਰਦੇ ਹਨ ਉਹਨਾਂ ਨੰ ਕਨੈਕਟੀਵਿਟੀ ਉਪਕਰਣ ਵੀ ਕਿਹਾ ਜਾਂਦਾ ਹੈ।ਆਓ ਇਹਨਾਂ ਵੱਖ-ਵੱਖ ਕਿਸਮਾਂ ਦੇ ਨੈਟਵਰਕ ਡਿਵਾਇਸ ਬਾਰੇ ਵਿਸਥਾਰ ਨਾਲ ਪੜਦੇ ਹਾਂ·

- <mark>ਹੱਬ</mark>: ਨੈਟਵਰਕ ਹੱਬ ਇਕ ਨੋਡ (Node) ਹੁੰਦਾ ਹੈ ਜੋ ਹਰੇਕ ਕੰਪਿਊਟਰ ਜਾਂ ਇਸ ਨਾਲ ਜੁੜੇ ਈਥਰਨੈਟ-ਅਧਾਰਤ ਉਪਕਰਣ ਲਈ ਡਾਟਾ ਪ੍ਰਸਾਰਿਤ (broadcast) ਕਰਦਾ ਹੈ। ਹੱਬ ਅਸਲ ਵਿੱਚ ਮਲਟੀਪੋਰਟ ਰੀਪੀਟਰ ਹੁੰਦਾ ਹੈ। ਵੱਖ ਵੱਖ ਵਰਕ ਸਟੇਸ਼ਨ ਤੋਂ ਆਉਣ ਵਾਲੀਆਂ ਮਲਟੀਪਲ ਤਾਰਾਂ ਇੱਕ ਹੱਬ ਨਾਲ ਜੜੀਆਂ ਹੰਦੀਆਂ ਹਨ। ਹੱਬ ਡਾਟਾ ਨੰ ਫਿਲਟਰ ਨਹੀਂ ਕਰ ਸਕਦੀ।
- **ਰੀਪੀਟਰ** ਰੀਪੀਟਰ ਇਕ ਨੈਟਵਰਕ ਯੰਤਰ ਹੈ ਜੋ ਕਿਸੇ ਸੰਕੇਤ ਨੰ ਰੀ-ਜੈਨਰੇਟ ਕਰਨ ਅਤੇ ਉਸ ਨੰ ਫਿਰ ਸੰਚਾਰ ਕਰਨ ਦੇ ਯੋਗ ਹੁੰਦਾ ਹੈ|ਇਹ ਸਮੁੱਚੇ ਨੈੈਟਵਰਕ ਵਿੱਚ ਪ੍ਰਸਾਰਿਤ ਸਿਗਨਲ ਨੂੰ ਕਮਜੋਰ ਜਾਂ ਕਰੱਪਟ ਹੋਣ ਤੇ ਉਸ ਸਿਗਨਲ ਨੰ ਰੀ-ਜੈਨਰੇਟ ਕਰਦਾ ਹੈ। ਰੀਪੀਟਰ ਸਿਗਨਲ ਨੰ ਐਂਪਲੀਫਾਈ ਨਹੀਂ ਕਰਦੇ ਕਿਉਂਕਿ ਜਦੋਂ ਸੰਕੇਤ ਕਮਜ਼ੋਰ ਹੋ ਜਾਂਦਾ ਹੈ, ਤਾਂ ਇਹ ਉਸ ਸਿਗਨਲ ਨੂੰ ਹਰੇਕ ਬਿੱਟ ਅਨੁਸਾਰ ਕਾੱਪੀ ਕਰਦੇ ਰਹਿੰਦੇ ਹਨ ਅਤੇ ਇਸ ਨੂੰ ਇਸਦੀ ਅਸਲ ਸਟਰੈਂਥ ਅਨੁਸਾਰ ਰੀ-ਜਨਰੇਟ ਕਰ ਦਿੰਦੇ ਹਨ। ਇੱਕ ਰੀਪੀਟਰ ਸਿਰਫ 2 ਪੋਰਟ ਨੈਟਵਰਕ ੳਪਕਰਣ ਹੈ।
- <mark>ਬਿਜ:</mark> ਕੰਪਿਊਟਰ ਨੈਟਵਰਕ ਵਿੱਚ ਬਿਜ ਇੱਕ ਅਜਿਹਾ ਉਪਕਰਣ ਹੈ ਜੋ ਦੋ ਵੱਖਰੇ ਈਥਰਨੈਂਟ (LANs) ਨੈਟ ਵਰਕਾਂ ਨੂੰ ਆਪਸ ਵਿੱਚ ਅਤੇ ਕਿਸੇ ਹੋਰ ਨੈਟਵਰਕ ਸੈਗਮੈਂਟ ਨਾਲ ਜੋੜਨ ਲਈ ਵਰਤਿਆ ਜਾਂਦਾ ਹੈ। ਡਾਟਾ ਪੈਕਟ ਨੂੰ ਫਾਰਵਰਡ ਕਰਨ ਕਰਨ ਲਈ ਇਹ ਮੈਕ (MAC) ਐਡਰੈਸ ਸੂਚਨਾ ਦੀ ਵਰਤੋਂ ਕਰਦਾ ਹੈ। ਇਹ ਇਕ ਨੈੈਟਵਰਕ ਤੋਂ ਕਿਸੀ ਦੂਜੇ ਨੈੈਟਵਰਕ 'ਤੇ ਸਿਰਫ ੳਹ ਪੈਕੇਟ ਅੱਗੇ ਭੇਜਦਾ ਹੈ ਜੋ ਦੂਜੇ ਨੈਟਵਰਕ ਨਾਲ ਸੰਬਧਿਤ ਹੁੰਦੇ ਹਨ। ਇਸ ਦੀ ਸਿੰਗਲ ਇੰਨਪੁੱਟ ਅਤੇ ਸਿੰਗਲ ਆਉਟਪੁੱਟ ਪੋਰਟ ਹੁੰਦੀ ਹੈ।

Page | 38 (**ਕੰ ਪਿਊਟਰ ਸਾਇੰ ਸ ਿੰ ਜਾਬ (http://cspunjab.nirmancampus.co.in/)**)

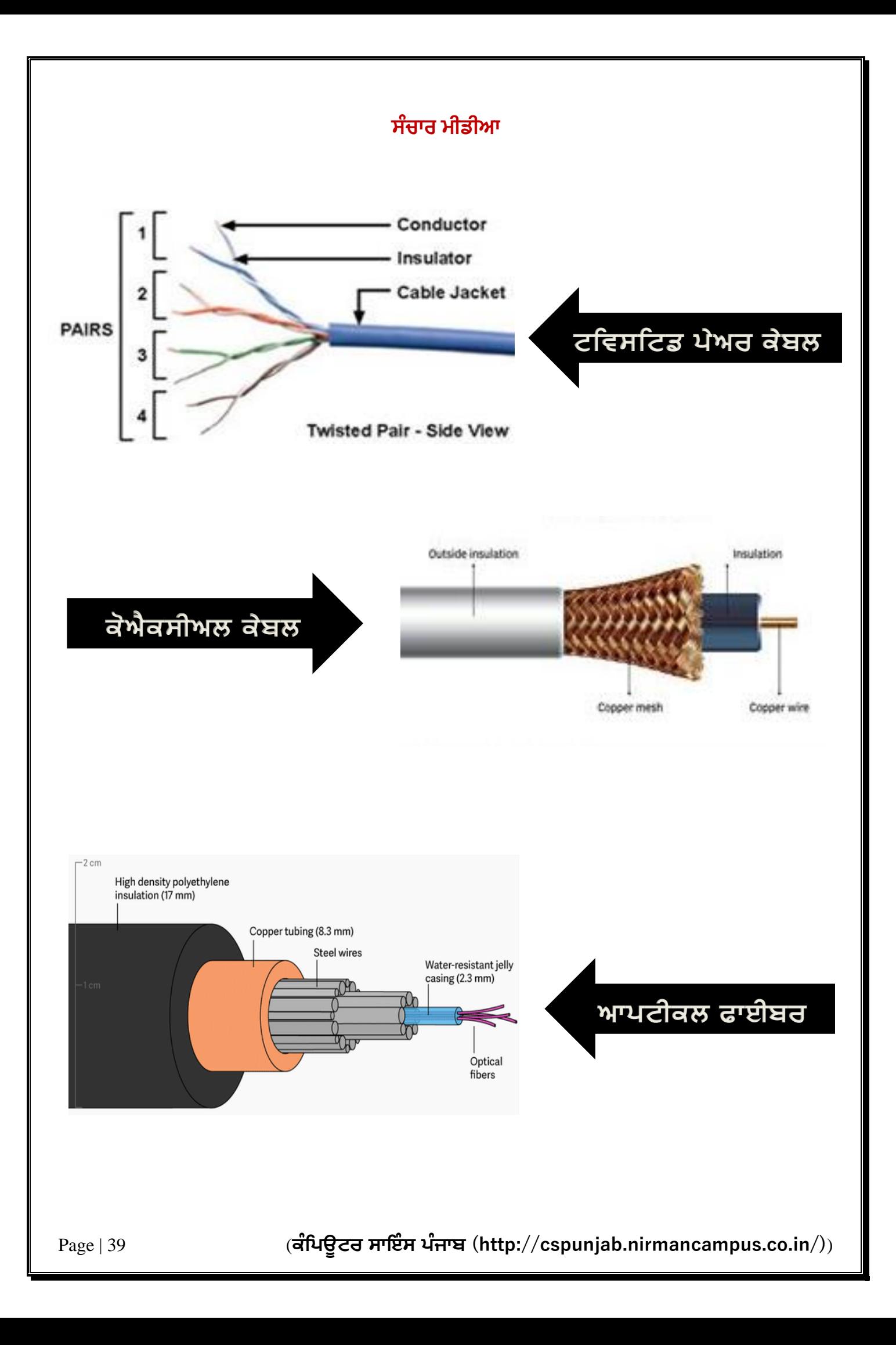

### **ਪ੍ਰਸ਼੍ਨ:20 ਨੈਟਵਿਕਾੀਂ ਲਈ ਵਿਤੇ ਜਾੀਂਿੇ ਵਿੱਿ-ਵਿੱਿ ਸਿੰਚਾਰ ਮੀਡੀਆ ਿਾ ਵਿਨਣ ਕਿੋ।**

 $\overrightarrow{\mathbf{g}}$ ਤਰ: ਸੰਚਾਰ ਮੀਡੀਆ ਸ਼ਬਦ ਉਹਨਾਂ ਸਾਧਨਾਂ ਨੂੰ ਦਰਸਾਉਂਦਾ ਹੈ ਜਿਸ ਰਾਹੀਂ ਡਾਟਾ ਜਾਂ ਸੂਚਨਾ ਦਾ ਆਦਾਨ-ਪਦਾਨ(ਸੰਚਾਰ)ਹੋ ਸਕਦਾ ਹੈ ਜਿਵੇਂ ਕਿ ਟੈਲੀਕੰਮਯੂਨੀਕੇਸ਼ਨ। ਡਾਟਾ ਨੂੰ ਟਰਾਂਸਫਰ ਕਰਨ ਲਈ ਕਈ ਤਰਾਂ ਦੇ ਟਰਾਂਸਮਿਸ਼ਨ ਮੀਡੀਆ ਦੀ ਵਰਤੋਂ ਕੀਤੀ ਜਾਂਦੀ ਹੈ। ਇਹ ਟਰਾਂਸਮਿਸ਼ਨ ਮੀਡੀਆ ਦੋ ਤਰਾਂ ਦੇ ਹੋ ਸਕਦੇ ਹਨ:

<mark>1. ਗਾਈਡਡ ਮੀਡੀਆ</mark> - ਗਾਈਡਡ ਮੀਡੀਆ ਵਿਚ ਕੇਬਲਾਂ ਦੀ ਵਰਤੋਂ ਕਰਕੇ ਡਾਟਾ ਦਾ ਪਸਾਰ ਕੀਤਾ ਜਾਂਦਾ ਹੈ ਜਿਸਦਾ ਇਕ ਨਿਸ਼ਚਤ ਮਾਰਗ ਹੰਦਾ ਹੈ। ਉਦਾਹਰਣ ਵਜੋਂ, ਤਾਂਬੇ ਦੀਆਂ ਤਾਰਾਂ, ਫਾਈਬਰ ਆਪਟਿਕ ਤਾਰਾਂ, ਆਦਿ।

- **ਟਵਿਸਟਿਡ ਪੇਅਰ ਕੇਬਲ:** ਟਵਿਸਿਟਿਡ ਪੇਅਰ ਕੇਬਲ ਵਿੱਚ ਦੋ ਵੱਖੋ-ਵੱਖਰੀਆਂ ਇੰਨਸਲੇਟਿਡ ਤਾਂਬੇ ਦੀਆਂ ਤਾਰਾਂ ਹੁੰਦੀਆਂ ਹਨ, ਜਿਹਨਾਂ ਨੂੰ ਆਪਸ ਵਿੱਚ ਟਵਿਸਟ (ਵਲੇਟਿਆ) ਕੀਤਾ ਹੋਇਆ ਹੁੰਦਾ ਹੈ ਅਤੇ ਇਹ ਇਕ ਦੂਜੇ ਦੇ ਪੈਰਲਲ ਹੁੰਦੀਆਂ ਹਨ। ਪਹਿਲੀ ਤਾਂਰ ਦੀ ਵਰਤੋਂ ਡਾਟਾ ਨੂੰ ਟਰਾਂਸਫਰ ਕਰਨ ਲਈ ਅਤੇ ਦੂਜੀ ਤਾਰ ਨੂੰ ਗਾਊਂਡ (ਅਰਥਿੰਗ) ਲਈ ਵਰਤਿਆ ਜਾਂਦਾ ਹੈ। ਇਹਨਾਂ ਦੋ ਇੰਸੂਲੇਟਡ ਤਾਂਬੇ ਦੀਆਂ ਤਾਰਾਂ ਨੂੰ ਇਕ ਦੂਜੇ ਦੇ ਆਲੇ-ਦੁਆਲੇ ਇਸ ਕਰਕੇ ਮਰੋੜਿਆ ਜਾਂ ਵਲੇਟਿਆ ਜਾਂਦਾਂ ਹੈ ਤਾਂ ਜੋ ਇਨਾਂ ਤਾਰਾਂ ਦੇ ਵਿਚਕਾਰ ਕਰੋਸ-ਟਾਕ (cross-talk) ਜਾਂ ਇਲੈਕਟ੍ਰੋਮੈਗਨੈਟਿਕ ਇੰਡਕਸ਼ਨ ਨੂੰ ਘੱਟ ਕੀਤਾ ਜਾ ਸਕੇ।
- **· ਕੋ-ਐਕਸੀਅਲ ਕੇਬਲ:** ਕੋ-ਐਕਸੀਅਲ ਕੇਬਲ ਇਕ ਦੋ- ਕੰਡਕਟਰਾਂ ਵਾਲੀ ਇਲੈਕਟਿਕ ਕੇਬਲ ਹੈ ਜਿਸ ਵਿਚ ਇਕ ਸੈਂਟਰ ਕੰਡਕਟਰ ਅਤੇ ਇਕ ਬਾਹਰੀ ਕੰਡਕਟਰ ਹੰਦਾ ਹੈ ਅਤੇ ਇਹਨਾਂ ਦੋਹਾਂ ਦੇ ਵਿਚਕਾਰ ਇਕ ਇਨਸਲੇਟਿੰਗ ਸਪੇਸਰ ਹੁੰਦਾ ਹੈ। ਕੋ-ਐਕਸੀਅਲ ਕੇਬਲਜ਼ ਟਵਿਸਟਿਡ ਪੇਅਰ ਕੇਬਲਾਂ ਨਾਲੋਂ ਬਿਹਤਰ ਇੰਸਲੇਸ਼ਨ ਵਾਲੀਆਂ ਕਾੱਪਰ ਕੇਬਲ ਹੰਦੀਆਂ ਹਨ, ਤਾਂ ਜੋ ਸੰਚਾਰ ਕੀਤਾ ਹੋਇਆ ਸਿਗਨਲ ਵਧੇਰੇ ਗਤੀ 'ਤੇ ਿੰਬੇਦੂਰੀ ਤਕ ਪਹੁਿੰਚ ਸਕੇ।
- **ਆਪਟੀਕਲ ਫਾਈਬਰ:** ਇੱਕ ਆਪਟੀਕਲ ਫਾਈਬਰ ਕੇਬਲ ਵਿੱਚ ਬਹੁਤ ਸਾਰੇ ਆਪਟੀਕਲ ਰੇਸ਼ੇ ਹੰਦੇ ਹਨ (ਰੇਸ਼ੇ ਤੋਂ ਭਾਵ ਇੱਕ ਪਤਲਾ ਲਚਕਦਾਰ ਫਾਈਬਰ ਜਿਸਦੀ ਕੌਰ ਗਲਾਸ(ਸ਼ੀਸ਼ੇ) ਦੀ ਹੰਦੀ ਹੈ) ਜੋ ਕਿ ਆਮ ਤੌਰ ਤੇ ਪਲਾਸਟਿਕ ਦੇ ਕਵਰ ਜਾਂ ਸ਼ੀਲਡਾਂ ਵਿੱਚ ਕਵਰ ਕੀਤੇ ਹੁੰਦੇ ਹਨ। ਆਪਟੀਕਲ ਕੇਬਲ ਦੀ ਵਰਤੋਂ ਬਿਜਲੀ ਦੀਆਂ ਸੰਚਾਰ ਕੇਬਲਾਂ ਦੀ ਤਲਨਾ ਵਿੱਚ ਉੱਚ ਰੇਟ ਦਰ ਨਾਲ ਸੈਂਕੜੇ ਮੀਲਾਂ ਦੀ ਦੂਰੀ ਤੱਕ ਪਕਾਸ਼ ਦੇ ਰੂਪ ਵਿੱਚ ਡਿਜੀਟਲ ਡਾਟਾ ਸਿਗਨਲਾਂ ਨੂੰ ਤਬਦੀਲ ਕਰਨ ਲਈ ਕੀਤੀ ਜਾਂਦੀ ਹੈ। ਸਾਰੇ ਆਪਟੀਕਲ ਕੇਬਲਾਂ ਵਾਲਾਂ ਵਰਗੇ ਪਾਰਦਰਸ਼ੀ ਸਿਲੀਕਾਨ ਦੇ ਬਣੇ ਰੇਸ਼ਿਆਂ ਦੀ ਵਰਤੋਂ ਕਰਦੇ ਹਨ। ਹਰੇਕ ਫਾਈਬਰ ਇਨਾਂ ਤਿੰਨ ਲੇਅਰਾਂ ਨਾਲ ਬਣਿਆ ਹੰਦਾ ਹੈ ਜੋ ਕਿ ਅੰਦਰਨੀ ਪਰਤ ਤੋਂ ਸ਼ੁਰੂ ਹੰਦਾ ਹੈ:
	- $\,$ ਂ ਕੋਰ ਜੋ ਕਿ ਉੱਚ ਕਆਲਿਟੀ ਦੇ ਸਿਲਿਕਾ ਗਲਾਸ ਜਾਂ ਪਲਾਸਟਿਕ ਦਾ ਬਣਿਆ ਹੰਦਾ ਹੈ।
	- ੂ ਉੱਚ ਗੁਣਵੱਤਾ ਵਾਲੀ ਸਿਲਿਕਾ ਸ਼ੀਸ਼ੇ ਜਾਂ ਪਲਾਸਟਿਕ ਤੋਂ ਬਣੀ ਕਲੇਡਿੰਗ ਹੁੰਦੀ ਹੈ।
	- ੂ ਐਕਸਟਰਨਲ ਪਰੋਟੈਕਟਿਵ ਕਵਰਿੰਗ, ਜਿਸ ਨੰ ਬਫਰ ਕਿਹਾ ਜਾਂਦਾ ਹੈ।

### **2. ਅਨ-ਗਾਇਲਡਡ ਮੀਡੀਆ:**

ਮੀਡੀਆ ਜੋ ਕਿਸੇ ਕਿਸਮ ਦੇ ਨਿਰਦੇਸ਼ਿਤ(directed) ਮੀਡੀਆ ਜਾਂ ਕਿਸੇ ਗਾਈਡਿਡ ਮੀਡੀਆ ਜਿਵੇਂ ਕਿ ਕੇਬਲਾਂ ਆਦਿ ਦੀ ਵਰਤੋਂ ਨਹੀਂ ਕਰਦਾ ਉਸ ਨੂੰ ਅਨ-ਗਾਇਡਿਡ ਮੀਡੀਆ ਕਿਹਾ ਜਾਂਦਾ ਹੈ। ਇਸ ਕਿਸਮ ਦੇ ਸੰਚਾਰ ਨੂੰ ਅਕਸਰ ਵਾਇਰਲੈਸ ਸੰਚਾਰ ਵਜੋਂ ਵੀ ਜਾਣਿਆ ਜਾਂਦਾ ਹੈ। ਉਦਾਹਰਣ ਲਈ:

- ਇਨਫਰਾਰੈੱਡ
- ਬਲੂਟੁੱਥ
- ਵਾਈ-ਫਾਈ
- ਰੇਡੀਓ ਵੇਵ
- – ਮਾਈਕਰੋ ਵੇਵ
- ਸੈਟੇਲਾਈਟਸ

### **ਵਿੱਿ-ਵਿੱਿ ਸਿੰਚਾਰ ਮੋਡਜ਼ (Communication Modes)**

Page | 40 (**ਕੰ ਪਿਊਟਰ ਸਾਇੰ ਸ ਿੰ ਜਾਬ (http://cspunjab.nirmancampus.co.in/)**)

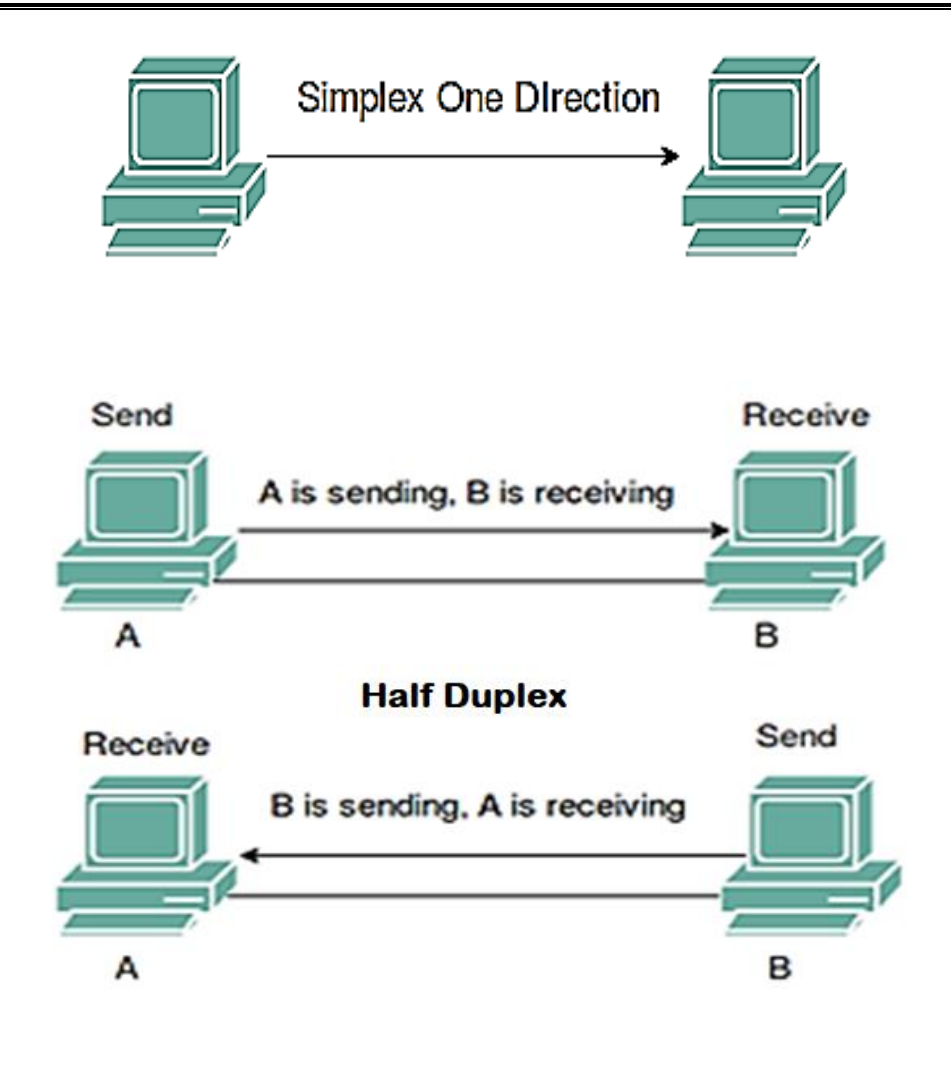

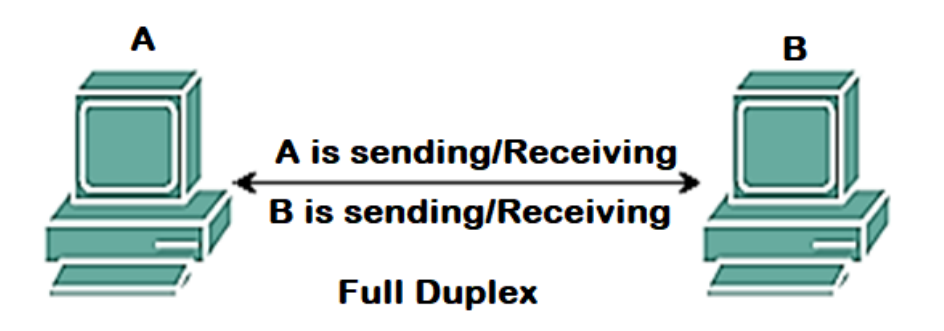

Page | 41 (ਕੰਪਿਊਟਰ ਸਾਇੰਸ ਪੰਜਾਬ (http://cspunjab.nirmancampus.co.in/)

### **ਪ੍ਰਸ਼੍ਨ:21 ਵਿੱਿ-ਵਿੱਿ ਸਿੰਚਾਰ ਮੋਡਜ਼ (Communication Modes) ਿਾ ਵਿਨਣ ਕਿੋ।**

ਉੱਤਰ: ਸੰਚਾਰ ਮੋਡ ਨੂੰ ਟ੍ਰਾਂਸਮਿਸ਼ਨ ਮੋਡ ਦੇ ਤੌਰ ਤੇ ਵੀ ਜਾਣਿਆ ਜਾਂਦਾ ਹੈ। ਕਿਸੇ ਨੈਟਵਰਕ ਨਾਲ ਜੁੜੇ ਦੋ ਯੰਤਰਾਂ ਵਿਚਕਾਰ ਡਾਟਾ ਜਾਂ ਜਾਣਕਾਰੀ ਨੂੰ ਤਬਦੀਲ ਕਰਨ ਦੀ ਵਿਧੀ ਨੂੰ ਟ੍ਰਾਂਸਮਿਸ਼ਨ ਮੋਡ ਕਿਹਾ ਜਾਂਦਾ ਹੈ। ਇਹ ਇਕ ਦੂਜੇ ਨਾਲ ਜੁੜੇ ਉਪਕਰਣਾਂ ਦੇ ਵਿਚਕਾਰ ਸਿਗਨਲ ਦੇ ਵਹਾਅ (flow of signal) ਦੀ ਦਿਸ਼ਾ ਵੀ ਦੱਸਦਾ ਹੈ। ਸੰਚਾਰ ਮੋਡ ਦੀਆਂ ਸ਼ੇਣੀਆਂ:-ਹੇਠਾਂ ਲਿਖੇ ਅਨੁਸਾਰ ਸੰਚਾਰ ਮੋਡ ਦੀਆਂ ਤਿੰਨ ਸ਼ੇਣੀਆਂ ਹੰਦੀਆਂ ਹਨ:

<mark>1. ਸਿੰਪਲੈਕਸ ਮੋਡ:</mark> ਇਸ ਤਰਾਂ ਦੇ ਸੰਚਾਰ ਮੋਡ ਵਿੱਚ, ਸੰਚਾਰ ਯੂਨੀਡਾਇਰੈਕਸ਼ਨਲ ਹੁੰਦਾ ਹੈ ਜੋ ਕਿ ਸਿਰਫ ਇੱਕ ਦਿਸ਼ਾ ਵਿੱਚ ਭੇਜਿਆ ਜਾ ਸਕਦਾ ਹੈ। ਇਸਦਾ ਅਰਥ ਹੈ ਕਿ ਇਕ ਤਰਫਾ ਟੈਫਿਕ ਹੋਣ ਕਾਰਣ ਪਾਪਤ ਸਿਗਨਲ ਨੂੰ ਵਾਪਸ ਸੈਂਡਰ ਕੋਲ ਨਹੀਂ ਭੇਜ ਸਕਦੇ ਹਾਂ। ਇਸ ਤਰਾਂ ਦੇ ਮੋਡ ਵਿੱਚ ਦੋਵਾਂ ਉਪਕਰਣਾਂ ਤੋਂ ਸਿਰਫ ਇੱਕ ਨੋਡ ਜਾਂ ਉਪਕਰਨ ਲਿੰਕ ਜਾਂ ਸਿਗਨਲ ਭੇਜ ਸਕਦਾ ਹੈ ਜਾਂ ਸੰਚਾਰਿਤ ਕਰ ਸਕਦਾ ਹੈ ਅਤੇ ਦਸਰਾ ਸਿਰਫ ਡਾਟਾ ਪਾਪਤ ਕਰ ਸਕਦਾ ਹੈ।

**ਉਦਾਹਰਣ**: ਸਿੰਪਲੈਕਸ ਮੋਡ ਕੰਪਿਊਟਰ ਅਤੇ ਕੀਬੋਰਡ ਦੇ ਵਿਚਕਾਰ ਵੇਖਿਆ ਜਾ ਸਕਦਾ ਹੈ। ਕੀ-ਬੋਰਡ ਤੋਂ ਕੇਵਲ ਟਾਈਪ ਕਰਕੇ ਸੰਕੇਤ ਭੇਜਿਆ ਜਾ ਸਕਦਾ ਹੈ ਪਰ ਕੀ-ਬੋਰਡ ਨੂੰ ਵਾਪਸ ਕੋਈ ਸੰਕੇਤ ਨਹੀਂ ਭੇਜਿਆ ਜਾ ਸਕਦਾ। ਇੱਕ ਟੈਲੀਵੀਜ਼ਨ ਪਸਾਰਣ ਦੋਰਾਨ ਟੈਲੀਵੀਜ਼ਨ ਅਤੇ ਰਿਮੋਟ ਵੀ ਸਿੰਪਲੈਕਸ ਮੋਡ ਦੀਆਂ ਉਦਾਹਰਣਾਂ ਹਨ।

<mark>2. ਹਾਫ-ਡਪਲੈਕਸ ਮੋਡ:</mark> ਹਾਫ-ਡਪਲੈਕਸ ਵਿੱਚ ਹਰੇਕ ਸਟੇਸ਼ਨ (ੳਪਕਰਨ) ਸੂਚਨਾ ਨੂੰ ਪਸਾਰਿਤ ਕਰ ਸਕਦਾ ਹੈ ਅਤੇ ਨਾਲ ਹੀ ਡਾਟਾ ਪਾਪਤ ਕਰ ਸਕਦਾ ਹੈ। ਸੰਦੇਸ਼ਾਂ ਦਾ ਪਵਾਹ ਦੋਵੇਂ ਦਿਸ਼ਾਵਾਂ ਵਿੱਚ ਹੋ ਸਕਦਾ ਹੈ, ਪਰ ਇਕੋ ਸਮੇਂ ਵਿੱਚ ਨਹੀਂ। ਸੰਚਾਰ ਚੈਨਲ ਦੀ ਪੂਰੀ ਸਮਰੱਥਾ (ਬੈਂਡਵਿਡਥ) ਇਕ ਸਮੇਂ ਵਿਚ ਇਕ ਦਿਸ਼ਾ ਵਿਚ ਵਰਤੀ ਜਾਂਦੀ ਹੈ।

ਹਾਫ-ਡਪਲੈਕਸ ਮੋਡ ਵਿੱਚ, ਸੈਂਡਰ ਡਾਟਾ ਭੇਜਦਾ ਹੈ ਅਤੇ ਇਸਦੇ ਪਾਪਤ ਹੋਣ ਦਾ ਇੰਤਜ਼ਾਰ ਕਰਦਾ ਹੈ ਅਤੇ ਜੇ ਕੋਈ ਗਲਤੀ ਹੋਵੇ ਤਾਂ ਰਸੀਵਰ ੳਸ ਡਾਟਾ ਨੰ ਦਬਾਰਾ ਭੇਜਣ ਦੀ ਮੰੰਗ ਕਰ ਸਕਦਾ ਹੈ। ਇਸ ਤਰਾਂ ਪਸ਼ਾਰਨ ਵੇਲੇ ਗਲਤੀ ਲੱਭਣਾਂ ਸੰਭਵ ਹੰਦਾ ਹੈ।

ਉਦਾਹਰਣ: ਵਾਕੀ-ਟਾਕੀ(walkie-talkie) ਵਿਚ ਇਕ ਪਾਸੇ ਤੋਂ ਇਕ ਸੈਂਡਰ ਬੋਲਦਾ ਹੈ ਅਤੇ ਦੂਜੇ ਪਾਸਿਓ ਰਸੀਵਰ ਸੁਣਦਾ ਹੈ। ਇੱਕ ਵਿਰਾਮ ਤੋਂ ਬਾਅਦ ਦਸਰਾ ਬੋਲਦਾ ਹੈ ਅਤੇ ਪਹਿਲਾਂ ਵਿਅਕਤੀ ਸੁਣਦਾ ਹੈ।

<mark>3. ਫੁੱਲ ਡੁਪਲੈਕਸ ਮੋਡ:</mark> ਫੁੱਲ ਡੁਪਲੈਕਸ ਮੋਡ ਵਿਚ, ਸੰਚਾਰ ਦੋ-ਦਿਸ਼ਾਵੀ (two way) ਹੁੰਦਾ ਹੈ, ਅਰਥਾਤ ਇਕੋ ਸਮੇਂ ਦੋਵਾਂ ਦਿਸ਼ਾਵਾਂ ਵਿਚ ਡਾਟਾ ਦਾ ਵਹਾਅ ਹੰਦਾ ਹੈ। ਦੋਵਾਂ ਪਾਸਿਆਂ ਤੋਂ ਡਾਟਾ ਦੀ ਪਾਪਤੀ ਅਤੇ ਪਸਾਰਣ ਇੱਕੋ ਸਮੇਂ ਸੰਭਵ ਹੁੰਦਾ ਹੈ। ਫੱਲ-ਡਪਲੈਕਸ ਮੋਡ ਵਿਚ ਦੋ ਵੱਖਰੇ ਪਸਾਰਣ ਮਾਰਗ ਹੁੰਦੇ ਹਨ। ਇਹ ਡਿਵਾਈਸਾਂ ਦੇ ਵਿਚਕਾਰ ਸੰਚਾਰ ਕਰਨ ਦਾ ਸਭ ਤੋਂ ਤੇਜ਼ ਮੋਡ ਹੈ।

**ਉਦਾਹਰਣ**: ਇੱਕ ਮੋਬਾਇਲ ਫੋਨ 'ਤੇ ਦੋ ਲੋਕ ਇਕ ਦੂਜੇ ਨਾਲ ਸੰਚਾਰ ਕਰ ਰਹੇ ਹਨ ਦੋਵੇਂ ਇਕੋ ਸਮੇਂ ਇਕ ਦੂਜੇ ਨਾਲ ਗੱਲ ਕਰ ਸਕਦੇ ਹਨ ਅਤੇ ਸੁਣ ਸਕਦੇ ਹਨ, ਇਹ ਫੱਲ-ਡੁਪਲੈਕਸ ਸੰਚਾਰ ਹੈ।

Page | 42 (ਕੰਪਿਊਟਰ ਸਾਇੰਸ ਪੰਜਾਬ (http://cspunjab.nirmancampus.co.in/)

# **ਕੰਟਿੋਲ ਪ੍ੈਨਲ ਰਵਚ Devices and Printers ਆਪ੍ਸ਼੍ਨ**

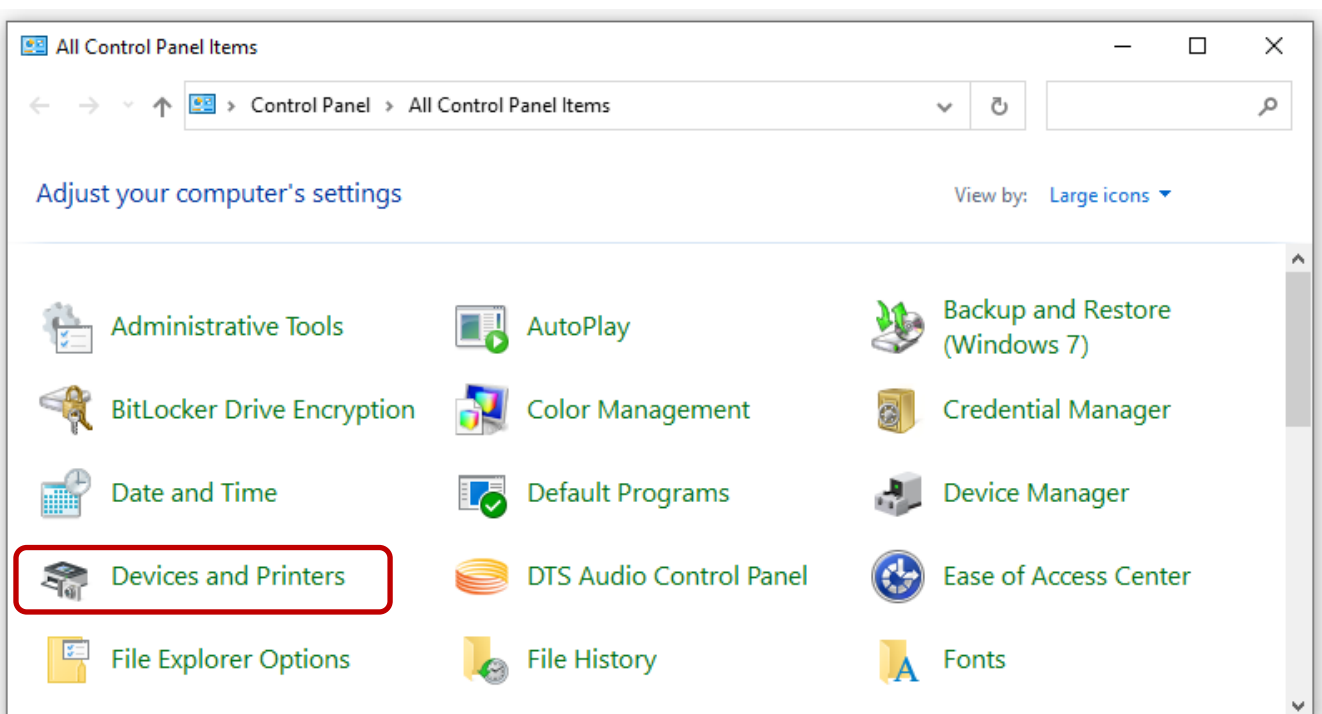

## **ਰਪ੍ਰੰਟਿ ਨੂੰ ਸ਼੍ੇਅਿ ਕਿਨਾ**

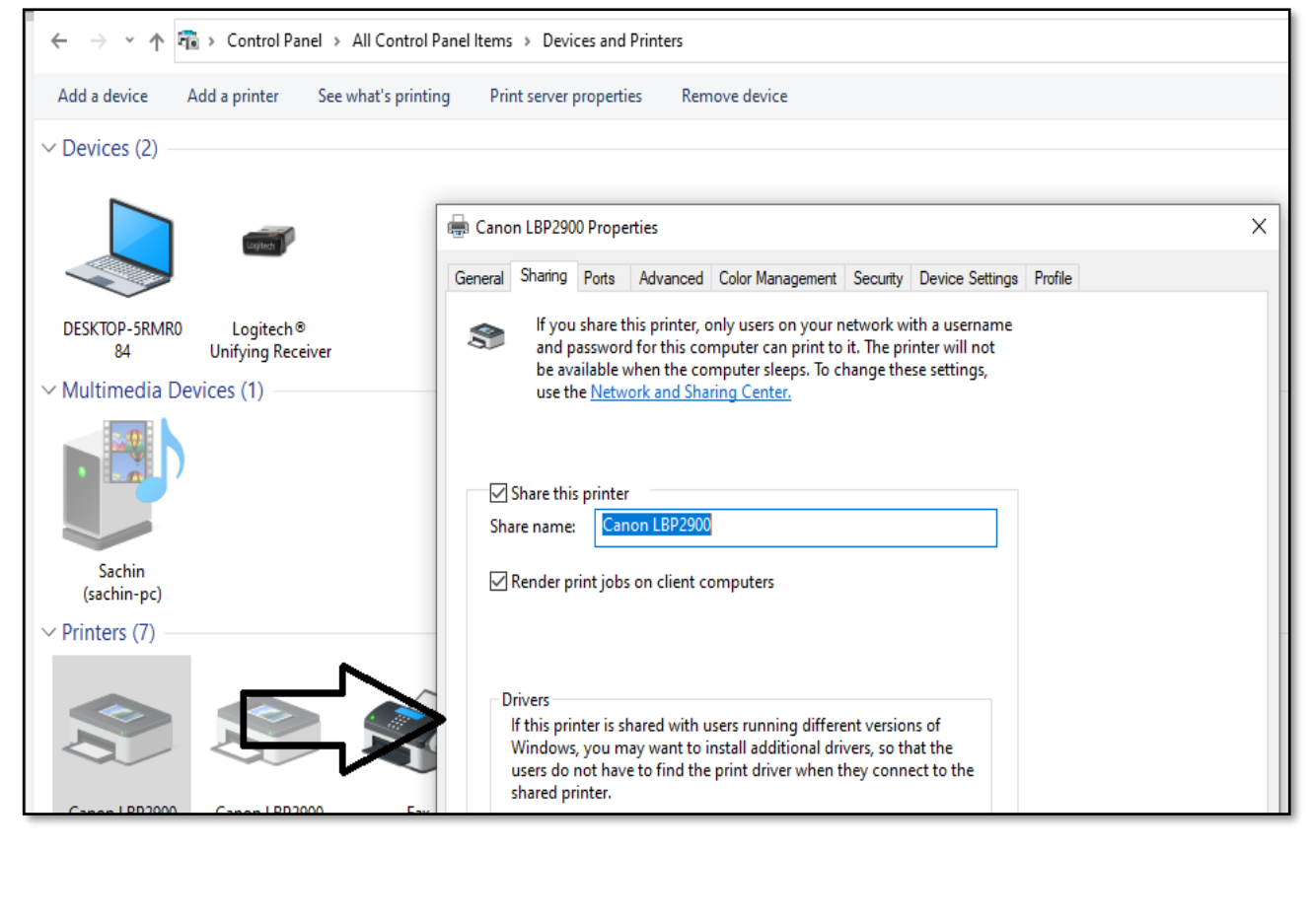

Page | 43 (ਕੰਪਿਊਟਰ ਸਾਇੰਸ ਪੰਜਾਬ (http://cspunjab.nirmancampus.co.in/)

### **ਪ੍ਰਸ਼੍ਨ:22 ਰਪ੍ਰੰਟਿ ਸ਼੍ੇਅਰਿੰਗ ਤੋਂਕੀ ਭਾਵ ਹੈ? ਤੁਸੀੀਂਨੈਟਵਿਕ ਉਪ੍ਿ ਰਪ੍ਰੰਟਿ ਨੰੂਰਕਸ ਤਿ੍ਾੀਂਸ਼੍ੇਅਿ ਕਿੋਗੇ।**

**ਉੱਤਰ:** ਪਿੰਟਰ ਸ਼ੇਅਰਿੰਗ ਇਕੋ ਨੈੈਂਟਵਰਕ ਨਾਲ ਜੜੇ ਮਲਟੀਪਲ ਕੰਪਿਊਟਰਾਂ ਅਤੇ ਡਿਵਾਈਸਾਂ ਨੂੰ ਇਕ ਜਾਂ ਵਧੇਰੇ ਪਿੰਟਰਾਂ ਤਕ ਪਹੰਚਣ ਦੀ ਆਗਿਆ ਦੇਣ ਦੀ ਪਕਿਰਿਆ ਹੈ। ਨੈਟਵਰਕ ਦਾ ਹਰੇਕ ਨੋਡ ਜਾਂ ਡਿਵਾਈਸ ਕਿਸੇ ਵੀ ਸਾਂਝਾ ਕੀਤੇ ਪਿੰਟਰ 'ਤੇ ਪਿੰਟ ਕਰ ਸਕਦਾ ਹੈ ਅਤੇ ਕੁਝ ਹੱਦ ਤਕ ਹਰੇਕ ਉਪਭੋਗਤਾ ਲਈ ਐਡਮਿਨਿਸਟਰੇਟਰ (administrator) ਰਾਹੀਂ ਨਿਰਧਾਰਤ ਪਰਮਿਸ਼ਨ ਦੇ ਅਧਾਰ 'ਤੇ ਪਿੰਟਰ ਸੈਟਿੰਗਾਂ ਵਿੱਚ ਬਦਲਾਅ ਕਰ ਸਕਦਾ ਹੈ। ਜੇ ਪਿੰਟਰ ਕਿਸੇ ਅਜਿਹੇ ਕੰਪਿਊਟਰ ਨਾਲ ਜੁੜਿਆ ਹੋਇਆ ਹੈ ਜੋ ਪਿੰਟਰ ਸ਼ੇਅਰਿੰਗ ਨੂੰ ਸਪੋਰਟ ਕਰਦਾ ਹੈ, ਤਾਂ ਕੰਪਿਊਟਰ ੳਸੇ ਪਿੰਟਰ ਨੂੰ ੳਸੇ ਨੈਟਵਰਕ 'ਤੇ ਦੂਜੇ ਕੰਪਿਊਟਰਾਂ ਨਾਲ ਸਾਂਝਾ ਕਰ ਸਕਦਾ ਹੈ। ਇਹ ਮਾਇਨੇ ਨਹੀਂ ਰੱਖਦਾ ਕਿ ਸਾਂਝਾ ਕੀਤਾ ਹੋਇਆ ਪਿੰਟਰ ਪਰਾਣਾ ਹੈ ਜਾਂ ਨਵਾਂ৷

#### **ਲਪਰਿੰਟਰ ਨੂਿੰ ਸ਼੍ੇਅਿ ਕਰਨਾ:**

- ਕੰਟਰੋਲ ਪੈਨਲ ਤੋਂ ਡਿਵਾਈਸਿਸ ਅਤੇ ਪ੍ਰਿੰਟਰ(Devices and Printers) ਨੂੰ ਖੋਲੋ
- ਜਿਸ ਪਿੰਟਰ ਨੂੰ ਤੁਸੀਂ ਸਾਂਝਾ ਕਰਨਾ ਚਾਹੁੰਦੇ ਹੋ ਉਸ ਤੇ ਰਾਈਟ ਕਲਿਕ ਕਰੋ। ਪਿੰਟਰ ਪਾਪਰਟੀਜ਼(printer properties)'ਤੇ ਕਲਿੱਕ ਕਰੋ ਅਤੇ ਫਿਰ ਸ਼ੇਅਰਿੰਗ ਟੈਬ (Sharing Tab) ਦੀ ਚੋਣ ਕਰੋ।
- ਸ਼ੇਅਰ ਪ੍ਰਿੰਟਰ(Sharing Printer) *'*ਤੇ ਕਲਿੱਕ ਕਰੋ। ਸ਼ੇਅਰ ਨਾਮ ਦੇ ਤਹਿਤ, ਪਿੰਟਰ ਦੀ ਪਛਾਣ ਕਰਨ ਲਈ ਸੇਅਰ ਕੀਤੇ ਨਾਮ ਦੀ ਚੋਣ ਕਰੋ। OK 'ਤੇ ਕਲਿਕ ਕਰੋ ।

Page | 44 (**ਕੰ ਪਿਊਟਰ ਸਾਇੰ ਸ ਿੰ ਜਾਬ (http://cspunjab.nirmancampus.co.in/)**)

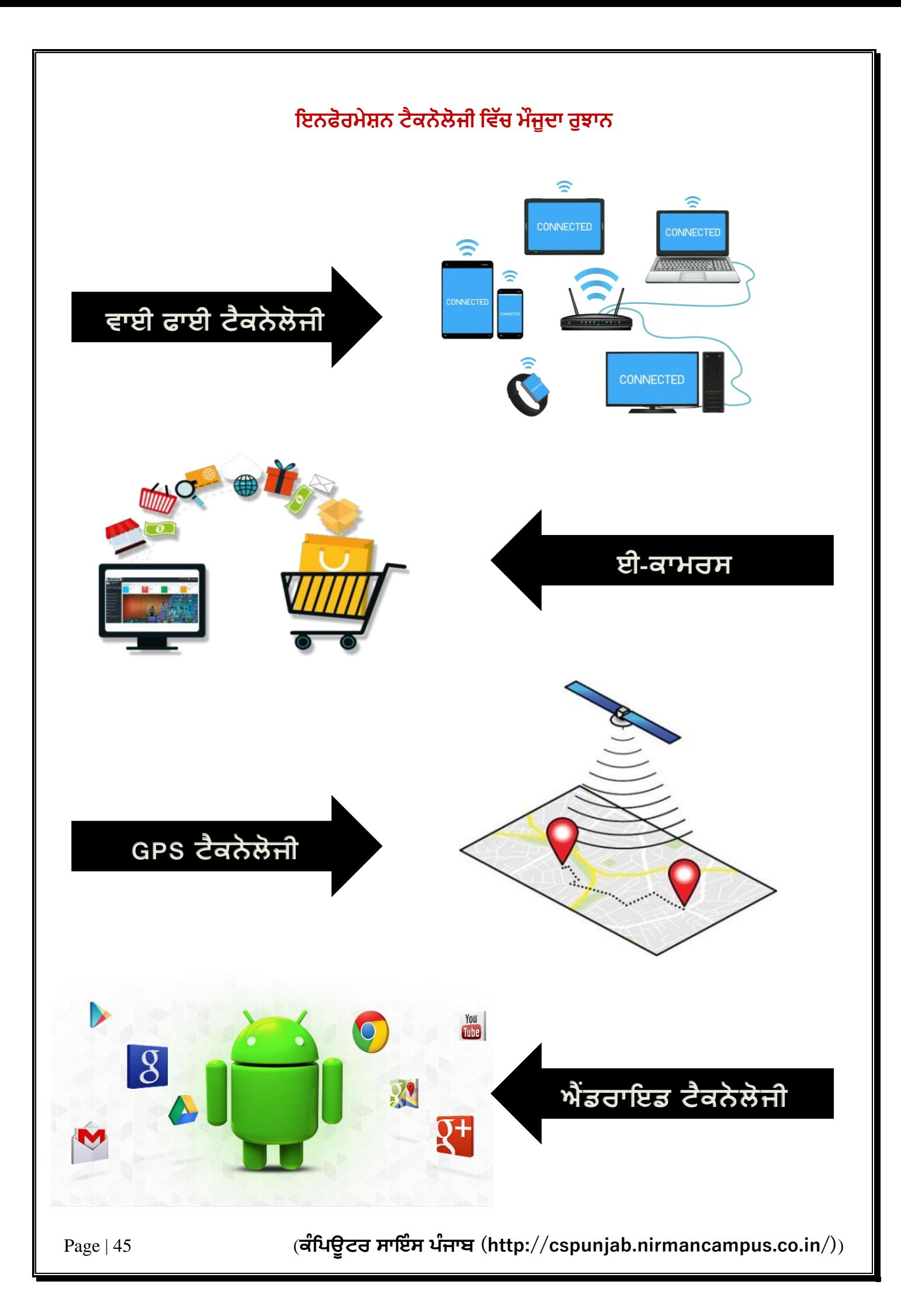

### **ਪ੍ਰਸ਼੍ਨ:23 ਇਨਫੋਰਮੇਸ਼ਨ ਟੈਕਨੋ ੋਜੀ ਲਿੈੱਚ ਮੌਜੂਿਾ ਰੁਝਾਨ (Current Trends in IT) ਿਾ ਵਿਨਣ ਕਿੋ।**

**ਉੱਤਰ:** ਪਿਛਲੇ ਕੁਝ ਸਾਲਾਂ ਵਿੱਚ ਇਨਫੋਰਮੇਸ਼ਨ ਟੈਕਨੋਲੋਜੀ ਨੇ ਬੇਮਿਸਾਲ ਤਰੱਕੀ ਕੀਤੀ ਹੈ। ਇਸ ਲਈ ਸਾਨੂੰ ਉਭਰ ਰਹੇ ਰਝਾਨਾਂ ਅਤੇ ਉਨਾਂ ਦੀ ਕਾਰਜ ਵਿਧੀ ਵੱਲ ਲਗਾਤਾਰ ਨਜਰ ਬਣਾਈ ਰੱਖਣ ਦੀ ਲੋੜ ਹੈ। ਆਈ ਟੀ ਉਦਯੋਗ ਕਦੇ ਵੀ ਰਕਦਾ ਨਹੀਂ ਹੈ। ਇਹ ਲਗਾਤਾਰ ਬਦਲਾਅ ਵਾਲਾ ਖੇਤਰ ਹੈ, ਜਿਸ ਵਿੱਚ ਟੈਕਨੋਲੋਜੀ, ਸਾਧਨ, ਸਾਫਟਵੇਅਰ ਫਰੇਮਵਰਕ ਅਤੇ ਅਨੇਕਾਂ ਸਾਧਨ ਅਤੇ ਅੰਤਹੀਣ ਵਿਚਾਰ ਮੌਜੂਦ ਹਨ।

ਇਨਫੋਰਮੇਸ਼ਨ ਟੈਕਨੋਲੋਜੀ ਮੌਜੂਦਾ ਰੁਝਾਨਾਂ ਦੀ ਸੂਚੀ ਅਨੰਤ ਹੋ ਸਕਦੀ ਹੈ। ਇਸ ਪਾਠ ਵਿੱਚ ਅਸੀਂ ਇਨਫੋਰਮੇਸ਼ਨ ਟੈਕਨੋਲੋਜੀ ਦੇ ਸਿਰਫ ਕੁਝ ਕੁ ਰੁਝਾਨਾਂ ਤੇ ਧਿਆਨ ਕੇਂਦਰਿਤ ਕਰਨਾ ਚਾਹੁੰਦੇ ਹਾਂ:-

- 1. **ਵਾਈ ਫਾਈ ਟੈਕਨੋਲੋਜੀ (WIFI Technology)**: ਵਾਈਫਾਈ ਦਾ ਪੂਰਾ ਨਾਮ ਹੈ- ਵਾਇਰਲੈਸ ਫਿਡੈਲਿਟੀ ਹੈ। ਵਾਈ-ਫਾਈ ਇੱਕ ਟੈਕਨੋਲੋਜੀ ਹੈ ਜੋ ਵਾਇਰਲੇੈਸ ਹਾਈ ਸਪੀਡ ਇੰਟਰਨੈਟ ਅਤੇ ਨੈਟਵਰਕ ਕਨੈਕਸ਼ਨਾਂ ਲਈ ਰੇਡੀੳ ਵੇਵਜ਼ ਦੀ ਵਰਤੋਂ ਕਰਦੀ ਹੈ। ਵਾਈ ਫਾਈ ਇੱਕ ਨੈਟਵਰਕ ਸਹੂਲਤ ਹੈ ਜਿਸ ਰਾਂਹੀ ਤੁਸੀਂ ਆਪਣਾ ਕੰਪਿਊਟਰ, ਸਮਾਰਟਫੋਨ, ਲੈਪਟਾਪ, ਜਾਂ ਕਿਸੇ ਹੋਰ ਯੰਤਰ ਨੂੰ ਇੰਟਰਨੈਟ ਨਾਲ ਬਿਨਾਂ ਕਿਸੇ ਤਾਰ ਨਾਲ ਜੋੜ ਸਕਦੇ ਹੋ। ਪਰ ਇਸਦਾ ਖੇਤਰ ਨਿਰਧਾਰਿਤ ਹੰਦਾ ਹੈ, ਤੁਸੀਂ ਇਸਦਾ ਲਾਭ ਕੇਵਲ ਉਸ ਖੇਤਰ ਦੀ ਸੀਮਾ ਅੰਦਰ ਹੀ ਲੈ ਸਕਦੇ ਹੋ। ਇੱਕ ਵਾਈਫਾਈ ਕਨੈਕਸ਼ਨ ਲਈ ਇੱਕ ਅਡੈਪਟਰ ਨੰ ਹੌਟਸਪੌਟ ਬਣਾਇਆ ਜਾਂਦਾ ਹੈ , ਜੋ ਕਿ ਆਮ ਤੌਰ ਤੇ ਵਾਇਰਲੈਸ ਰਾਊਟਰ ਹੁੰਦਾ ਹੈ ਅਤੇ ਇੰਟਰਨੈਟ ਦੀ ਸਹੂਲਤ ਪ੍ਰਦਾਨ ਕਰਨ ਲਈ ਦੂਜੇ ਉਪਕਰਣਾਂ ਜਿਵੇਂ ਕਿ ਲੈਪਟਾਪ, ਮੋਬਾਇਲ, ਗੇਮ ਕੰਸੋਲ ਜਾਂ ਪੀਸੀ ਨਾਲ ਜੜਿਆ ਹੁੰਦਾ ਹੈ।
- **2. ਈ-ਕਾਮਰਸ (E-Commerce):** ਇ ੈਕਟਰਾਲਨਕ ਕਾਮਰਸ ਇਿੰਟਰਨੈਿੱ ਟ ਤੇ ਕਾਰੋਬਾਰ ਕਰਨ ਦਾ ਇਿੱਕ ਤਰੀਕਾ ਹੈ। ਈ ਕਾਮਰਸ ਅਧੀਨ ਵਸਤੂਆਂ ਜਾਂ ਸੇਵਾਵਾਂ ਦੀ ਖਰੀਦ ਜਾਂ ਵੇਚ ਇੰਟਰਨੈਂਟ ਰਾਹੀਂ ਹੰਦੀ ਹੈ। ਇਸ ਵਿੱਚ ਦੋ ਜਾਂ ਦੋ ਤੋਂ ਵੱਧ ਧਿਰਾਂ ਆਪਸ ਵਿੱਚ ਇਲੈਕਟਾਨਿਕ ਤਰੀਕੇ ਨਾਲ ਡਾਟਾ ਜਾਂ ਪੈਸੇ ਦਾ ਆਦਾਨ ਪਦਾਨ ਕਰਦੀਆਾਂ ਹਨ।
- <mark>3. ਜੀ. ਪੀ. ਐਸ. ਟੈਕਨੋਲੋਜੀ (GPS Technology): ਜੀ. ਪੀ. ਐੱਸ. ਦਾ ਪੂਰਾ ਨਾਮ ਗਲੋਬਲ ਪੋਜ਼ੀਸ਼ਨਿੰਗ</mark> ਸਿਸਟਮ (Global Positioning System) ਹੈ। ਅੱਜ ਹਰ ਸਮਾਰਟਫੋਨ ਵਿੱਚ ਇੱਕ ਜੀਪੀਐੱਸ ਉਪਲੱਬਧ ਹੁੰਦਾ ਹੈ। ਜੀ.ਪੀ.ਐੱਸ. ਦੀ ਵਰਤੋਂ ਕਿਸੇ ਵੀ ਜਗਾ ਜਾਂ ਟਿਕਾਣੇ ਦੀ ਭੁਗੌਲਿਕ ਸਥਿੱਤੀ ਲੱਭਣ ਲਈ ਕੀਤੀ ਜਾਂਦੀ ਹੈ। ਇਹ ਇੱਕ ਗਲੋਬਲ ਨੈਵੀਗੇਸ਼ਨ ਸੈਟੇਲਾਈਟ ਸਿਸਟਮ ਹੈ। ਅਸੀਂ ਇਸ ਦੀ ਮਦਦ ਨਾਲ ਕਿਸੇ ਦੋ ਸਥਾਨਾਂ ਦੀ ਦੂਰੀ ਜਾਂ ਰਸਤਾ ਲੱਭ ਸਕਦੇ ਹਾਂ। ਇਸ ਦੀ ਵਰਤੋਂ ਨੇੜੇ ਦੀਆਂ ਸੰਸਥਾਵਾਂ, ਹੋਟਲਾਂ ਦਫ਼ਤਰਾਂ ਆਦਿ ਦਾ ਪਤਾ ਲਗਾਉਣ ਲਈ ਜਾਂ ਨਕਸ਼ੇ ਤਿਆਰ ਕਰਨ ਲਈ ਵੀ ਕੀਤੀ ਜਾਂਦੀ ਹੈ ।
- 4. ਐਂਡਰਾਇਡ ਟੈਕਨੋਲੋਜੀ (Android Technology): ਐਂਡਰਾਇਡ ਇੱਕ ਵਧੀਆ ਓਪਰੇਟਿੰਗ ਸਿਸਟਮ ਹੈ ਜੋ ਕਿ ਮੋਬਾਈਲਾਂ ਲਈ ਵਰਤਿਆ ਜਾਂਦਾ ਹੈ। ਇਸ ਨੂੰ ਓਪਨ ਹੈਂਡਸੈਂਟ ਅਲਾਇੰਸ ਦੁਆਰਾ ਵਿਕਸਿਤ ਕੀਤਾ ਗਿਆ ਸੀ ਅਤੇ ਬਾਅਦ ਵਿੱਚ ਇਸ ਨੂੰ ਗੂਗਲ ਨੇ ਸਪੋਰਟ ਦੇ ਦਿੱਤੀ ਸੀ । ਬਾਅਦ ਵਿੱਚ ਇਸ ਨੂੰ ਟੱਚ ਸਕਰੀਨ ਉਪਕਰਨਾ, ਸੈੱਲਫੋਨਾਂ ਅਤੇ ਟੈਬਲੇਟ ਲਈ ਵਰਤਿਆ ਜਾਣ ਲੱਗਿਆ। ਐਂਡਰਾਇਡ ਇੱਕ ਬਹੁਤ ਹੀ ਵਧੀਆ ਪਲੇਟਫਾਰਮ ਸਾਬਿਤ ਹੋਇਆ ਹੈ। ਇਸ ਦੇ ਐਂਡਾਇਡ ਫੀਚਰ ਇਸ ਨੂੰ ਹੋਰ ਪਲੇਟਫਾਰਮਾਂ ਨਾਲੋਂ ਬਿਹਤਰ ਬਣਾਉਂਦੀਆਂ ਹਨ ।

Page | 46 (**ਕੰ ਪਿਊਟਰ ਸਾਇੰ ਸ ਿੰ ਜਾਬ (http://cspunjab.nirmancampus.co.in/)**)

# **ਐਕਸਪਰਟ ਲਸਸਟਮ ਪਰਣਾ ੀ** Input ×. **Expert System**  $\overline{\phantom{a}}$ Output

# **EXPERT SYSTEM ਿਾ ਬ ਾਕ ਲਚੈੱਤਰ**

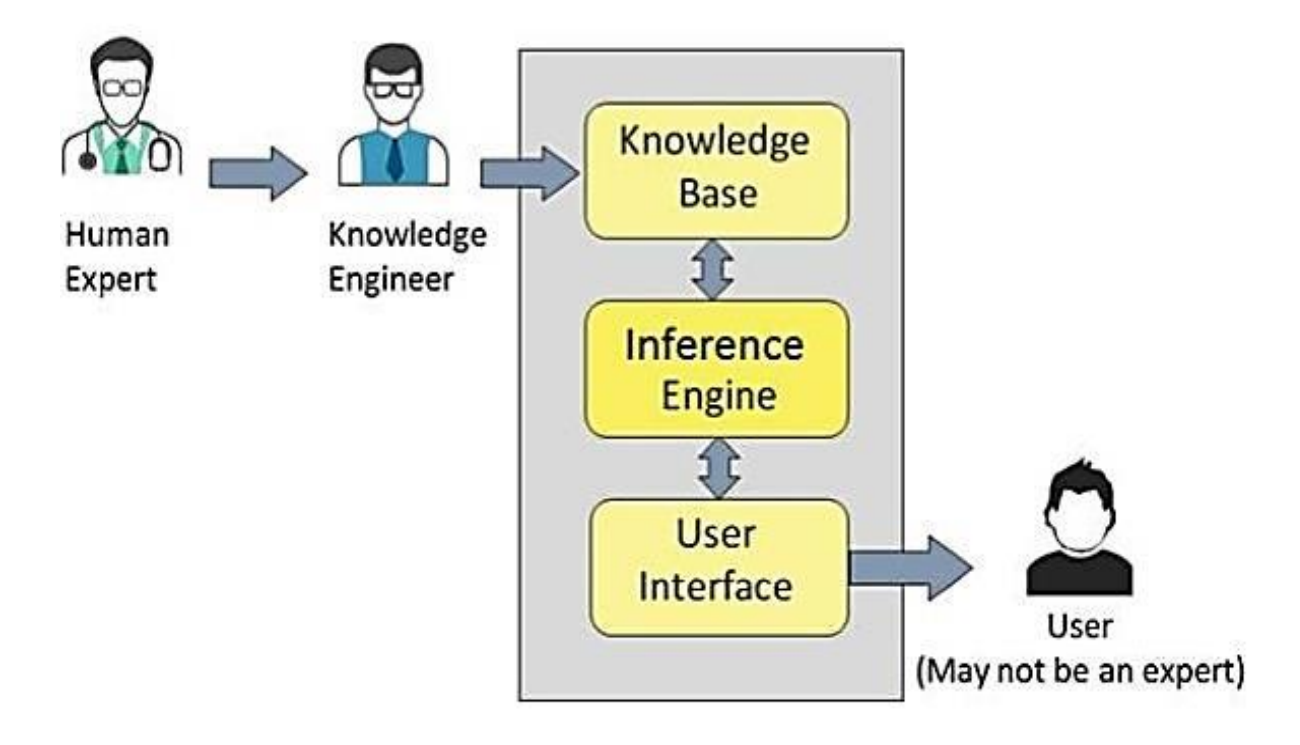

Page | 47 (ਕੰਪਿਊਟਰ ਸਾਇੰਸ ਪੰਜਾਬ (http://cspunjab.nirmancampus.co.in/))

### **ਪ੍ਰਸ਼੍ਨ:24 ਐਕਸਪਰਟ ਲਸਸਟਮ (Expert Systems) ਕੀ ਹੈ? ਇਸਿੇਵਿੱਿ-ਵਿੱਿ ਭਾਗਾੀਂਸੰਬੰਧੀ ਜਾਣਕਾਿੀ ਰਿਓ।**

**ਉਿੱਤਿ:** ਐਕਸਪਰਟ ਲਸਸਟਮ ਪਰਣਾ ੀ ਕਿੰਲਪਊਟਰ ਪਰੋਗਰਾਮ ਹੁਿੰਦੇ ਹਨ ਜੋ ਲਕ ਕਿੰਲਪਊਟਰ ਸਾਇਿੰਸ ਦੀ ਸ਼ਾਖਾ ਆਰਟੀਫਿਸ਼ੀਅਲ ਇੰਟੈਲੀਜੈਂਸ ਅਧੀਨ ਆਉਂਦੇ ਹਨ। ਸਾਫਟਵੇਅਰ ਆਪਣੇ ਸਟੋਰਡ ਡਾਟਾਬੇਸ ਜਾਂ ਵਿਸ਼ੇਸ਼ ਗਿਆਨ (ਸਟੋਰਡ) ਦਾ ਪਯੋਗ ਕਰਕੇ ਫੈਸਲੇ ਲੈਂਦਾ ਹੈ ਜਾਂ ਸਲਾਹ ਦਿੰਦਾ ਹੈ।

ਇਹ ਮੁੱਖ ਰੂਪ ਆਰਟੀਫਿਸ਼ੀਅਲ ਇੰਟੈਲੀਜੈਂਸ ਦੀ ਟੈਕਨਾਲੋਜੀ ਦਾ ਪਯੋਗ ਕਰਕੇ ਵਿਕਸਿਤ ਕੀਤਾ ਜਾਂਦਾ ਹੈ, ਜੋ ਕਿ ਇੱਕ ਵਿਸ਼ੇਸ਼ ਖੇਤਰ, ਵਿਸ਼ੇ ਜਾਂ ਕੋਸ਼ਲ ਬਾਰੇ ਵਿਸ਼ੇਸ਼ ਗਿਆਨ ਰੱਖਦਾ ਹੈ। ਅਸਲ ਵਿੱਚ ਇਹ ਇਕ ਕੰਪਿੳਟਰ ਪੋਗਰਾਮ ਹੈ ਜੋ ਕਿ ਇਕ ਮਾਹਿਰ ਦੇ ਗਿਆਨ ਨੂੰ ਇਕ ਸਾਫਟਵੇਅਰ ਦੇ ਰੂਪ ਵਿੱਚ ਬਦਲ ਦਿੰਦਾ ਹੈ। ਐਕਸਪਰਟ ਸਿਸਟਮ ਵਿਸ਼ੇਸ਼ ਖੇਤਰ ਦੀਆਂ ਗੰਝਲਦਾਰ ਸਮੱਸਿਆਵਾਂ ਦੇ ਹੱਲ ਲੱਭਣ ਲਈ ਵਿਕਸਿਤ ਕੀਤੇ ਜਾਂਦੇ ਹਨ।

ਐਕਸਪਰਟ ਸਿਸਟਮ ਇਕ ਫੈਸਲੇ ਲੈਣ ਵਾਲਾ ਸਾਫਟਵੇਅਰ ਹੈ।ਇਹ ਵੱਖ-ਵੱਖ ਫੀਲਡ ਮਾਹਿਰਾਂ ਦੇ ਗਿਆਨ ਨੂੰ ਇੱਕਠਾ ਕਰਕੇ ਇਸ ਦੀ ਮਦਦ ਨਾਲ ਫੈਸਲੇ ਲੈਣ ਵਿੱਚ ਮਦਦ ਕਰਦਾ ਹੈ ਅਤੇ ਪਤੀਕਿਰਿਆ ਦਿੰਦਾ ਹੈ। ਜਿਹੜਾ ਗਿਆਨ ਫੀਲਡ ਮਾਹਿਰਾਂ ਤੋਂ ਇਕੱਤਰ ਕੀਤਾ ਜਾਂਦਾ ਹੈ, ਉਹ ਨਾਲੇਜ-ਬੇਸ ਅਖਵਾਉਂਦਾ ਹੈ। ਐਕਸਪਰਟ ਸਿਸਟਮ ਨਾਲੇਜ-ਬੇਸਡ ਸਿਸਟਮ ਦੀ ਵਧੀਆ ਉਦਾਹਰਨ ਹੈ। ਐਕਸਪਰਟ ਸਿਸਟਮ ਦੀਆਂ ਕੁਝ ਉਦਾਹਰਨਾਂ ਇਸ ਪਕਾਰ ਹਨ-

- **DENDRAL:** ਇਹ ਕੈਮੀਕਲ ਵਿਸ਼ਲੇਸ਼ਣ ਕਰਨ ਵਾਲਾ ਐਕਸਪਰਟ ਸਿਸਟਮ ਹੈ।
- **MYCIN:** ਇਹ ਐਕਸਪਰਟ ਸਿਸਟਮ ਖੂਨ ਦੇ ਇਨਫੈਕਸ਼ਨ ਦੇ ਇਲਾਜ ਵਿੱਚ ਮਾਹਿਰ ਹੁੰਦਾ ਹੈ।
- **CADET:** ਇਹ ਐਸਕਪਰਟ ਸਿਸਟਮ ਸ਼ੁਰੂਆਤੀ ਕਿਸਮ ਦੇ ਕੈਂਸਰ ਨੂੰ ਲੱਭਣ ਵਿੱਚ ਮਦਦਗਾਰ ਹੁੰਦਾ ਹੈ।
- **PXEDS**: ਇਹ ਫੇਫ਼ਤਿਆਂ ਦੇ ਕੈਂਸਰ ਦਾ ਪੱਧਰ ਜਾਣਨ ਲਈ ਵਰਤਿਆ ਜਾਂਦਾ ਹੈ।

### **ਐਸਕਪਰਟ ਲਸਸਟਮ ਿੇ ਭਾਗ (COMPONENT OF EXPERT SYSTEM)**

**ਐਕਸਪਰਟ ਲਸਸਟਮ ਿੇ ਹੇਠਾਾਂ ਲ ਖੇ ਭਾਗ ਹੁਿੰਿੇ ਹਨ :**

- **1. ਯੂਜ਼ਰ ਇੰਟਰਫੇਸ (User Interface):** ਇਹ ਯੂਜ਼ਰ ਅਤੇ ਇੰਨਫਰੈਂਸ ਇੰਜਣ ਦੇ ਵਿਚਕਾਰ ਇੰਟਰਫੇਸ ਦਾ ਕੰਮ ਕਰਦਾ ਹੈ। ਇਹ ਭਾਗ ਯੂਜ਼ਰ ਤੋਂ ਪ੍ਰਸ਼ਨ ਪ੍ਰਾਪਤ ਕਰਦਾ ਹੈ ਅਤੇ ਫਿਰ ਇਸਨੂੰ ਇੰਨਫਰੈਂਸ ਇੰਜਣ ਨੂੰ ਭੇਜਦਾ ਹੈ, ਨਤੀਜਾ/ਉੱਤਰ ਪ੍ਰਾਪਤ ਕਰਨ ਤੋਂ ਬਾਅਦ ਇਹ ਯੂਜ਼ਰ ਨੂੰ ਉੱਤਰ ਭੇਜ ਦਿੰਦਾ ਹੈ।
- **2. ਇਿੰਨਫਰੈਂਸ ਇਿੰਜਣ (Inference Engine):** ਇਹ ਐਕਸਪਰਟ ਲਸਸਟਮ ਦਾ ਮੁਿੱਖ ਭਾਗ ਹੁਿੰਦਾ ਹੈ। ਇਹ ਯੂਜ਼ਰ ਦੇ ਪਸ਼ਨ ਜਾਂ ਸਵਾਲਾਂ ਦਾ ਉੱਤਰ ਆਪਣੇ ਨਾਲੇਜ-ਬੇਸ ਵਿੱਚੋਂ ਨਿਯਮਾਂ ਅਤੇ ਤੱਥਾਂ ਦੇ ਅਧਾਰ ਤੇ ਨਤੀਜਾ ਤਿਆਰ ਕਰਦਾ ਹੈ ਅਤੇ ਨਿਰਪੱਖ ਜਵਾਬ ਦਿੰਦਾ ਹੈ। ਇਸਨੂੰ ਐਕਸਪਰਟ ਸਿਸਟਮ ਦਾ ਦਿਮਾਗ ਵੀ ਕਿਹਾ ਜਾਂਦਾ ਹੈ।
- **3. ਨਾ ੇਜ਼ਬੇਸ (Knowledge Base):** ਇਹ ਐਕਸਪਰਟ ਲਸਸਟਮ ਦਾ ਉਹ ਭਾਗ ਹੈ ਲਜਿੱਥੇ ਮਾਲਹਰਾਾਂ ਤੋਂ ਪਾਪਤ ਗਿਆਨ ਨੂੰ ਸਟੋਰ ਕੀਤਾ ਜਾਂਦਾ ਹੈ। ਇੰਨਫਰੈਂਸ ਇੰਜਣ ਇਸ ਭਾਗ ਦੇ ਗਿਆਨ ਤੋਂ ਹੀ ਤੱਥਾਂ ਦੇ ਆਧਾਰ ਤੇ ਡਾਟਾ ਦੀ ਜਾਂਚ ਕਰਦਾ ਹੈ ਅਤੇ ਫਿਰ ਨਤੀਜੇ ਤੇ ਪਹੰਚਦਾ ਹੈ।

Page | 48 (**ਕੰ ਪਿਊਟਰ ਸਾਇੰ ਸ ਿੰ ਜਾਬ (http://cspunjab.nirmancampus.co.in/)**)

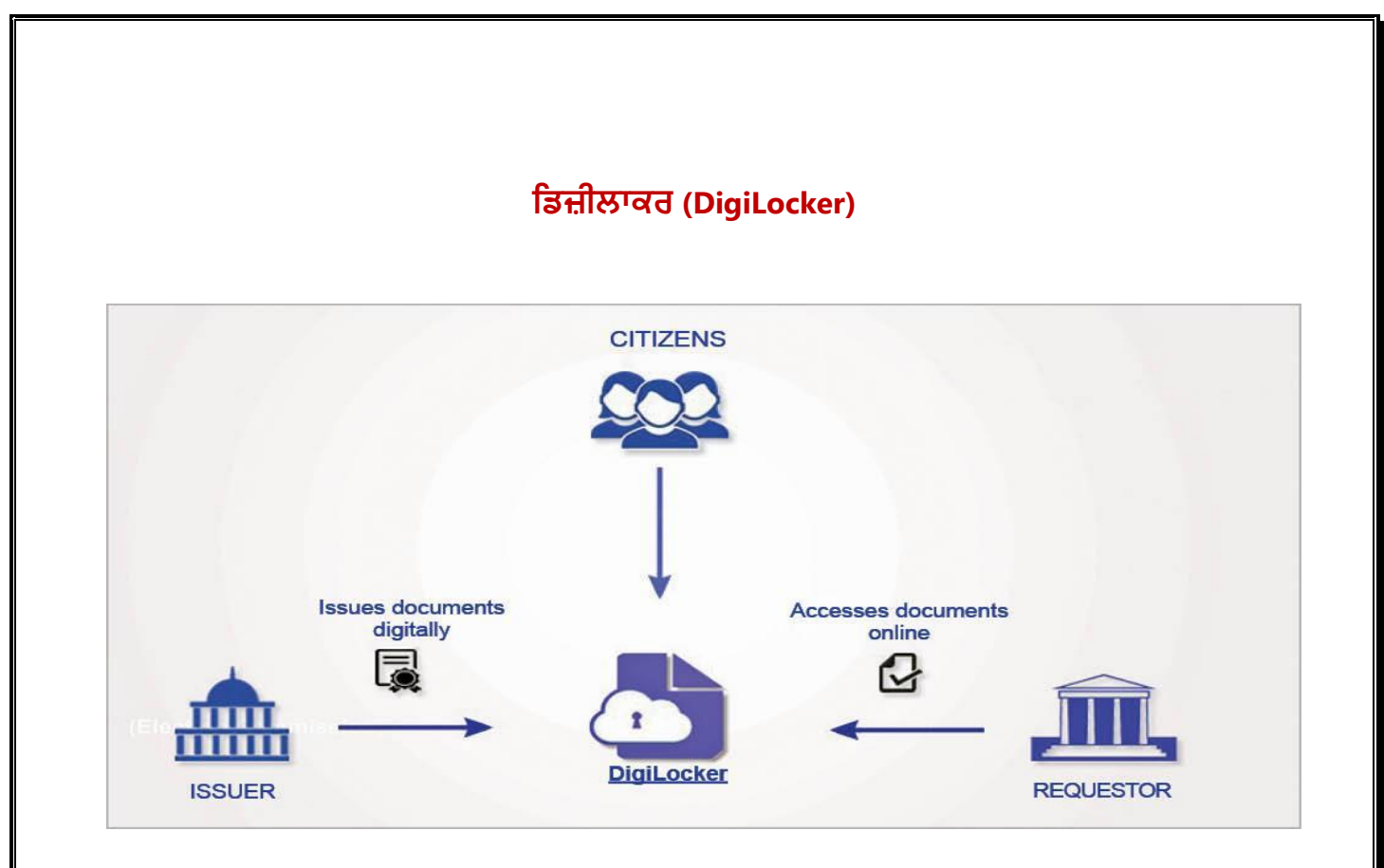

Page | 49 (ਕੰਪਿਊਟਰ ਸਾਇੰਸ ਪੰਜਾਬ (http://cspunjab.nirmancampus.co.in/))

### **ਪ੍ਰਸ਼੍ਨ:25 ਰਡਜ਼ੀਲਾਕਿ (DigiLocker) ਕੀ ਹੈ? ਇਸਿੀ ਵਿਤੋਂਿੇਸਟੈਪ੍ ਰਲਿੋ।**

**ਉਿੱਤਿ:** DigiLocker ੀ NAD (National Academic Depository) ਦੀ ਤਰ੍ਾਾਂ ਹੀ ਆਪਣੇਸਾਰੇਜ਼ਰੂਰੀ ਦਸਤਾਵੇਜ਼ਾਂ ਨੂੰ ਆਨਲਾਇਨ ਸਟੋਰ ਅਤੇ ਸਾਂਭਣ ਦਾ ਇੱਕ ਸੁਰੱਖਿਅਤ ਢੰਗ ਹੈ। ਭਾਰਤੀ ਨਾਗਰਿਕ ਜੋ ਇਸ ਆਨਲਾਇਨ ਸੁਵਿਧਾ ਲਈ ਰਜਿਸਟਰ ਕਰਦੇ ਹਨ, ਉਹਨ੍ਹਾਂ ਨੂੰ ਇੱਕ ਵਿੱਲਖਣ DigiLocker ਖਾਤਾ ਮੁੱਹਈਆ ਕਰਵਾਇਆ ਜਾਂਦਾ ਹੈ ਜਿਸਨੂੰ ਸਬੰਧਤ ਵਿਆਕਤੀ ਦੇ ਆਧਾਰ ਨੌਬਰ ਨਾਲ਼ ਜੋੜ ਦਿੱਤਾ ਜਾਂਦਾ ਹੈ। ਇਸ ਖਾਤੇ ਵਿੱਚ ਸਬੰਧਤ ਵਿਆਕਤੀ ਨੰ 1GB ਦੀ ਕਲਾਉਡ ਸਟੋਰੇਜ਼ ਉਪਲੱਭਧ ਕਰਵਾਈ ਜਾਂਦੀ ਹੈ।ਨੈਸ਼ਨਲ ਅਕੈਡਮਿਕ ਡਿਪਾਜ਼ਟਰੀ ਵਿੱਚ ਕੇਵਲ ਵਿੱਦਿਅਕ ਯੋਗਤਾ ਦੇ ਦਸਤਾਵੇਜ਼ ਸਟੋਰ ਹੋ ਸਕਦੇ ਹਨ, ਜਦੋਂਕਿ ਡਿਜ਼ੀਲੌਕਰ ਵਿੱਚ ਹੋਰ ਦਸਤਾਵੇਜ਼ ਜਿਵੇਂ ਕਿ ਅਧਾਰ ਕਾਰਡ, ਡਰਾਈਵਿੰਗ ਲਾਈਸੈਂਸ ਆਦਿ ਵੀ ਸਟੋਰ ਕੀਤੇ ਜਾ ਸਕਦੇ ਹਨ।

### **DigiLocker ਨੂਿੰਿਰਤਣ ਿੇਸਟੈੈੱਪ:**

- i. ਵੈੱਬਸਾਈਟ <u>https://digilocker.gov.in</u> ਨੂੰ ਖੋਲੋ ਜਾਂ ਆਪਣੇ ਸਮਾਰਟਫੋਨ ਤੇ ਪਲੇਸਟੋਰ ਤੋਂ DigiLocker ਐਪ ਇੰਸਟਾਲ ਕਰੋ। ਹੁਣ ਆਪਣੇ ਆਧਾਰ ਨੰਬਰ ਅਤੇ ਆਧਾਰ ਨਾਲ ਲਿੰਕ ਮੋਬਾਇਲ ਨੰਬਰ ਦੀ ਵਰਤੋਂ ਕਰਦੇ ਹੋਏ OTP (One Time Password) ਰਾਹੀਂ ਆਪਣਾ ਯਜ਼ਰ ਆਈ.ਡੀ. ਤਿਆਰ ਕਰੋ।
- ii. ਜੇਕਰ ਕਿਸੇ ਸੰਸਥਾਂ ਵੱਲੋਂ ਤਹਾਡਾ ਕੋਈ ਈ-ਡਾਕੂਮੈਂਟ ਜ਼ਾਰੀ ਕੀਤਾ ਗਿਆ ਹੈ, ਤਾਂ ਤੁਸੀਂ ਇਸਨੂੰ ਆਪਣੇ DigiLocker ਵਿੱਚ ਦੇਖ ਸਕਦੇ ਹੋ। ਤੁਸੀਂ ਆਪਣੇ ਡਾਕੂਮੈਂਟ ਖੱਦ ਵੀ ਅਪਲੋਡ ਕਰ ਸਕਦੇ ਹੋ ਅਤੇ ਈ-ਸਿਗਨੈਚਰ ਕਰ ਸਕਦੇ ਹੋ।
- iii. ਤੁਸੀਂ ਆਪਣੇ DigiLocker ਵਿਚਲੇ ਡਾਕੂਮੈਂਟਸ ਦਾ ਲਿੰਕ ਦੂਸਰਿਆ ਨਾਲ਼ ਸ਼ੇਅਰ ਕਰਕੇ ਡਾਕੂਮੈਂਟ ਨੂੰ ਸ਼ੇਅਰ ਕਰ ਸਕਦੇ ਹੋ।

Page | 50 (**ਕੰ ਪਿਊਟਰ ਸਾਇੰ ਸ ਿੰ ਜਾਬ (http://cspunjab.nirmancampus.co.in/)**)

#### **ਆਧਾਿ ਕਾਿਡ**

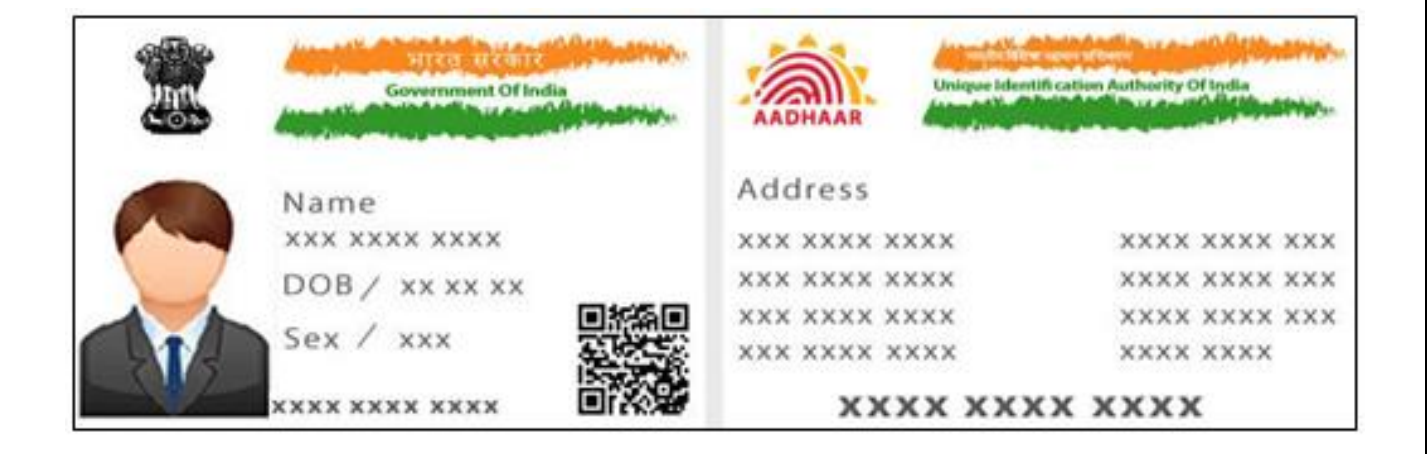

Page | 51 (ਕੰਪਿਊਟਰ ਸਾਇੰਸ ਪੰਜਾਬ (http://cspunjab.nirmancampus.co.in/))

### **ਪ੍ਰਸ਼੍ਨ:26 ਆਧਾਿ ਕੀ ਹੈ? ਇਸਿੇਉਪ੍ਯੋਗਾੀਂਿਾ ਵਿਨਣ ਕਿੋ।**

 $\mathbf{\hat{g}_{3d}}$ : ਆਧਾਰ 12 (XXXX XXXX XXXX) ਨੰਬਰਾਂ ਦਾ ਇੱਕ ਵਿਲੱਖਣ ਪਹਿਚਾਣ ਕਾਰਡ ਨੰਬਰ ਹੈ ਜੋ ਕਿ ਯੂਨੀਕ ਆਈਡੈਂਟੀਲਫਕੇਸ਼ਨ ਅਥਾਰਟੀ ਆਿੱਫ ਇਿੰਡੀਆ (UIDAI) ਦੁਆਰਾ ਭਾਰਤੀ ਨਾਗਲਰਕਾਾਂ ਨੂਿੰ ਜਾਰੀ ਕੀਤਾ ਜਾਾਂਦਾ ਹੈ। ਭਾਰਤ ਵਿਚ ਕਿਸੇ ਵੀ ਦੋ ਵਿਅਕਤੀਆਂ ਦਾ ਇਕੋ ਜਿਹਾ ਅਧਾਰ ਨੰਬਰ ਨਹੀਂ ਹੋ ਸਕਦਾ। ਇਹ ਨੰਬਰ ਭਾਰਤ ਦੇ ਨਾਗਰਿਕਾਂ ਨੂੰ ਉਨ੍ਹਾਂ ਦੇ ਮਹੱਤਵਪੂਰਣ ਦਸਤਾਵੇਜ਼ਾਂ ਦੀ ਤਸਦੀਕ ਕਰਨ ਤੋਂ ਬਾਅਦ ਜਾਰੀ ਕੀਤਾ ਜਾਂਦਾ ਹੈ। ਇਹ ਵਿਲੱਖਣ ID ਨੰਬਰ ਪਾਪਤ ਕਰਨ ਤੋਂ ਬਾਅਦ ਇੱਕ ਭਾਰਤੀ ਨਾਗਰਿਕ ਨੰ ਇੱਕ ਵਿਲੱਖਣ ਪਛਾਣ ਮਿਲਦੀ ਹੈ। ਕਿਉਂਕਿ ਇਹਨਾਂ ਨੰਬਰਾਂ ਨਾਲ ਅਸੀਂ ਉਨਾਂ ਵਿਅਕਤੀਆਂ ਬਾਰੇ ਸਾਰੀ ਜਾਣਕਾਰੀ ਦੀ ਤਸਦੀਕ ਕਰ ਸਕਦੇ ਹਾਂ ਜਿਨਾਂ ਨੰ ਇਹ ਨੰਬਰ ਜਾਰੀ ਕੀਤਾ ਗਿਆ ਹੈ।

ਆਧਾਰ ਕਾਰਡ ਵਿੱਚ ਹਰ ਇੱਕ ਨਾਗਰਿਕ ਦੀ ਹੇਠ ਲਿਖੀ ਦੋ ਤਰ੍ਹਾਂ ਦੀ ਜਾਣਕਾਰੀ ਸ਼ਾਮਿਲ ਹੁੰਦੀ ਹੈ। ਜਿਸਨੂੰ ਆਧਾਰ ਨੰਬਰ ਭਰਕੇ ਚੈੱਕ ਕੀਤਾ ਜਾ ਸਕਦਾ ਹੈ।

- i. **ਜਨਮ ਆਧਾਰਿਤ ਜਾੀਂ ਰਵਅਕਤੀਗਤ ਸੂਚਨਾ (Demographic or Personal Information):** ਆਧਾਰ ਕਾਰਡ ਦੀ ਵਰਤੋਂ ਰਿਹਾਇਸ਼ੀ ਸਬਤ ਵਜੋਂ ਕੀਤੀ ਜਾਂਦੀ ਹੈ ਕਿਉਂਕਿ ਇਸ ਵਿੱਚ ਵਿਅਕਤੀ ਸੰਬੰਧੀ ਵਿਅਕਤੀਗਤ ਜਾਣਕਾਰੀ ਅਤੇ ਡੈਮੋਗਾਫਿਕ ਜਾਣਕਾਰੀ (ਪਤਾ) ਆਦਿ ਸ਼ਾਮਿਲ ਹੰਦੇ ਹਨ।
- ii. **ਬਾਇਓਮੈਟ੍ਰਿਕ ਸੂਚਨਾ (Biometric Information):** ਆਧਾਰ ਕਾਰਡ ਬਣਾਉਣ ਵੇਲੇ, ਬਾਇਓਮੈਟ੍ਰਿਕ ਜਾਣਕਾਰੀ (ਫਿੰਗਰ ਪਿੰਟਸ ਦੀ ਸਕੈਨਿੰਗ, ਆਈਰਿਸ (iris) ਅਰਥਾਤ ਅੱਖਾਂ ਦੀ ਜਾਂਚ ਅਤੇ ਵਿਅਕਤੀ ਦੀ ਤਸਵੀਰ) ਡਾਟਾਬੇਸ ਵਿਚ ਸਟੋਰ ਕੀਤੀ ਜਾਂਦੀ ਹੈ।

### **ਆਧਾਿ ਿੇਉਪ੍ਯੋਗ (USES OF ADHAR):**

ਆਧਾਰ ਕਾਰਡ ਦੇ ਉਪਯੋਗ ਹੇਠ ਲਿਖੇ ਹਨ:

- i. ਬੈਂਕਾਂ ਵਿੱਚ ਖਾਤਾ ਖਲਵਾਉਣ ਲਈ।
- ii. ਗੈਸ ਕਨੈਕਸ਼ਨ ਅਤੇ ਸਬਸਿਡੀ ਲੈਣ ਲਈ।
- iii <sup>-</sup> ਪੈਨ ਕਾਰਡ ਬਣਵਾਉਣ ਲਈ।
- <u>iv. ਮੋਬਾਈਲ ਸਿਮ ਕਾਰਡ ਜਾਂ ਟੈਲੀਫੋਨ ਕੁਨੈਕਸ਼ਨ ਲੈਣ ਲਈ।</u>
- v. ਇੰਨਕਮ ਟੈਕਸ ਰਿਟਰਨ (ITR) ਈ-ਵੈਰੀਫਾਈ ਕਰਨ ਲਈ।
- vi. ਕਈ ਤਰ੍ਹਾਂ ਦੇ ਨਿੱਜੀ ਡਾਟੇ ਨੂੰ ਵੈਰੀਫਾਈ ਕਰਨ ਲਈ।
- vii... ਵੱਖ-ਵੱਖ ਭਲਾਈ ਸਕੀਮਾਂ ਦਾ ਲਾਭ ਲੈਣ ਲਈ।
- <u>viii. ਵਿਲੱਖਣ ਪਹਿਚਾਣ ਦਸਤਾਵੇਜ਼ ਵਜੋਂ ।</u>

# **ਤਸਵੀਿ ਨੂੰ ਕਿਾਪ੍ ਕਿਨਾ**

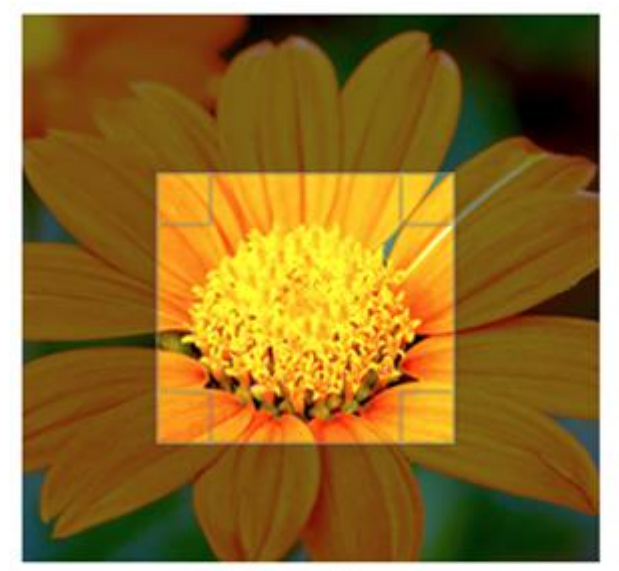

**Before Crop** 

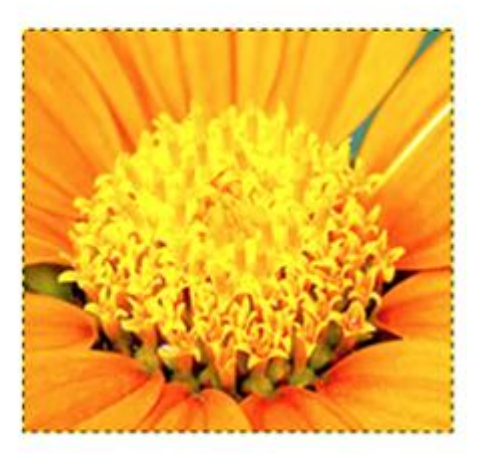

**After Crop** 

Page | 53 (**ਕੰ ਪਿਊਟਰ ਸਾਇੰ ਸ ਿੰ ਜਾਬ (http://cspunjab.nirmancampus.co.in/)**)

### **ਪ੍ਰਸ਼੍ਨ:27 GIMP ਇਮੇਜ਼ ਐਡੀਰਟੰਗ ਸਾਫਟਵੇਅਿ ਰਵਚ ਕਿਾਪ੍ ਸੈਰਟੰਗਜ਼ ਿਾ ਵਿਨਣ ਕਿੋ।**

ਉੱ**ਤਰ:** ਤਸਵੀਰ ਨੂੰ ਕਰਾਪ ਕਰਨ ਤੋਂ ਮਤਲਬ ਹੈ ਕਿ ਕੋਨਿਆਂ ਤੋਂ ਤਸਵੀਰ ਦੇ ਬੇਲੋੜੇ ਹਿੱਸਿਆਂ ਨੂੰ ਕੱਟ ਕੇ ਖਤਮ ਕਰਨਾ। ਇਸ ਟੂਲ ਨੂੰ ਵਰਤਣ ਲਈ TOOLS  $\rightarrow$  TRANSFORM TOOLS  $\rightarrow$  CROP ਤੇ ਕਲਿਕ ਕਰੋ ਜਾਂ ਟੂਲਬਾਕਸ ਵਿਚੋਂ CROP ਟੂਲ ਤੇ ਕਲਿਕ ਕਰੋ ਜਾਂ ਫ਼ੇਰ SHIFT+C ਸ਼ਾਰਟਕੱਟ ਕੀਅ ਦੀ ਵਰਤੋਂ ਕਰੋ। ਇਸ ਆਪਸ਼ਨ ਨੂੰ ਵਰਤਣ ਸਮੇਂ ਤਸਵੀਰ ਤੇ ਇਕ ਬਾਕਸ ਦਿਖਾਈ ਦੇਵੇਗਾ, ਇਸਦੇ ਚਾਰੇ ਕੋਨਿਆਂ ਵਿਚ ਚਾਰ ਵਰਗ ਬਣੇ ਹੁੰਦੇ ਹਨ। ਅਸੀਂ ਇਨ੍ਹਾਂ ਦੀ ਵਰਤੋਂ ਨਾਲ ਕਰਾਪਿੰਗ ਏਰੀਆ ਘਟਾ ਜਾਂ ਵਧਾ ਸਕਦੇ ਹਾਂ। ਸਹੀ ਏਰੀਆ ਸੈਟ ਕਰਨ ਤੋਂ ਬਾਅਦ ਕੀਬੋਰਡ ਤੋਂ ਐਂਟਰ ਕੀਅ ਦਬਾਓ। ਤਸਵੀਰ ਕਰਾਪ ਹੋ ਜਾਵੇਗੀ।

Page | 54 (ਕੰਪਿਊਟਰ ਸਾਇੰਸ ਪੰਜਾਬ (http://cspunjab.nirmancampus.co.in/)

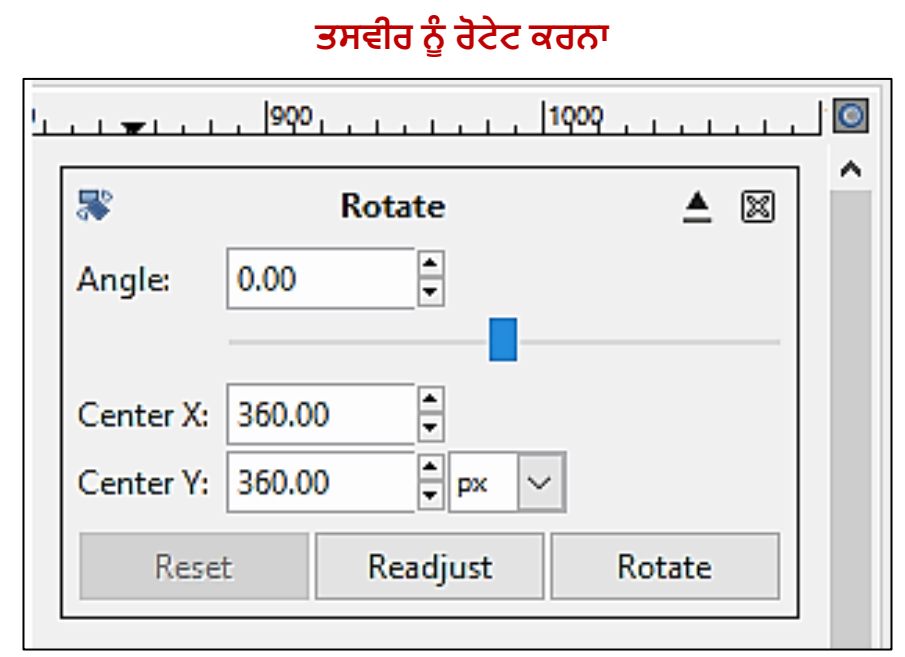

**ਤਸਵੀਿ ਨੂੰਫਰਲਿੱਪ੍ (Flip) ਕਿਨਾ**

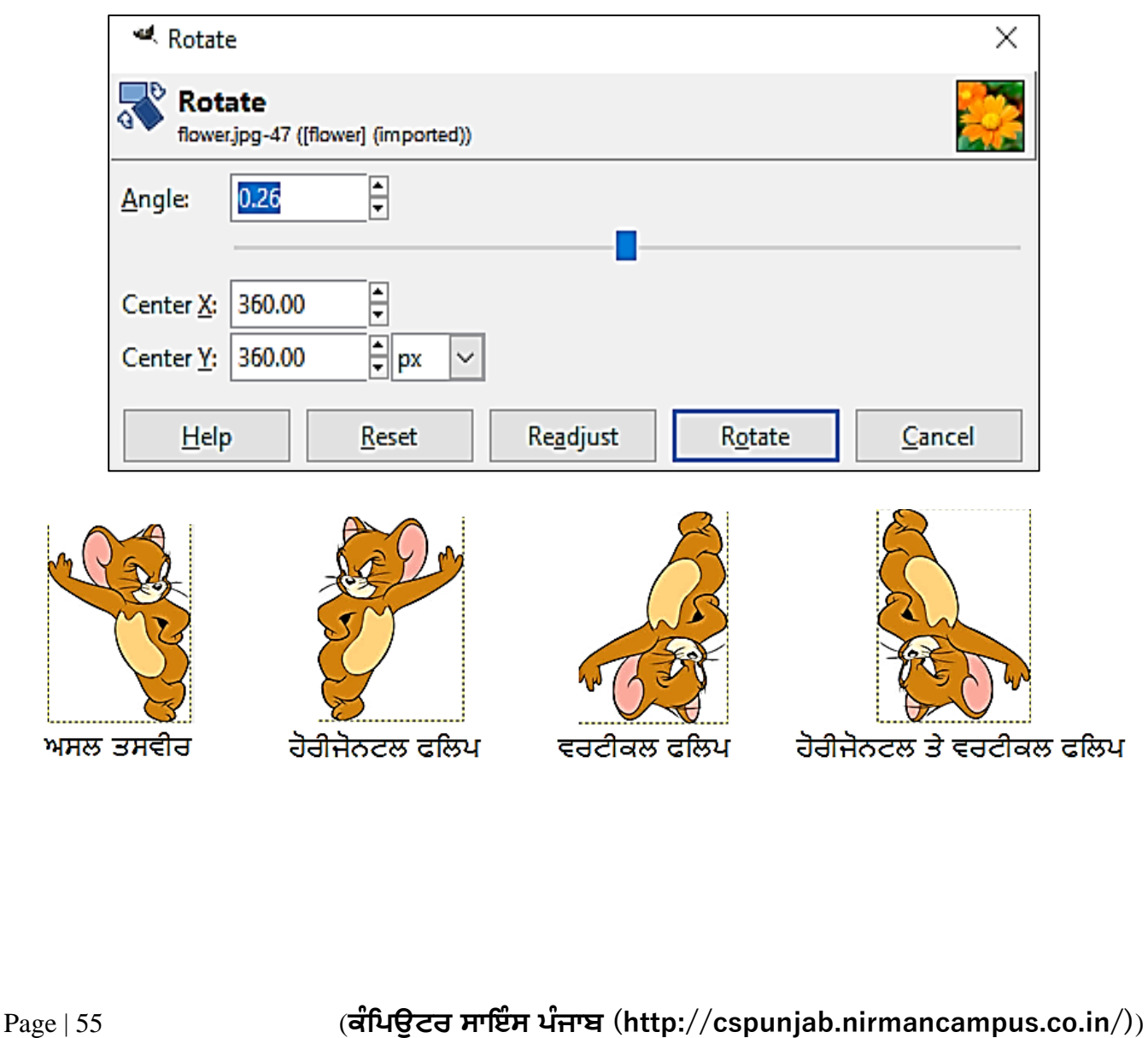

### **ਪ੍ਰਸ਼੍ਨ:28 GIMP ਇਮੇਜ਼ ਐਡੀਰਟੰਗ ਸਾਫਟਵੇਅਿ ਰਵਚ ਿੋਟੇਟ ਐੀਂਡ ਫਰਲਪ੍ ਸੈਰਟੰਗਜ਼ ਿਾ ਵਿਨਣ ਕਿੋ। ਉਿੱਤਿ: ਤਸਵੀਿ ਨੂੰ ਿੋਟੇਟ ਅਤੇਫਰਲਿੱਪ੍ ਕਿਨ ਸੰਬੰਧੀ ਜਾਣਕਾਿੀ ਹੇਠਾੀਂਰਿਤੀ ਗਈ ਹੈ। ਤਸਵੀਿ ਨੂੰ ਿੋਟੇਟ ਕਿਨਾ:**

ਰੋਟੇਟ ਟੂਲ, ਤਸਵੀਰ ਨੂੰ ਕਿਸੇ ਖਾਸ ਕੋਣ ਤੇ ਘੁਮਾਉਣ ਲਈ ਵਰਤਿਆ ਜਾਂਦਾ ਹੈ। ਇਸਨੂੰ ਵਰਤਣ ਲਈ TOOLS  $\rightarrow$  TRANSFORM TOOLS  $\rightarrow$  ROTATE ਤੇ ਕਲਿਕ ਕਰੋ ਜਾਂ ਟੁਲਬਾਕਸ ਵਿਚ ਰੋਟੇਟ ਟੂਲ ਆਈਕਾਨ ਤੇ ਕਲਿਕ ਕਰੋ, ਜਿਸ ਨਾਲ ਇਹ ਟਲ ਸਿਲੈਕਟ ਹੋ ਜਾਵੇਗਾ, ਹੁਣ ਤਸਵੀਰ ਤੇ ਕਲਿਕ ਕਰੋ ਜਾਂ SHIFT+R ਸ਼ਾਰਟਕੱਟ ਦੀ ਵਰਤੋਂਕਰੋ।

ਤਸਵੀਰ ਨੂੰ ਰੋਟੇਟ ਕਰਨ ਲਈ ਸਲਾਈਡਰ ਦੀ ਵਰਤੋਂ ਕਰੋ ਜਾਂ ਅਸੀਂ ਸਿੱਧੇ ਕੋਣ (Angle) ਦੀ ਕੀਮਤ ਵੀ ਭਰ ਸਕਦੇ ਹਾਂ। ਜੇਕਰ ਅਸੀਂ ਤਸਵੀਰ ਦੀ ਪੁਜੀਸ਼ਨ ਬਦਲਣਾ ਚਾਹੁੰਦੇ ਹਾਂ ਤਾਂ Center X ਅਤੇ Centre Y ਵਿਚ ਕੀਮਤ ਦਾਖਲ ਕਰ ਸਕਦੇ ਹਾਂ। ਅੰਤ ਵਿਚ Rotate ਬਟਨ ਤੇ ਕਲਿੱਕ ਕਰੋ।

ਜੇਕਰ ਤੁਸੀਂ ਤਸਵੀਰ ਨੂੰ ਉਸਦੇ ਅਸਲ ਰੂਪ ਵਿਚ ਲੈਕੇ ਆਉਣਾ ਚਾਹੁੰਦੇ ਹੋ, ਭਾਵ ਆਪਣੇ ਦੁਆਰਾ ਕੀਤੇ ਬਦਲਾਵ ਖਤਮ ਕਰਨਾ ਚਾਹੁੰਦੇ ਹੋ ਤਾਂ Reset ਬਟਨ ਤੇ ਕਲਿੱਕ ਕਰੋ।

### **ਤਸਵੀਿ ਨੂੰਫਰਲਿੱਪ੍ (Flip) ਕਿਨਾ:**

ਫਲਿੱਪ ਦਾ ਮਤਲਬ ਹੈ ਤਸਵੀਰ ਦੀ ਸਾਈਡ ਬਦਲਣੀ। ਇਹ ਟੂਲ ਤਸਵੀਰ ਨੂੰ ਵਰਟੀਕਲੀ ਜਾਂ ਹੋਰੀਜੋਂਟਲੀ ਜਾਂ ਦੋਨੋ ਤਰਾਂ ਫਲਿੱਪ ਕਰ ਸਕਦਾ ਹੈ। ਇਸਨੰ ਵਰਤਣ ਲਈ TOOLS  $\rightarrow$  TRANSFORM TOOLS  $\rightarrow$  FLIP ਤੇ ਕਲਿਕ ਕਰੋ ਜਾਂ ਟੁਲਬਾਕਸ ਵਿਚ ਫਲਿੱਪ ਟੁਲ ਦੇ ਆਈਕਨ ਤੇ ਕਲਿਕ ਕਰੋ ਜਿਸ ਨਾਲ ਇਹ ਟੁਲ ਸਿਲੈਕਟ ਹੋ ਜਾਵੇਗਾ ਹੁਣ ਤਸਵੀਰ ਤੇ ਕਲਿਕ ਕਰਕੇ ਉਸਨੂੰ ਫਲਿੱਪ ਕਰੋ।

Page | 56 (**ਕੰ ਪਿਊਟਰ ਸਾਇੰ ਸ ਿੰ ਜਾਬ (http://cspunjab.nirmancampus.co.in/)**)

#### **LAYER MASK ਿਾਿਲ ਕਿਨਾ**

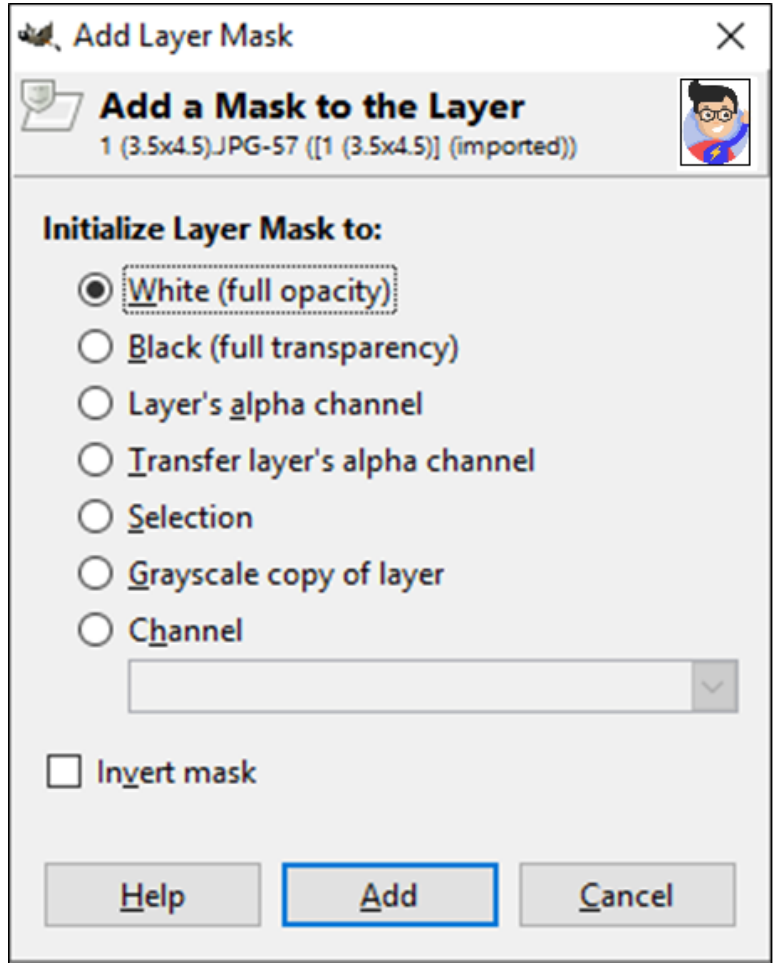

Page | 57 (**ਕੰ ਪਿਊਟਰ ਸਾਇੰ ਸ ਿੰ ਜਾਬ (http://cspunjab.nirmancampus.co.in/)**)

### **ਪ੍ਰਸ਼੍ਨ:29 ਮਾਸਰਕੰਗ (MASKING) ਤੋਂਕੀ ਭਾਵ ਹੈ? GIMP ਰਵਚ ਲੇਅਿ ਮਾਸਕ ਿਾਿਲ ਕਿਨ ਿੇਸਟੈਪ੍ ਰਲਿੋ।**

.<br>**ਉੱਤਰ:** ਮਾਸਕਿੰਗ ਜਾਂ ਮਾਸਕ ਤੋਂ ਭਾਵ ਇਕ ਨਵੀਂ ਅਲੱਗ ਲੇਅਰ ਜੋ ਹੋਰ ਲੇਅਰ ਦੇ ਲਈ ਬਣਾਈ ਜਾਂਦੀ ਹੈ ਤਾਂ ਜੋ ਉਸ ਲੇਅਰ ਦੀ Opacity (Transparency) ਸੈਟ ਕੀਤੀ ਜਾ ਸਕੇ। ਪਰਤਾਂ ਦੀ ਵਰਤੋਂ ਕਰਕੇ, ਮਾਸਕ ਮੁੱਖ ਪਰਤ ਦੇ ਉਸ ਹਿੱਸੇ ਨੂੰ ਲੁਕਾਉਂਦੇ ਹਨ ਜਿਸ ਨੂੰ ਅਸੀਂ ਐਡਿਟ ਕਰਨਾ ਚਾਹੁੰਦੇ ਹਾਂ। ਇਸ ਲਈ ਜੋ ਐਡੀਟਿੰਗ ਮਾਸਕ ਨੂੰ ਲਾਗੂ ਕਰਨ ਤੋਂ ਬਾਅਦ ਕੀਤੀ ਜਾਵੇਗੀ ਉਹ ਸਿਰਫ ਮੱਖ ਪਰਤ ਦੇ ਉਸ ਹਿੱਸੇ ਤੇ ਹੋਵੇਗੀ ਜੋ ਮਾਸਕ ਦੁਆਰਾ ਨਿਰਧਾਰਤ ਕੀਤਾ ਗਿਆ ਹੈ।

ਲੇਅਰ ਮਾਸਕ Opacity Slider/Settings ਤੋਂ ਵੱਖਰੇ ਹੁੰਦੇ ਹਨ। ਇਹ ਸਾਨੂੰ ਤਸਵੀਰ ਦੀ ਲੇਅਰ ਦੇ ਅਲੱਗ ਅਲੱਗ ਹਿਸਿੱਆਂ, ਭਾਵ ਚੋਣਵੇਂ ਹਿਸਿੱਆਂ, ਤੇ ਕੰਮ ਕਰਨ ਦੀ ਆਗਿਆ ਦਿੰਦੇ ਹਨ। ਮਾਸਕ ਨੂੰ ਵਰਤਣ ਨਾਲ ਮੇਨ ਲੇਅਰ ਖਰਾਬ ਨਹੀਂ ਹੰਦੀ।

#### **LAYER MASK ਿਾਿਲ ਕਿਨਾ:**

ਲੇਅਰ ਮਾਸਕ ਨੂੰ add ਕਰਨਾ ਬਹੁਤ ਹੀ ਸੌਖਾ ਹੈ।

- 1. LAYER BOX ਵਿਚ ਲੇਅਰ ਤੇ Right Click ਕਰੋ,
- **2.** ਹੁਣ ਮੀਨੂੰ ਵਿਚੋਂ ADD LAYER MASK ਦੀ ਆਪਸ਼ਨ ਤੇ ਕਲਿਕ ਕਰੋ।

Page | 58 (ਕੰਪਿਊਟਰ ਸਾਇੰਸ ਪੰਜਾਬ (http://cspunjab.nirmancampus.co.in/))

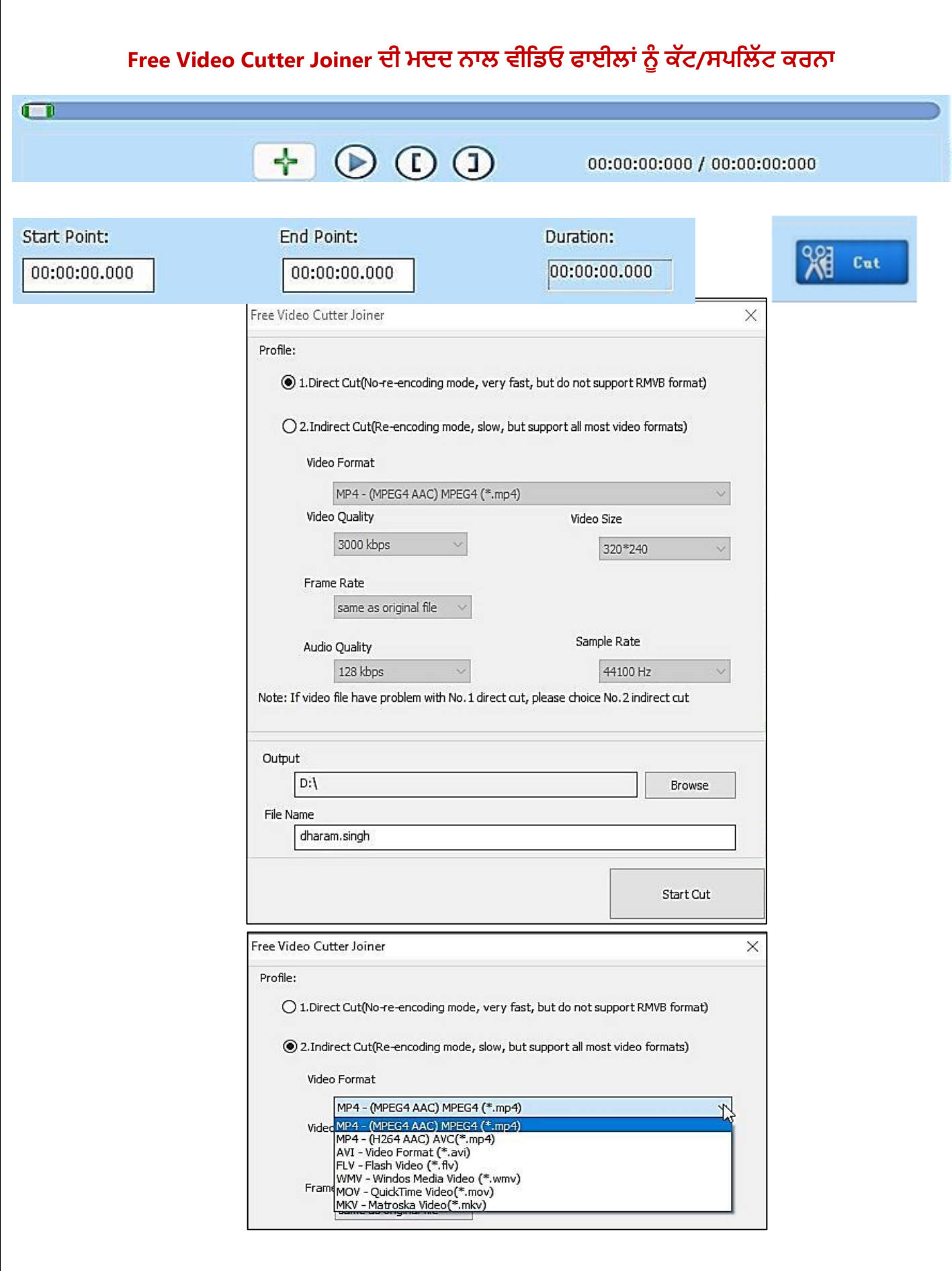

Page | 59 (ਕੰਪਿਊਟਰ ਸਾਇੰਸ ਪੰਜਾਬ (http://cspunjab.nirmancampus.co.in/))

#### **ਪ੍ਰਸ਼੍ਨ:30 Free Video Cutter Joiner ਿੀ ਮਿਿ ਨਾਲ ਵੀਰਡਓ ਫਾਈਲਾੀਂ ਨੂੰ ਕਿੱਟ/ਸਪ੍ਰਲਿੱਟ ਕਿਨ ਿੇ ਸਟੈਪ੍ ਰਲਿੋ।**

#### **ਉਿੱਤਿ: Free Video Cutter Joiner ਿੀ ਮਿਿ ਨਾਲ ਵੀਰਡਓ ਫਾਈਲਾੀਂ ਨੂੰ ਕਿੱਟ/ਸਪ੍ਰਲਿੱਟ ਕਿਨ ਿੇ ਸਟੈਪ੍ ਇਸ ਪ੍ਰਕਾਿ ਹਨ:**

**ਸਟੈਪ੍ 1: ਫਾਈਲਾੀਂ ਨੂੰ ਸ਼੍ਾਰਮਲ ਕਿਨਾ (Adding Files):** ਸਾਿੱਿਟਵੇਅਰ ਵਵਿੱਚ ਿਾਈ ਜ਼ ਸ਼ਾਵਮ ਕਰਨ ਲਈ Add Video File ਬਟਨ ਦੀ ਵਰਤੋਂ ਕਰੋ। Add Video File ਬਟਨ ਨਾਲ ਵੀਡਿਓ ਨੂੰ ਸ਼ਾਮਿਲ ਕਰਨ ਤੋਂ ਬਾਅਦ ਐਪਲੀਕੇਸ਼ਨ ਦੇ ਅੰਦਰ ਸ਼ਾਮਿਲ ਕੀਤੀ ਫਾਈਲ ਦਾ ਪ੍ਰੀਵਿਊ (Preview) ਵੇਖਿਆ ਜਾ ਸਕਦਾ ਹੈ।

**ਸਟੈਪ੍ 2: Start Point ਅਤੇEnd Point ਸੈਟ ਕਿਨਾ:** ਵੀਵਡਓ ਦੇStart ਅਤੇEnd Point ਨ ੂੰ ਵਨਰਧਾਰਤ ਕਰਨ ਈ ਪਰੋਗਰੈਸ ਬਾਰ ਤੇਬਣੇਬਟਨ ਨ ੂੰ ਡਰੈਗ ਕਰੋਅਤੇਵਿਰ ਵਿਿੱਥੇStart Point ਸੈਟ ਕਰਨਾ ਹੈਉਥੇ**[** (Left Sqaure Bracket) ਬਟਨ ਤੇ ਕਲਿਕ ਕਰੋ ਅਤੇ ਵੀਡਿਓ ਕਟਿੰਗ ਦੇ End Point ਨੂੰ ਸੈਟ ਕਰਨ ਲਈ**।** (Right Sqaure Bracket) ਬਟਨ ਤੇ ਕਲਿਕ ਕਰੋ।

Tip: ਅਸੀਂ ਸਟਾਰਟ ਪੁਆਇੰਟ ਅਤੇ ਐਂਡ ਪੁਆਇੰਟ ਸੰਬੰਧੀ ਸਮਾਂ-ਮੁੱਲ (Time Values) ਸਿੱਧੇ Time Boxes ਵਿਚ ਵੀ ਦਾਖਲ ਕਰ ਸਕਦੇ ਹਾਂ, ਜਿਵੇਂ ਕਿ ਹੇਠਾਂ ਚਿੱਤਰ ਵਿਚ ਦਿਖਾਇਆ ਗਿਆ ਹੈ, ਇਸਦਾ ਫਾਰਮੈਟ hh:mm:ss:fff ਹੁੂੰਦਾ ਹੈ।

**ਸਟੈਪ੍ 3: ਵੀਰਡਓ ਫਾਈਲ ਨੂੰ ਕਿੱਟ/ਸਪ੍ਰਲਿੱਟ ਕਿਨਾ:** ਵੀਵਡਓ ਕਵਟੂੰਗ ਈ ਿਾਈ ਦੇStart Point ਅਤੇ End Point ਕਰਨ ਤੋਂ ਬਾਅਦ "Cut" ਬਟਨ ਤੇ ਕਲਿਕ ਕਰੋ। ਅੱਗੇ ਦਿੱਤੇ ਚਿੱਤਰ ਅਨੁਸਾਰ ਡਾਇਲਾਗ ਬਾਕਸ ਨਜ਼ਰ ਆਵੇਗਾ ਜਿਸ ਵਿਚੋਂ ਜਰਰਤ ਅਨੁਸਾਰ ਆਪਸ਼ਨਾਂ ਦੀ ਚੋਣ ਕਰੋ। ਜੇਕਰ "1. Direct Cut" ਆਪਸ਼ਨ ਨਾਲ ਕਟ ਕਰਨ ਤੇ ਬਣੀ ਵੀਡਿਓ ਫਾਈਲ ਸਹੀ ਪਲੇਅ ਨਹੀਂ ਹੋ ਰਹੀ ਤਾਂ ਨੰਬਰ ਆਪਸ਼ਨ "2. Indirect Cut" ਦੀ ਵਰਤੋਂਕਰੋ।

ਜਿਵੇਂ ਕਿ ਚਿੱਤਰ ਵਿੱਚ ਦਿਖਾਇਆ ਗਿਆ ਹੈ, ਇਸ ਬਾਕਸ ਦੀ ਵਰਤੋਂ ਰਾਹੀਂ ਅਸੀਂ ਵੱਖ-ਵੱਖ ਵੀਡਿਓ ਫਾਰਮੈਟਸ ਦੀ ਚੋਣ ਕਰ ਸਕਦੇ ਹਾਂ ਅਤੇ ਫਿਰ ਆਡੀਓ/ਵੀਡਿਓ ਪੈਰਾਮੀਟਰ ਸੈਟਿੰਗਜ਼ ਨੂੰ ਅਸੀਂ ਆਪਣੀ ਜਰੂਰਤ ਅਨਸਾਰ, ਭਾਵ ਵੀਡਿਓ ਫਾਈਲ ਫਾਰਮੈਟ, ਵੀਡਿਓ ਆਕਾਰ (ਰੈਜ਼ੋਲਸ਼ਨ), ਆਡੀਓ ਕੁਆਲਿਟੀ ਆਦਿ ਸਿਲੈਕਟ ਕਰ ਸਕਦੇ ਹਾਂ।

Page | 60 (**ਕੰ ਪਿਊਟਰ ਸਾਇੰ ਸ ਿੰ ਜਾਬ (http://cspunjab.nirmancampus.co.in/)**)

# **Free Video Cutter Joiner ਿੀ ਮਿਿ ਨਾਲ ਵੀਰਡਓ ਫਾਈਲਾੀਂਨੂੰ ਜੁਆਇਨ/ਮਿਜ਼ ਕਿਨਾ**

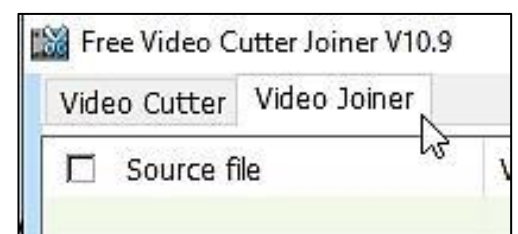

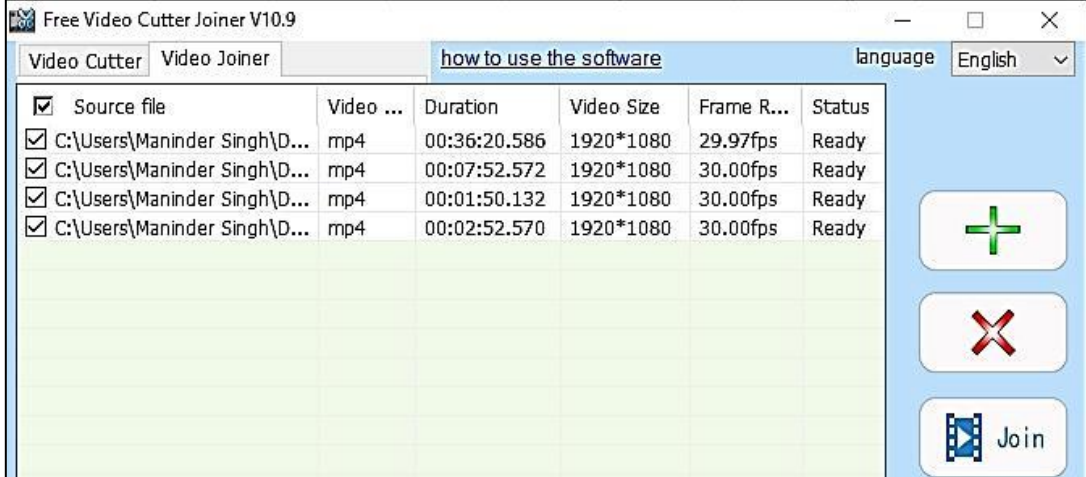

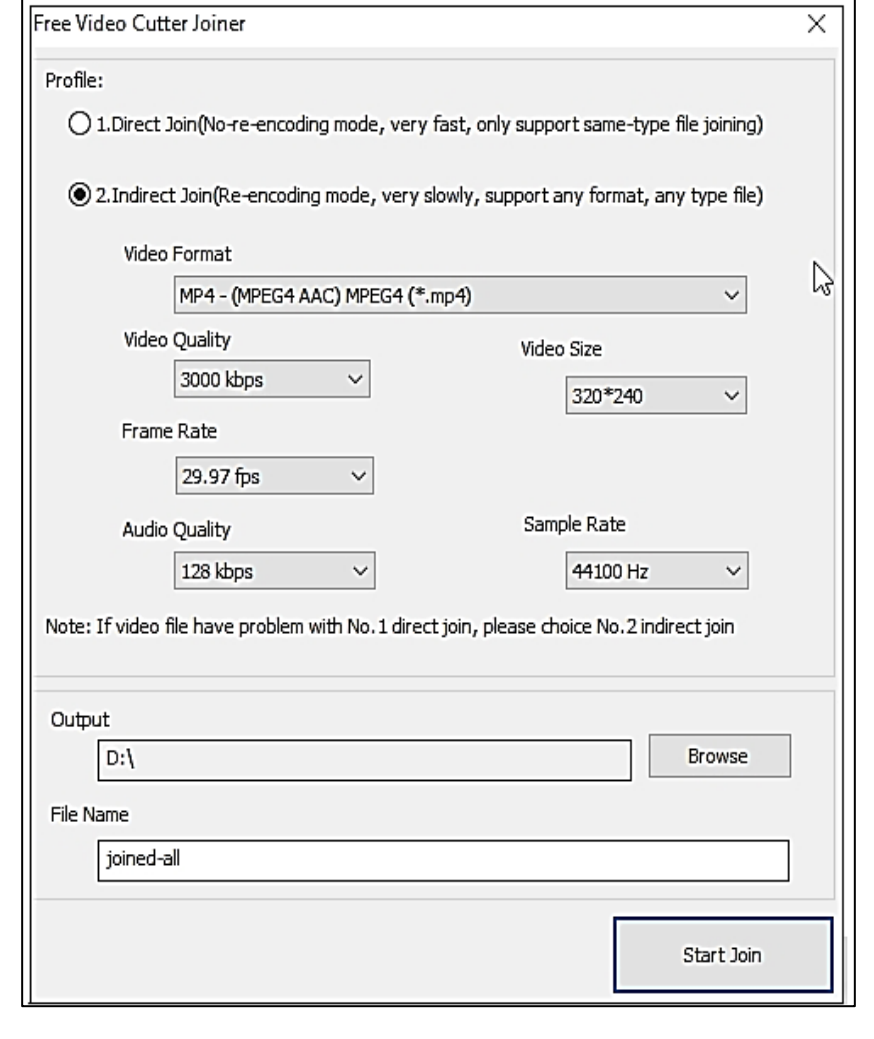

Page | 61 (**ਕੰ ਪਿਊਟਰ ਸਾਇੰ ਸ ਿੰ ਜਾਬ (http://cspunjab.nirmancampus.co.in/)**)

#### **ਪ੍ਰਸ਼੍ਨ:31 Free Video Cutter Joiner ਿੀ ਮਿਿ ਨਾਲ ਵੀਰਡਓ ਫਾਈਲਾੀਂਨੂੰ ਜੁਆਇਨ/ਮਿਜ਼ ਕਿਨ ਿੇ ਸਟੈਪ੍ ਰਲਿੋ।**

**ਉੱਤਰ:** Free Video Cutter Joiner ਸਾਫਟਵੇਅਰ ਦੀ ਮਦਦ ਨਾਲ ਵੀਡਿਓਜ਼ ਨੰ ਜਆਇਨ/ਮਰਜ਼ ਕਰਨ ਲਈ ਸਭ ਤੋਂ ਪਹਿਲਾਂ Video Joiner ਟੈਬ ੳਪਰ ਕੱਲਿਕ ਕਰਕੇ ਇਸਨੂੰ ਸਿਲੈਕਟ ਕਰੋ, ਜਿਵੇਂ ਕਿ ਚਿੱਤਰ ਵਿਚ ਦਿਖਾਇਆ ਵਗਆ ਹੈ।

**ਸਟੈਪ੍ 1: ਫਾਈਲਾੀਂ ਨੂੰ ਸ਼੍ਾਰਮਲ ਕਿਨਾ ਜਾੀਂ ਹਟਾਉਣਾ (Adding or removing Files):** Add File ਬਟਨ ਤੇ ਕਲਿੱਕ ਕਰਕੇ ਇਕੋ ਸਮੇਂ ਕਈ ਫਾਈਲਜ਼ ਨੂੰ IMPORT ਕਰੋ। ਜੇਕਰ ਕੋਈ ਫਾਈਲ ਗਲਤੀ ਨਾਲ add ਹੋ ਗਈ ਹੈ ਤਾਂ ਉਸ ਫਾਈਲ ਨੂੰ ਪਹਿਲਾਂ ਸਿਲੈਕਟ ਕਰੋ ਅਤੇ ਫੇਰ Remove ਬਟਨ ਤੇ ਕਲਿਕ ਕਰੋ। ਫਾਈਲ ਰੀਮਵ ਹੋ ਜਾਵੇਗੀ।

**ਸਟੈਪ੍ 2: ਵੀਡਓ ਫਾਈਲਾੀਂਨੂੰਇਕਠਾ ਕਿਨਾ:** ਮਰਜ਼ ਕੀਤੀਆਾਂਿਾਣ ਵਾ ੀਆਾਂਿਾਈ ਾਾਂਨ ੂੰ ਵਸ ੈਕਟ ਕਰਨ ਤੋਂ ਬਾਅਦ "Join" ਬਟਨ ਤੇ ਕਲਿਕ ਕਰੋ। ਚਿੱਤਰ ਵਿਚ ਦਿਖਾਏ ਅਨੁਸਾਰ ਡਾਇਲਾਗ ਬਾਕਸ ਖੱਲੇਗਾ, ਜਿਸ ਵਿੱਚ ਅਸੀਂ ਆਪਣੀ ਜਰੂਰਤ ਅਨੁਸਾਰ ਵੱਖਰੀਆਂ ਸੈਟਿੰਗਜ਼ ਚੁਣ ਸਕਦੇ ਹਾਂ। ਵੀਡਿਓਜ਼ ਨੂੰ ਜੋਆਇੰਨ/ਮਰਜ਼ ਕਰਨ ਲਈ Start Join ਬਟਨ ਤੇ ਕਲਿੱਕ ਕਰੋ।

### **ਆਊਟਪ੍ੁਿੱਟ ਫਾਈਲ ਸੈਰਟੰਗਜ਼:**

Browse ਬਟਨ ਤੇ ਕਲਿਕ ਕਰਕੇ, ਆਉਟਪੁੱਟ ਲੋਕੇਸ਼ਨ ਸਿਲੈਕਟ ਕਰੋ ਅਤੇ ਫਿਰ ਉਸ ਫਾਈਲ ਦਾ ਨਾਮ ਟਾਈਪ ਕਰੋ ਜੋ ਅਸੀਂ ਮਰਜ਼ ਹੋਣ ਤੋਂ ਬਾਅਦ ਬਨਣ ਵਾਲੀ ਵੀਡਿਓ ਫਾਈਲ ਲਈ ਸੈੱਟ ਕਰਨਾ ਚਾਹੁੰਦੇ ਹਾਂ। ਵੀਡਿਓਜ਼ ਨੂੰ ਮਰਜ਼ ਕਰਨ ਤੋਂ ਬਾਅਦ ਫਾਈਲ ਸਿਲੈਕਟ ਕੀਤੇ ਆਉਟਪੱਟ ਫੋਲਡਰ/ਲੋਕੇਸ਼ਨ ਉਪਰ ਸੇਵ ਹੋ ਜਾਵੇਗੀ।

Page | 62 (**ਕੰ ਪਿਊਟਰ ਸਾਇੰ ਸ ਿੰ ਜਾਬ (http://cspunjab.nirmancampus.co.in/)**)